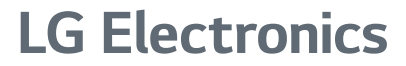

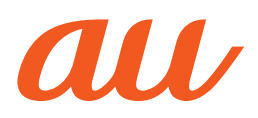

## **LG it** au かんたんガイドブック

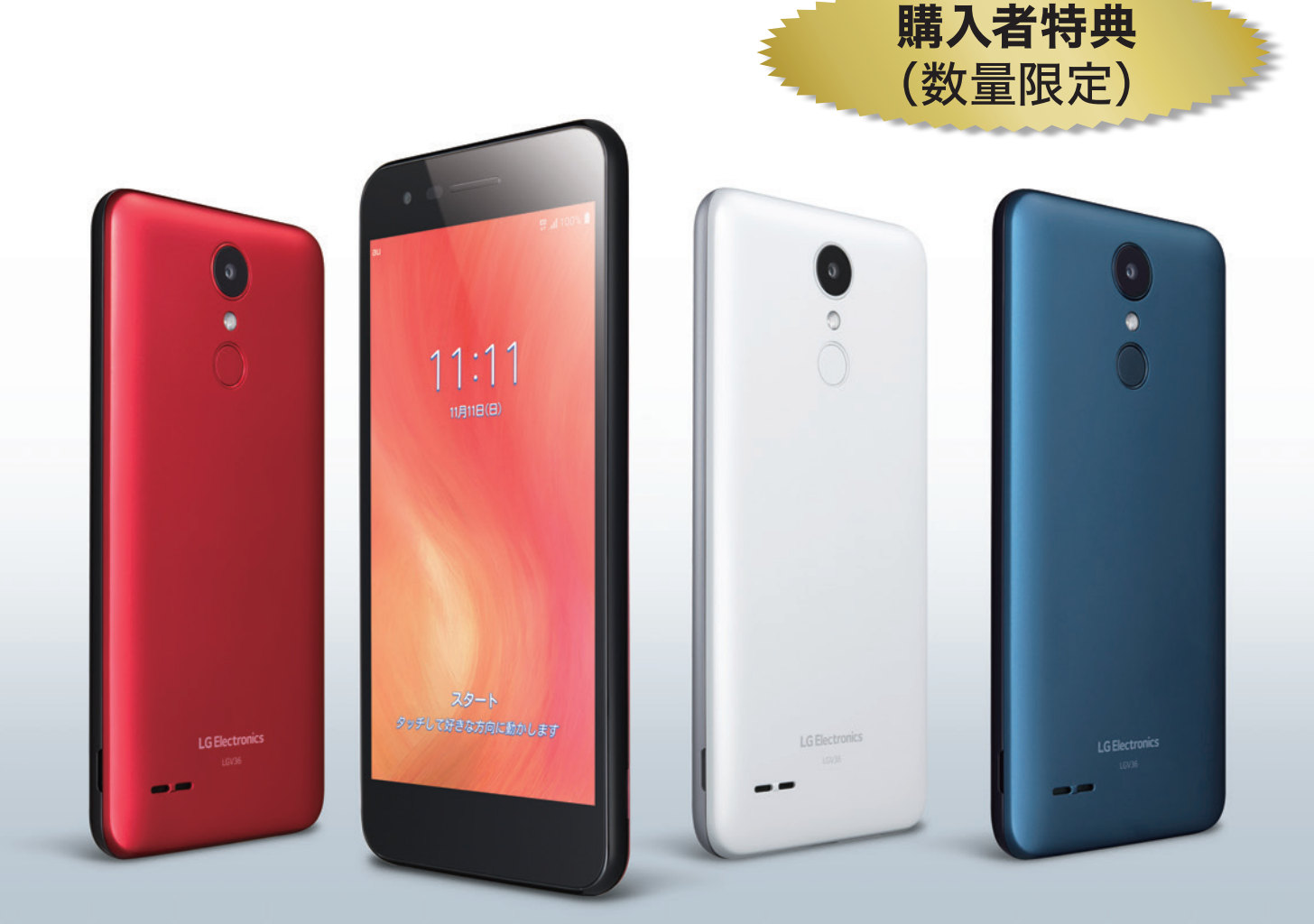

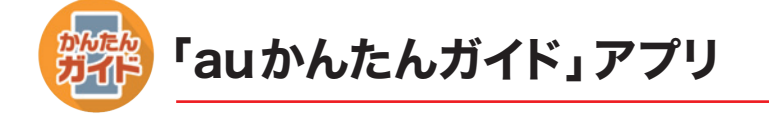

本製品には「auかんたんガイド」アプリが 搭載されています。外出先などでも、操作 手順を確認できます。本書とあわせて、 ぜひご活用ください。

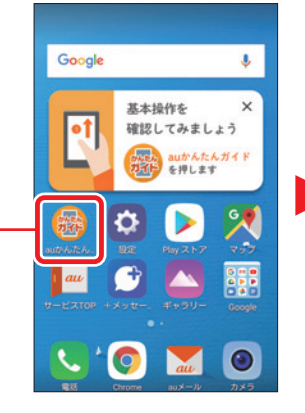

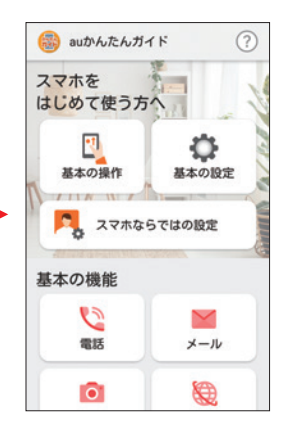

アプリ内で「◯◯○○ページ」と出てきたら、この本の該当ページを開きましょう。

### auかんたんガイドブック オンライン版について

本書の内容を、「Chrome」アプリやパソコンなどでもご覧になることができます。 https://www.au.com/online-manual/guide/lgv36/

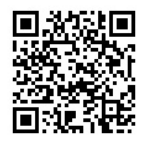

### オンラインマニュアルについて

さまざまな機能のより詳しい説明を記載した『オンラインマニュアル』は、本製品から以下の操作で ご確認できます。

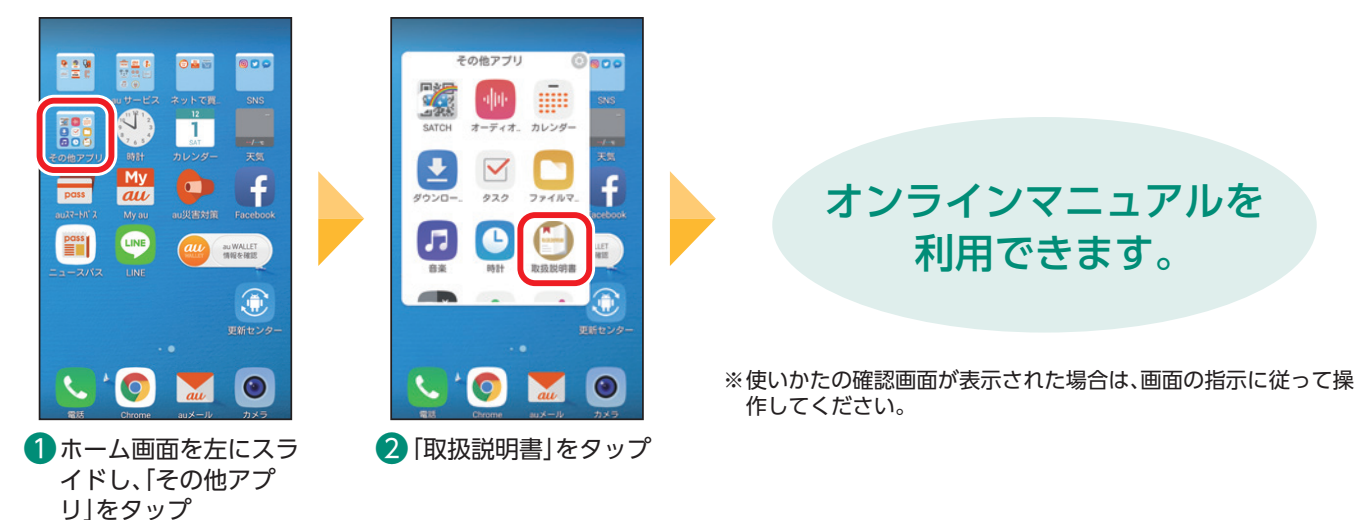

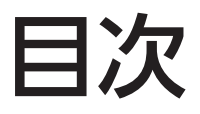

### ※本書で記載されているイラスト・画面は、実際のイラスト・画面とは異なる場合があります。 また、画面の一部を省略している場合がありますので、あらかじめご了承ください。 ※本書の内容に関して、将来予告なしに変更することがあります。

# 本の操作・設定

### 基本の操作・設定

### 基本の操作

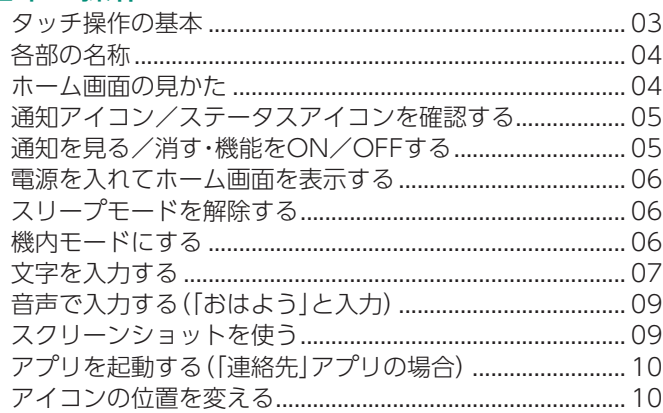

### 基本の設定

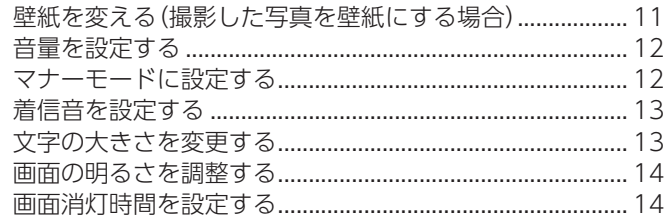

### スマホならではの設定

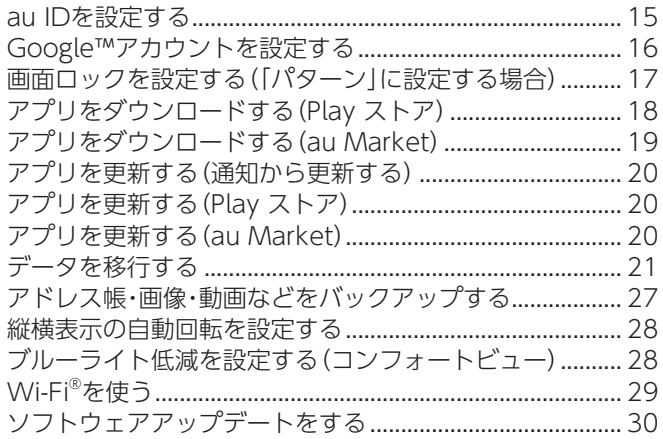

### 基本の機能

### 電話

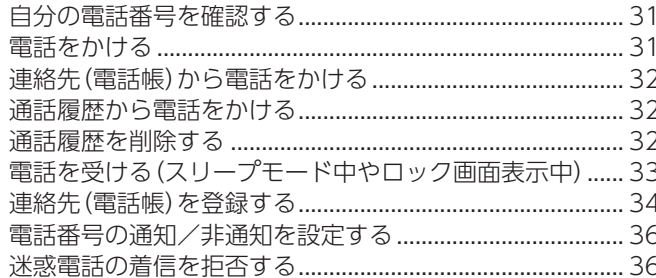

### メール

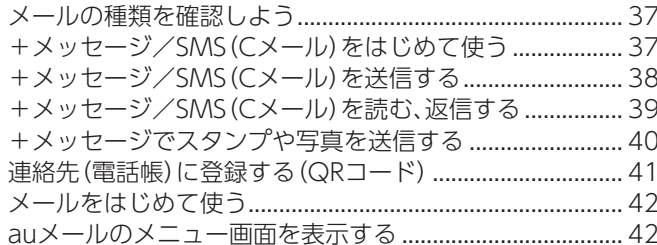

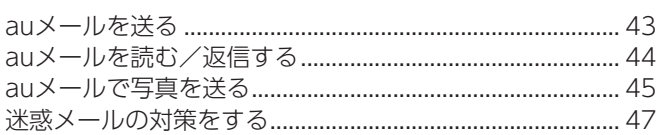

### カメラ

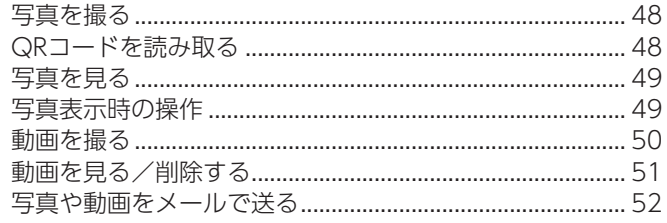

### インターネット

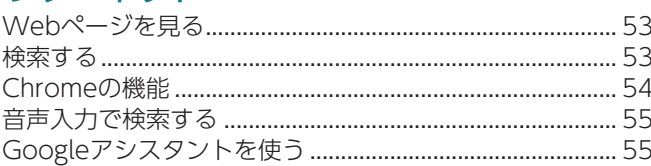

### スマホを楽しむ

### **LINE**

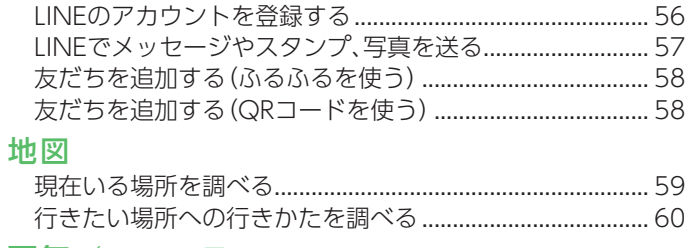

### 天気/ニュース

### 便利な機能

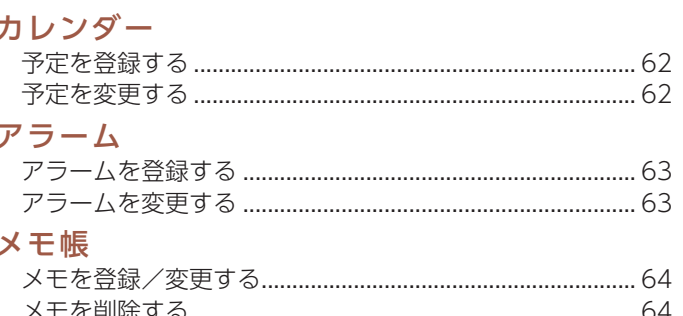

### auのサービスをもっと知る

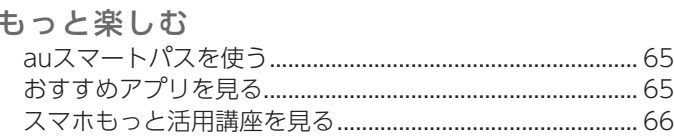

### 料金や契約内容

### 料金や契約内容を確認する

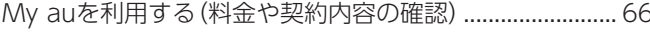

### <span id="page-3-0"></span>**基本の操作**

はじめてスマートフォンを持ったときに覚えておくこと、操作に早くなれるための情報や操作のコ ツを説明します。

### **タッチ操作の基本**

まずは、スマートフォンのタッチ操作を覚えましょう。

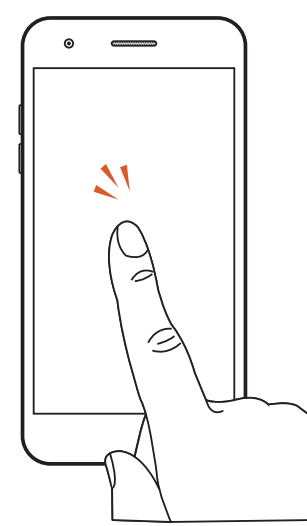

タップ/ダブルタップ 画面に軽く触れて、すぐ に指を離します。また、2 回連続で同じ位置をタッ プする操作をダブルタッ

プと呼びます。 ・画面に表示された項目 やアイコンを選択しま す。

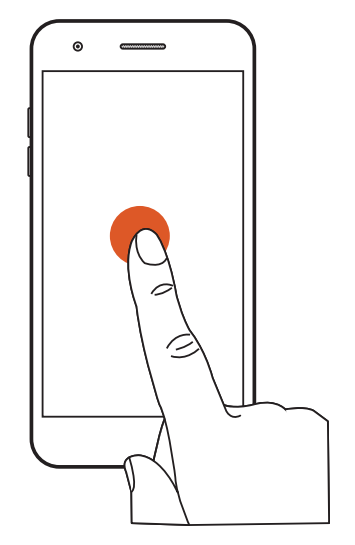

### ロングタッチ

項目などに指を触れた状 態を保ちます。 ・項目の選択や、メニュー を表示します。

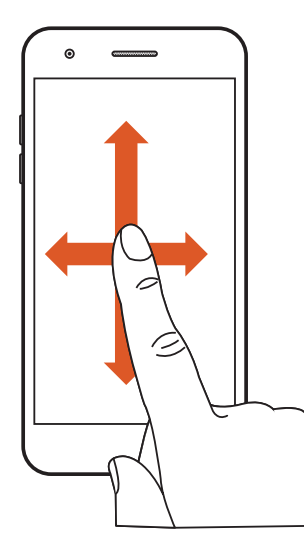

### スライド

画面内で表示しきれない ときなど、画面に軽く触 れたまま、目的の方向へ なぞります。

・画面のスクロールや ページの切り替えを行 います。また、音量や明 るさの調整時に調節 バーなどを操作しま す。

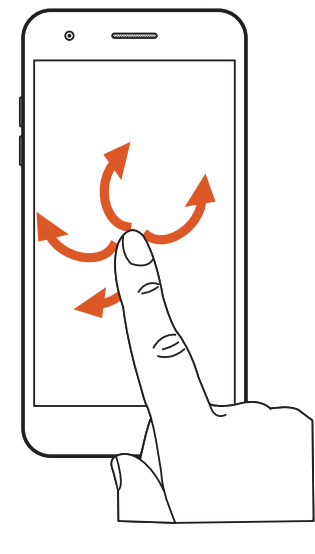

### フリック(スワイプ)

画面を指ですばやく上下 左右にはらうように操作 します。

・ページの切り替えや文 字のフリック入力、画 面のロック解除などを 行います。

# $\overline{\mathcal{N}}$

ピンチイン/ピンチアウト 2本の指で画面に触れた まま指を開いたり(ピン チアウト)、閉じたり(ピ ンチイン)します。 ・画像を拡大/縮小しま

す。

ົ<sup>ດ</sup>

### ドラッグ

項目やアイコンを移動す るときなど、画面に軽く 触れたまま目的の位置ま でなぞります。

・画面上のアイコンを目 的の位置まで移動しま す。

<span id="page-4-0"></span>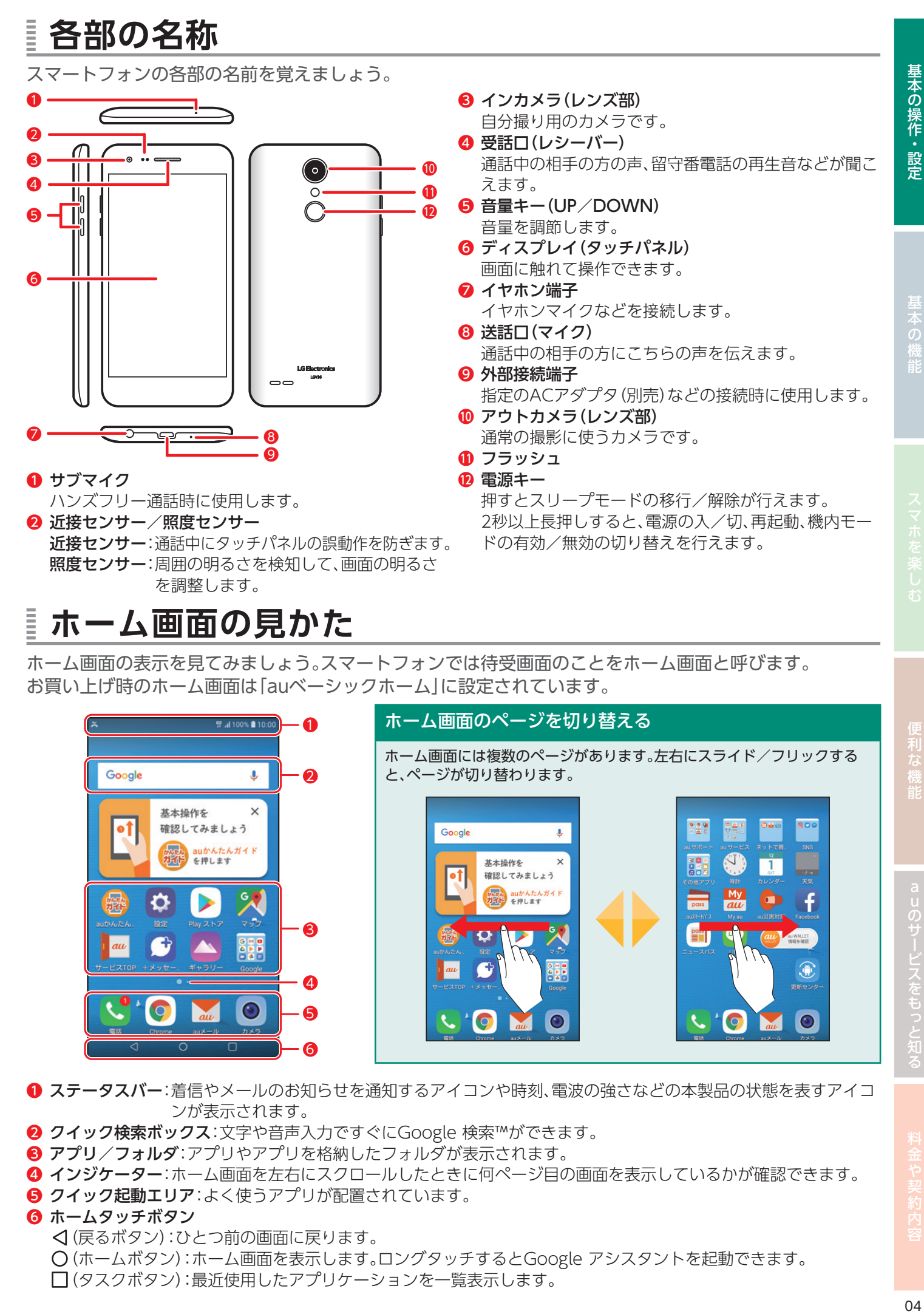

ホーム画面の表示を見てみましょう。スマートフォンでは待受画面のことをホーム画面と呼びます。 お買い上げ時のホーム画面は「auベーシックホーム」に設定されています。

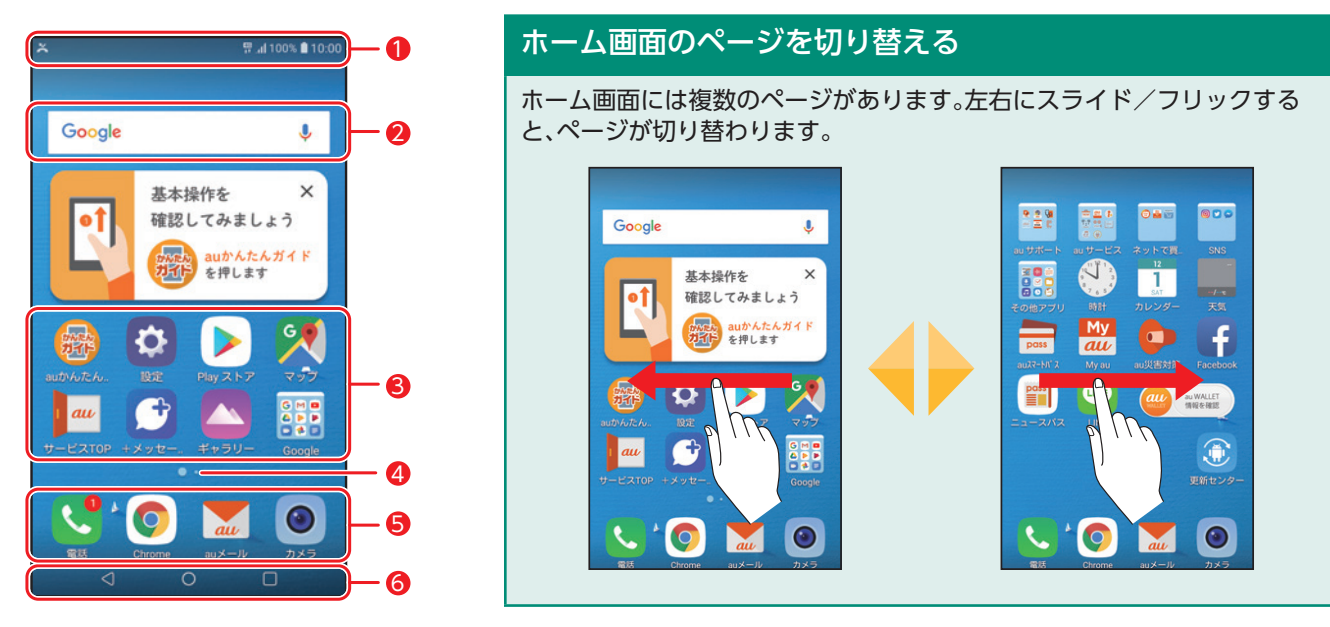

● ステータスバー:着信やメールのお知らせを通知するアイコンや時刻、電波の強さなどの本製品の状態を表すアイコ ンが表示されます。

- **2 クイック検索ボックス:文字や音声入力ですぐにGoogle 検索™ができます。**
- ❸ アプリ/フォルダ:アプリやアプリを格納したフォルダが表示されます。
- インジケーター:ホーム画面を左右にスクロールしたときに何ページ目の画面を表示しているかが確認できます。
- 6 クイック起動エリア:よく使うアプリが配置されています。
- ❻ ホームタッチボタン
	- (戻るボタン):ひとつ前の画面に戻ります。.
	- (ホームボタン):ホーム画面を表示します。ロングタッチするとGoogle アシスタントを起動できます。.
	- (タスクボタン):最近使用したアプリケーションを一覧表示します。

このサービスをもっと知る

### <span id="page-5-0"></span>**通知アイコン/ステータスアイコンを確認する**

ステータスバーの左側に不在着信、新着メールや実行中の動作などをお知らせする通知アイコン、右側には 本製品の状態を表すステータスアイコンが表示されます。

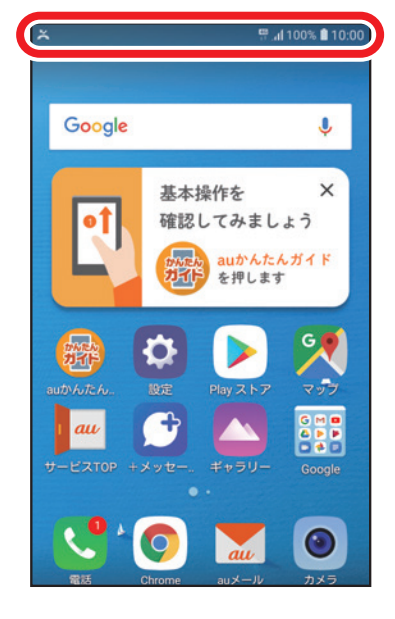

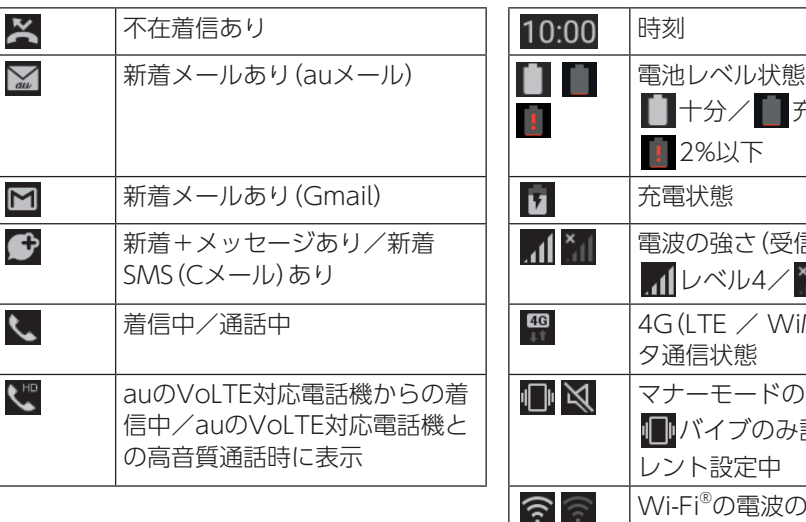

### 主な通知アイコン さんしゃ 主なステータスアイコン

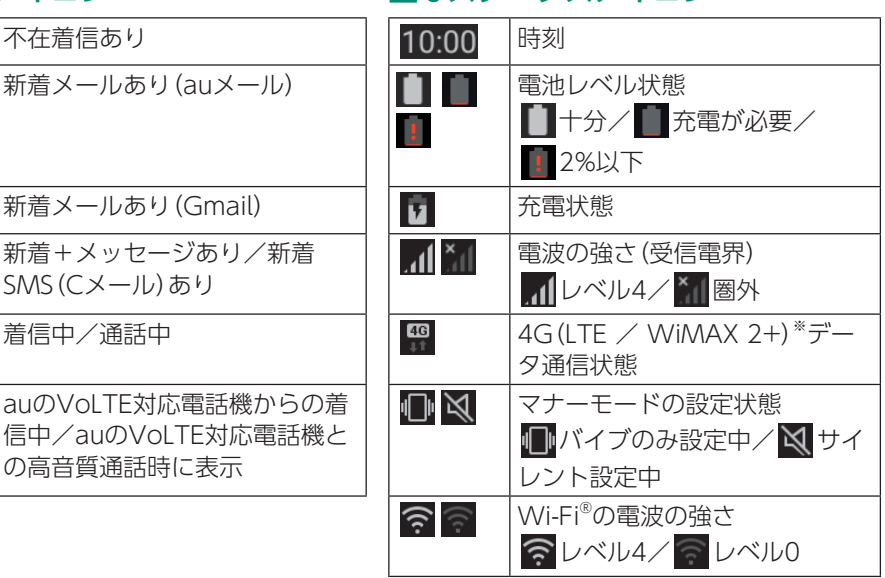

※日本国内においては、「LTE」「WiMAX 2+」の2つのネットワークをご利用いただけます。いずれの場合 も画面表示は「4G」となります。回線の混雑状況等に応じ、より混雑が少ないと当社が判断したネット ワークに接続します。

### **通知を見る/消す・機能をON/OFFする**

ステータスバーの通知の詳細は通知パネルを表示して確認できます。また、クイック設定アイコンから、よく 使う機能をオン/オフできます。

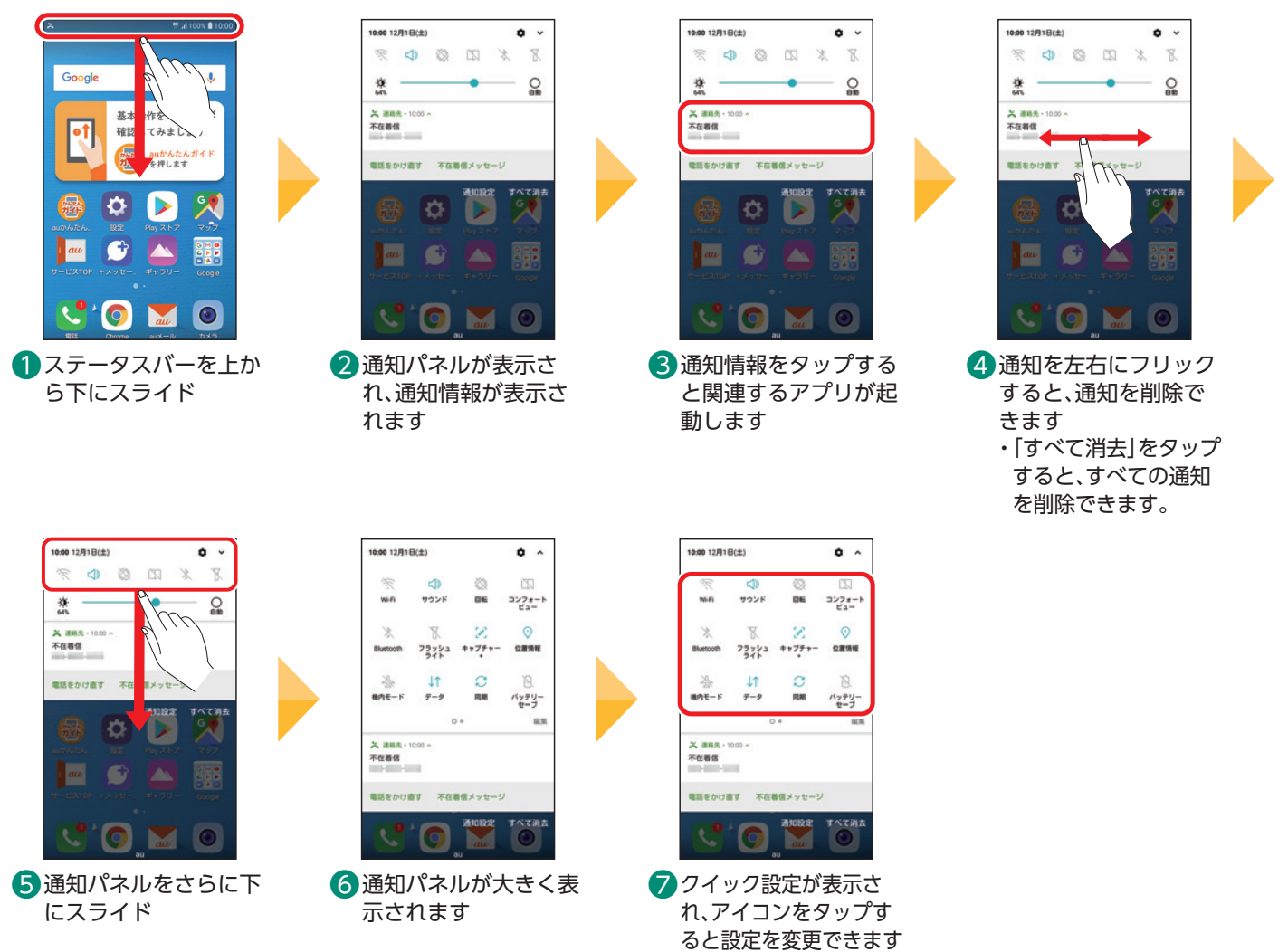

### <span id="page-6-0"></span>**電源を入れてホーム画面を表示する**

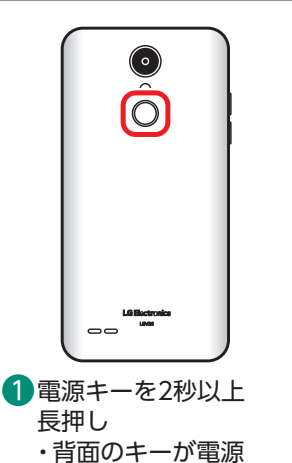

キーです。

1 በ: በበ

2 ロック画面が表示され るので、画面を好きな 方向にスワイプ

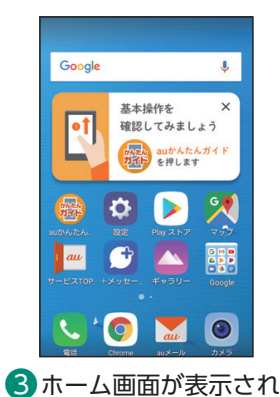

ます

### ロック画面にセキュリ ティをかける

他人に勝手に使われないよう に、ロック画面にパターンや パスワードでセキュリティ設 定をすることができます  $(P.17)$  $(P.17)$ 

### 電源を切るには

電源キーを2秒以上長押しし、 「電源を切る」→「電源を切る」 をタップします。

### **スリープモードを解除する** Ē

電源キーを押すか、一定時間操作しないと画面が一時的に消え、スリープモードになります。 スリープモード中でも電話の着信やメールの受信が可能です。 携帯電話がたたまれているときと同じような状態です。

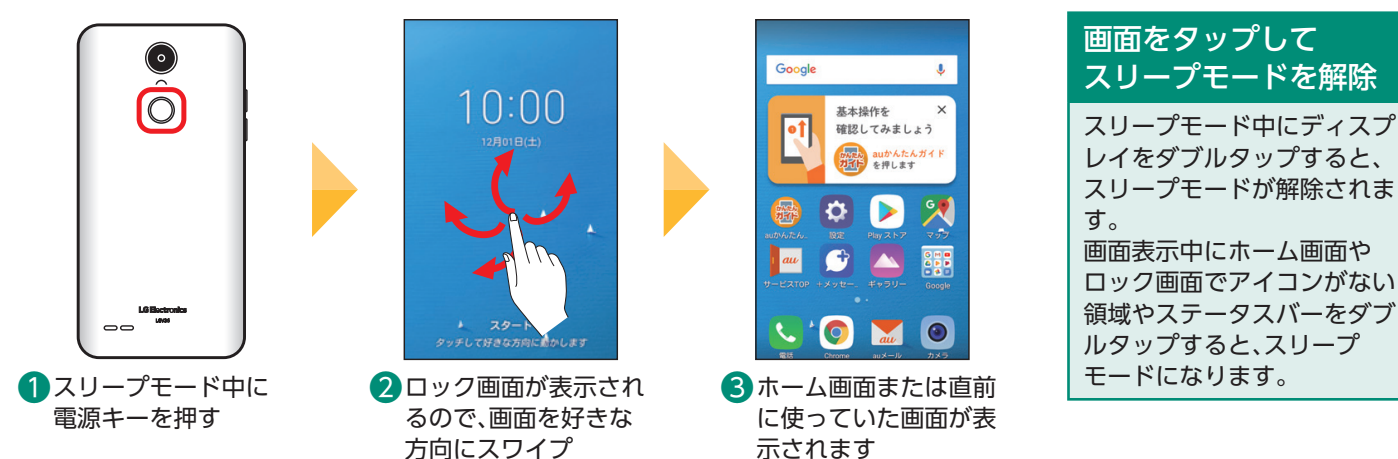

基本の操作・設定

至本の機能

# |本の操作・設定||■■■■基本の機能| スマホを楽しむ| 便利な機能| auのサービスをもっと知る| 料金や契約内容 | 60 auのサービスをもっと知る

**機内モードにする** Ē

機内モードを設定するとすべての無線接続と通話機能が無効になります。 写真や動画の閲覧など、無線接続を使用しない機能は利用できます。 ※機内モードがオンの場合でも無線LAN(Wi-Fi®)/Bluetooth®機能をオンにできます。航空機内や病院などでご利用になる場合は各社/各施設の 指示に従ってください。

000 12月1日(土)  $\theta$  $\bullet$   $\land$ 00 1281B(+)  $\infty$  $\frac{1}{2}$  $\frac{1}{100}$ m w. **HASE**  $322 + -1$ ...  $m \geq 1$  $322+1$ 機内モード 基本確認  $\circ$  $\odot$ 33<br>通気モードをONにすると、<br>通話およびメッセージを使<br>周辺ものは、ギバイルデータなどのワイヤレス通信はイベイルデータ<br>Eluetoohは、それイルデータなどのアイヤルス通信はすべて<br>OFFになります。Wi-FiおをON<br>Bluetoohは、機内モードをON<br>にした後でも再度ONにす。  $+777+$  $rac{v}{12830}$  $+777+$ **GRINE**  $75.22$  $75.22$ ۰ţ۱  $\frac{1}{401}$ 合 バッテリー バッテリー  $\bullet$ ∣⊳ au  $\bullet$ withers  $\cdot$  [o] **Date**  $\bullet$ ❶ ステータスバーを上か 4 機内モードを解除する 2 通知パネルが表示され ❸ 「ONにする」をタップ ら下にスライド には、「機内モード」を るので、さらに下にス ・機内モードが設定さ ライドし、「機内モー れます。ステータス タップ ド」をタップ バーにトが表示され

ます。

06

### <span id="page-7-0"></span>**文字を入力する**

文字の入力にはソフトウェアキーボードを使用します。本製品には3種類のソフトウェアキーボードがあり ます。

お買い上げ時は「10キー」に設定されています。

### 10キー

❷

❶

❸  $\bullet$ 

❺

6

❼

携帯電話のキーと同じ配列 です。

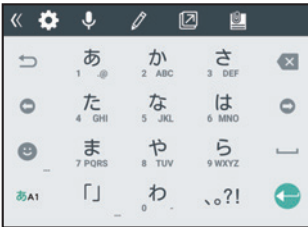

作成

今月中

ぁ

た<br>4 GHI

ま

大学小

Fror To

 $Ce/Rec$ 件名 こんげつ 今月

今月号

 $\Rightarrow$ 

 $\circ$ 

英数<br>カナ

あA1

@ezweb.ne.ip

今月分

 $\overline{D}$ <sup>1</sup>

な

や<br>TUV

わ

今月末

さ<br><sub>DEF</sub>

は

5

9 WXY

 $.021$ 

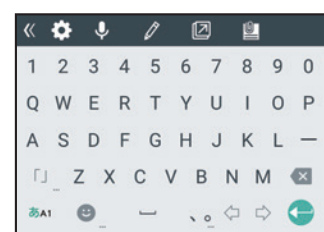

パソコンのキーと同じ配列

50音キー

ひらがなが50音順に並ん だキーです。

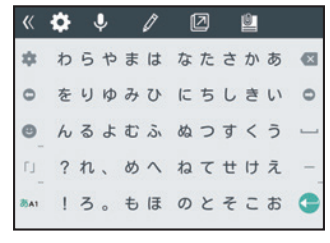

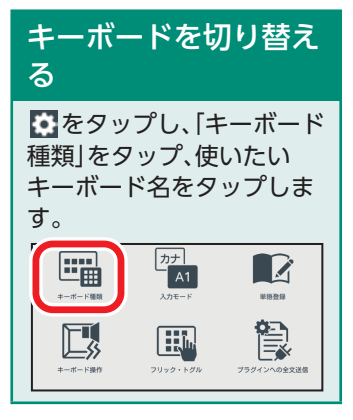

 $\Theta$ 

 $\alpha$ 

安换

### 文字入力画面の見かた(10キーで入力中の場合)

4

 $\bigoplus$ 

 $\overline{\mathbf{v}}$ 

 $\bullet$ 

 $\circ$ 

変換

確定

根絶

**QWERTY** 

です。

- 文字を入力するエリアです。
- 2 漢字などの変換候補が表示されます。
- 6 同じキーに割り当てられた文字を逆順に表示します(フリック入 力では利用できません)。
- 4 カーソルを左/右に移動します。文字入力中/変換時は、文字の区 切りを変更します。
- 6 英語/カナを変換候補に表示します。文字入力中以外は、絵文字、 記号、顔文字一覧を表示します。
- 6 入力する文字種を切り替えます。
- ❼ 濁点や半濁点の入力、大文字/小文字の切り替えを行います。
- 8 文字を削除します。
- 入力した文字を漢字などに変換します。
- **1 入力中の文字を確定します。**
- ❹ ❶ タップやフリックで文字を入力します。

### 10キーで入力する(「今月」と入力)

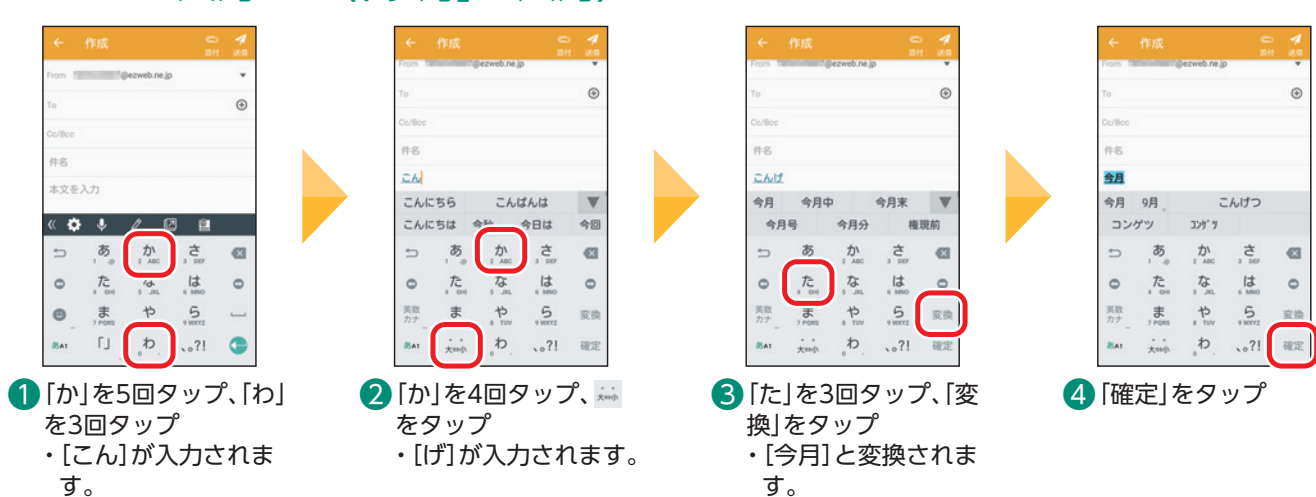

**O** 

 $\boldsymbol{\Omega}$ 

 $\Omega$ 

⤓

### 10キーで英数字を入力する(「test01」と入力)

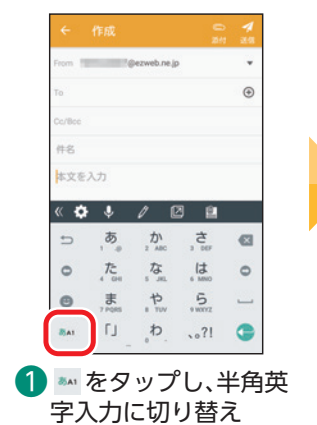

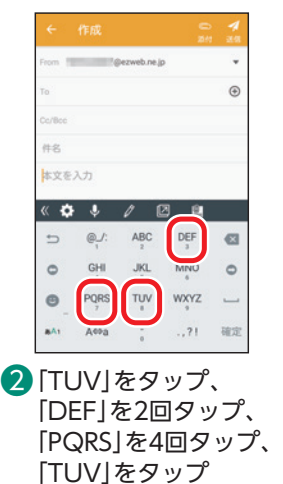

・[test]が入力されま

す。

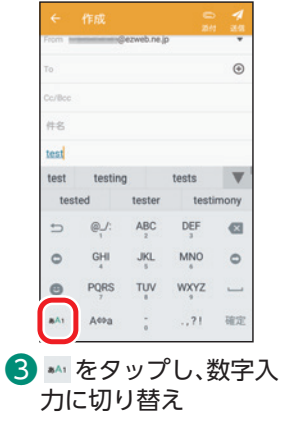

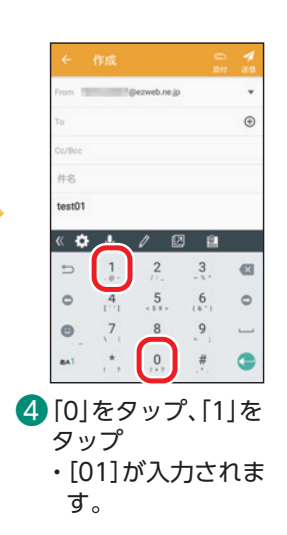

### 絵文字や顔文字を入力する

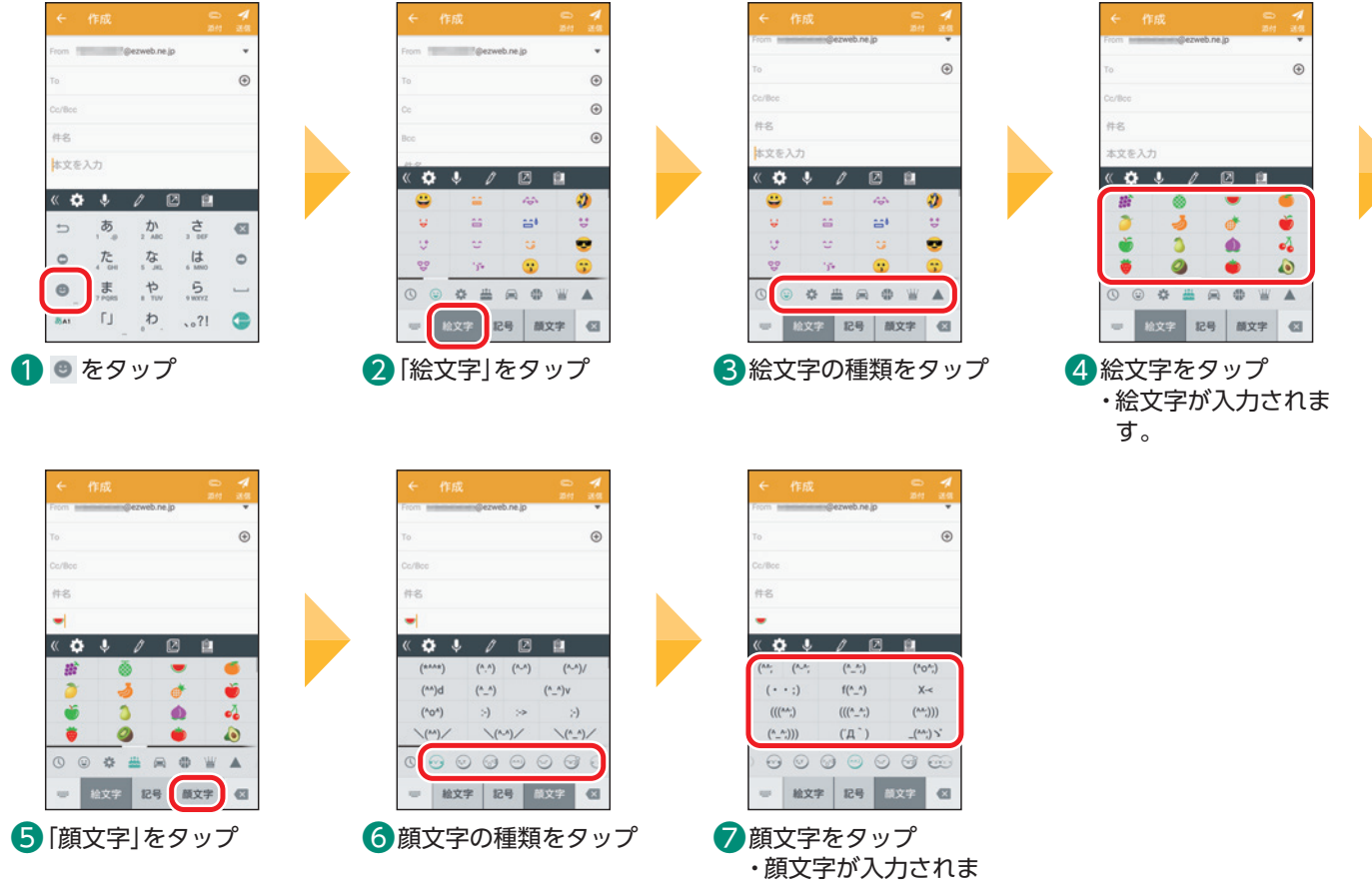

す。

基本の操作・設定

### <span id="page-9-0"></span>フリック操作で入力する(「え」を入力)

キー部分を上下左右にフリックして文字を入力できます。フリックの方向に割り当てられた文字が入力でき ますので、複数回タップしなくても、すばやく目的の文字を入力できます。

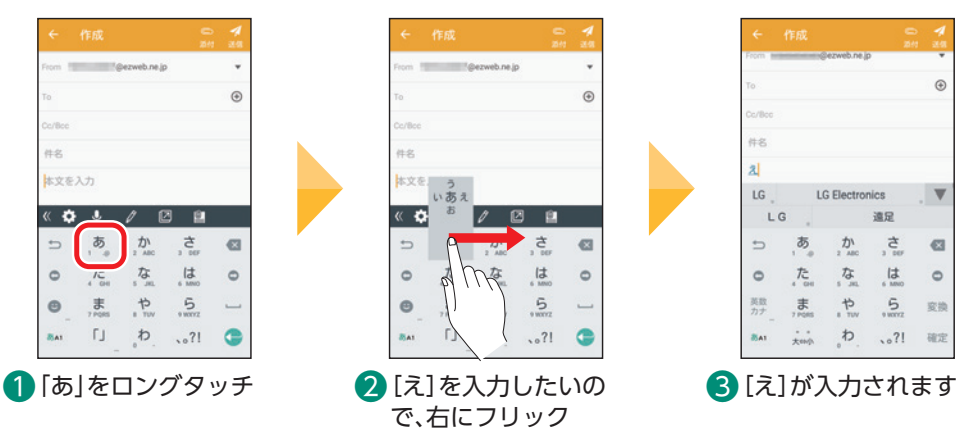

### **音声で入力する(「おはよう」と入力)**

画面上のキーボードを使わずに、本製品に向かって話すだけで文字を入力できます。

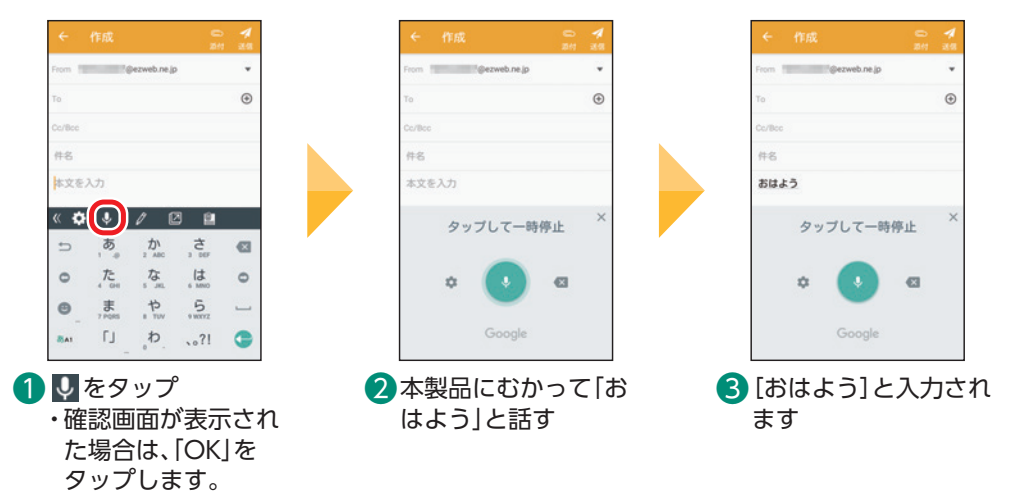

### 音声入力のコツ

- ・あまり早口でしゃべらず、落ち着いて少しゆっくり話してください。
- ・長い文を一度に話すより、短い文で入力結果を確認しながら話すほうが、うまく認識され、入力効率も上がります。
- ・方言や専門用語などはうまく認識されない場合があります。

### **スクリーンショットを使う** Ē

画面を画像として保存できます。画面をメモとして保存したいときに便利です。

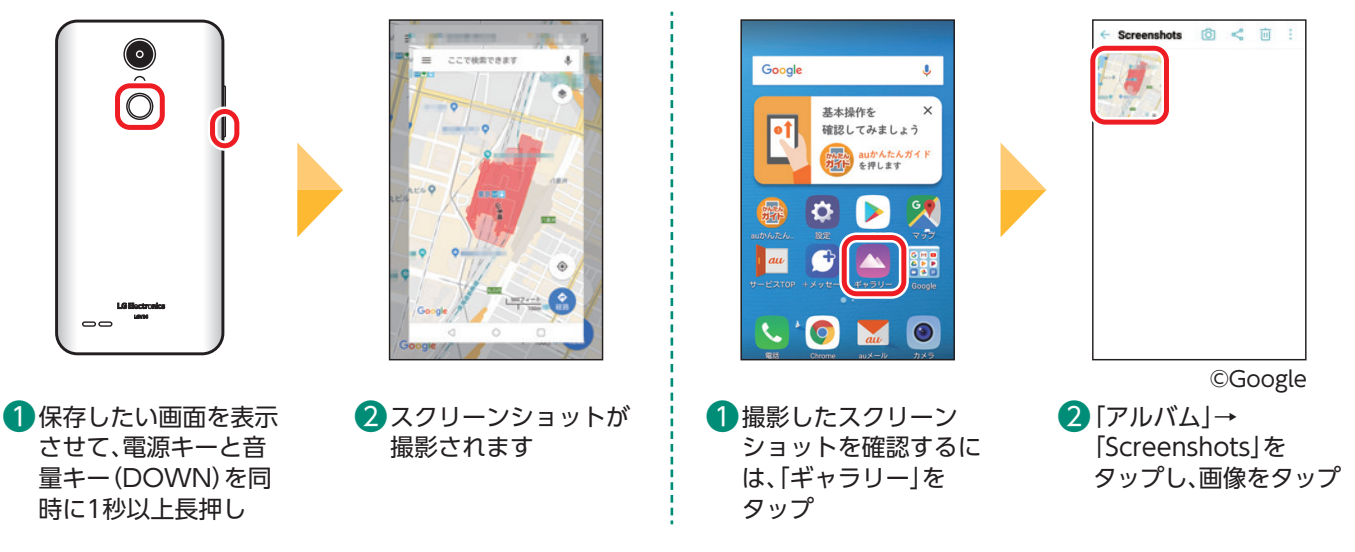

### <span id="page-10-0"></span>**アプリを起動する(「連絡先」アプリの場合)**

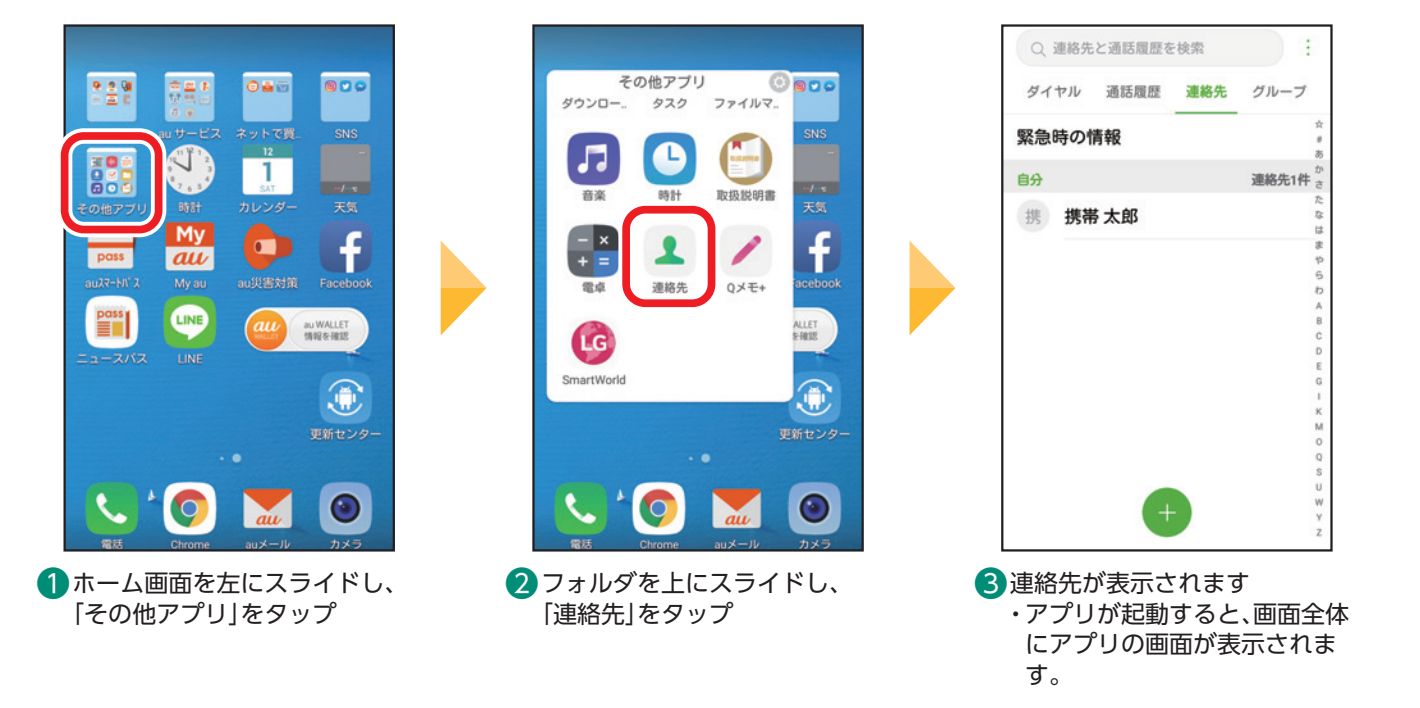

### 最近使用したアプリケーションを一覧表示する

をタップすると、アプリの一覧が表示されます。 アプリをタップするとタップしたアプリに表示を切り替えます。 履歴を消すにはアプリケーションを左右にフリックするか をタップします。 履歴をすべて消したい場合は、「すべて消去」をタップします。

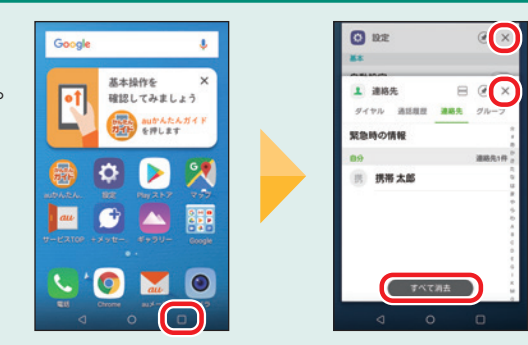

### **アイコンの位置を変える** Ē

ホーム画面(待受画面)に並んでいるアイコンは、好きな場所に動かして整理できます。

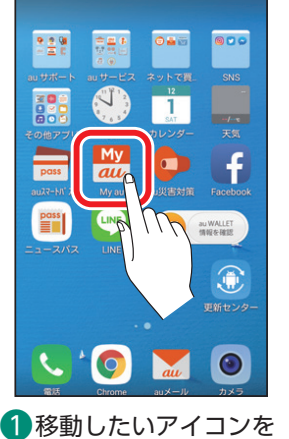

ロングタッチ

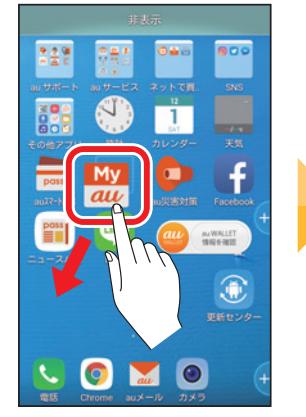

2指を離さずに、アイコンを 好きな場所までドラッグ

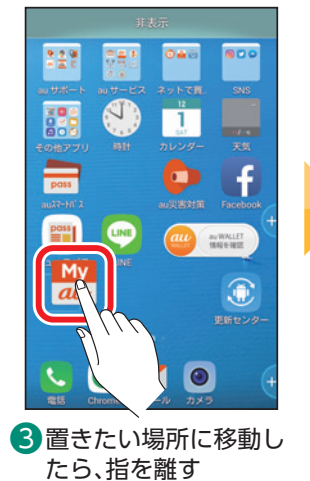

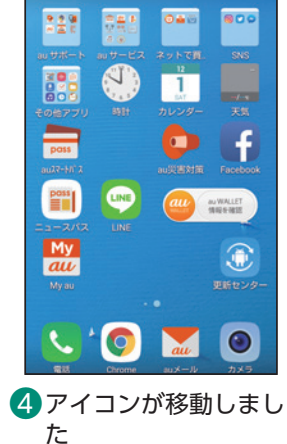

基本の操作・設定

至本の機能

### アイコンが見当たらないときは

意図せずにアイコンをロングタッチし、アイコンを移動させてしまうことがあります。アイコンが見当たらない場合は左右のホー ム画面やフォルダの中に移動していないか確認してください。 また、アイコンをロングタッチし、画面上部に表示される「削除」または「非表示」まで移動すると、アプリが削除されたり、ホーム画 面から非表示になったりします。

<span id="page-11-0"></span>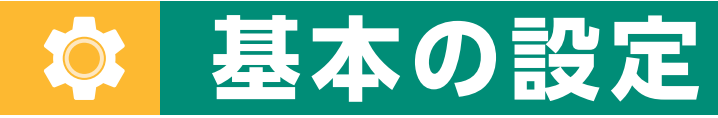

### 基本的な設定を見てみましょう。

### **壁紙を変える(撮影した写真を壁紙にする場合)** Ē

ホーム画面の背景を「壁紙」といいます。壁紙は自由に変更できます。

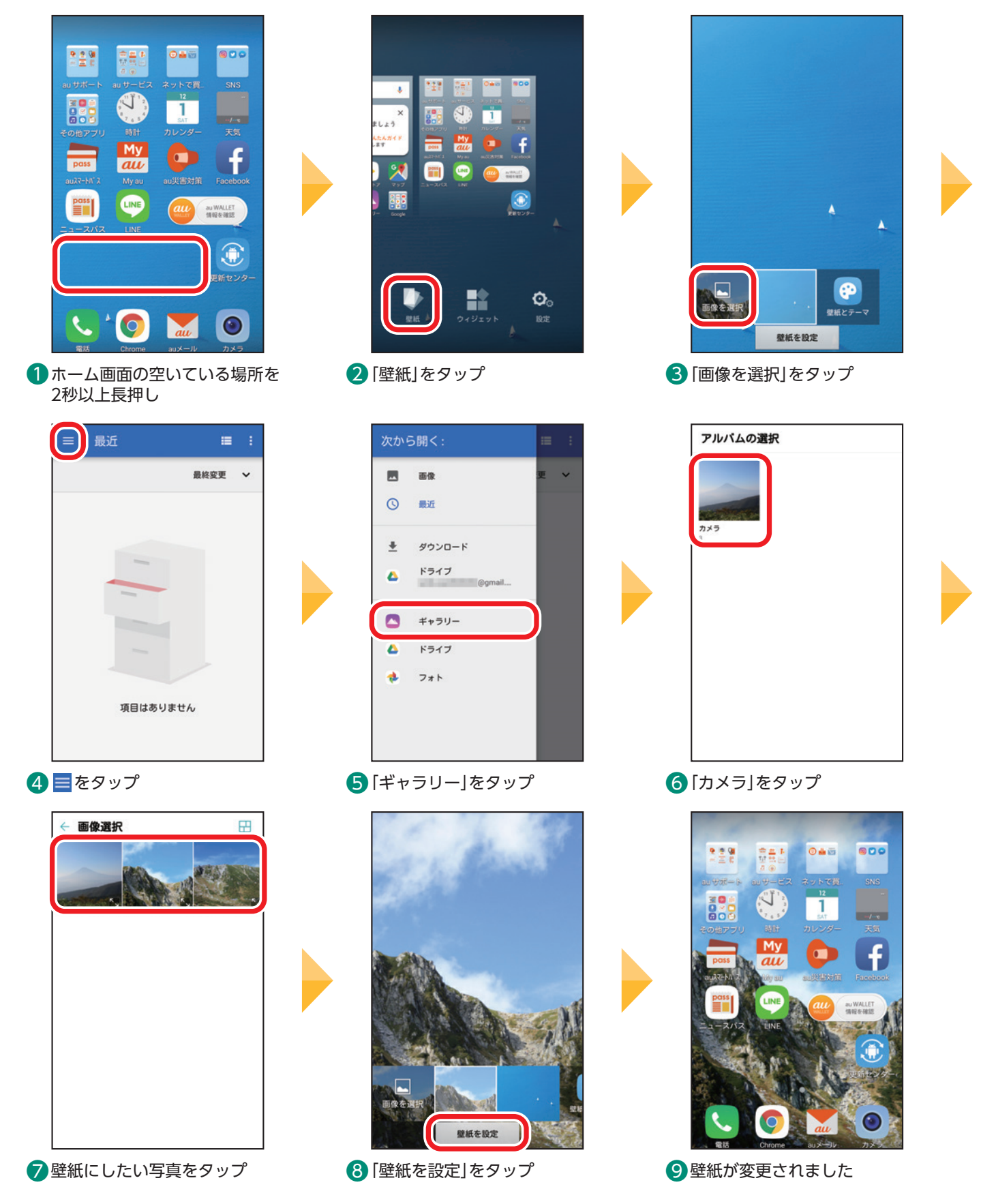

### <span id="page-12-0"></span>**音量を設定する** Ξ

音量キー(UP/DOWN)は本体の左側面にあります。ここでは着信音量の変更手順を説明します。

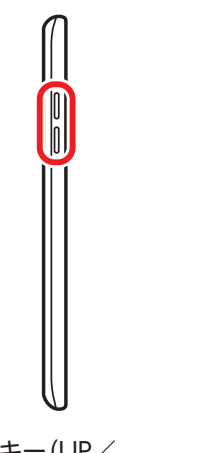

**■音量キー(UP/** DOWN)を押す ※ 通話中に音量キー(UP/ DOWN)を押すと、通話の 音量が大きく/小さくなり ます。

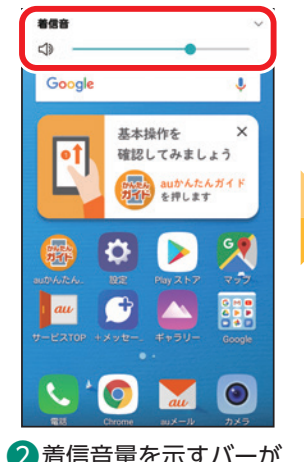

2 着信音量を示すバーが 表示されます

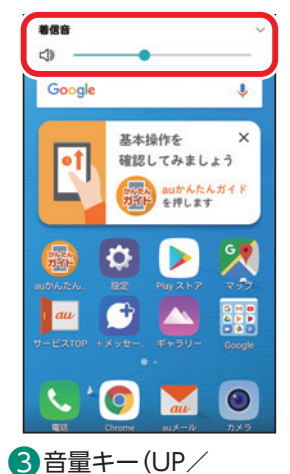

DOWN)を押すと音量 が大きく/小さくなり ます

### 各機能の音量をまとめ て設定する

ホーム画面→「設定」→「サウ ンド」→「音量」と操作すると、 着信音、通知音などの音量を まとめて設定できます。 画面のバーを左右にドラッグ して音量を調整します。

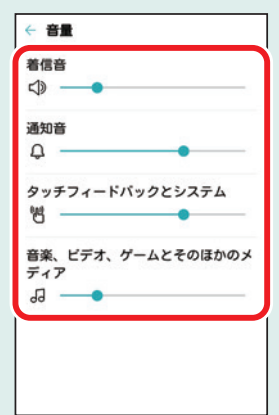

### **マナーモードに設定する** Ē

電車内などではマナーモードに設定しましょう。

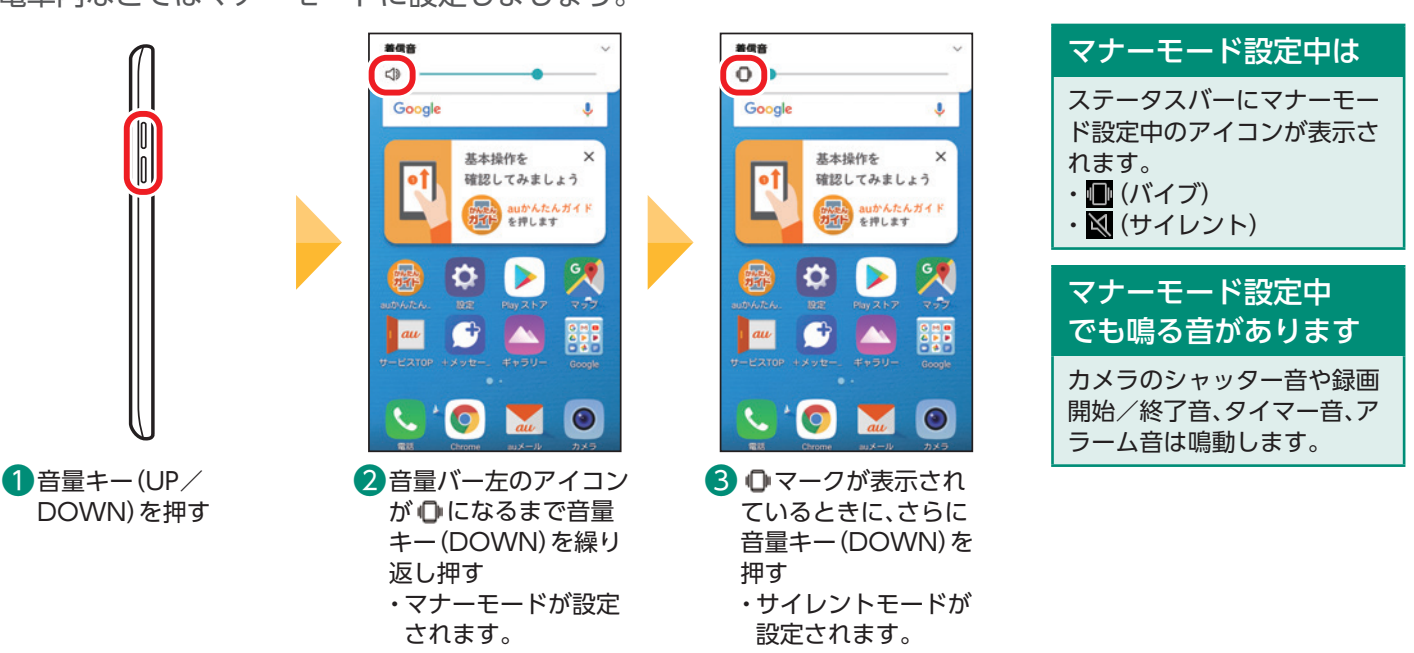

### 通知パネルからマナーモードに設定する

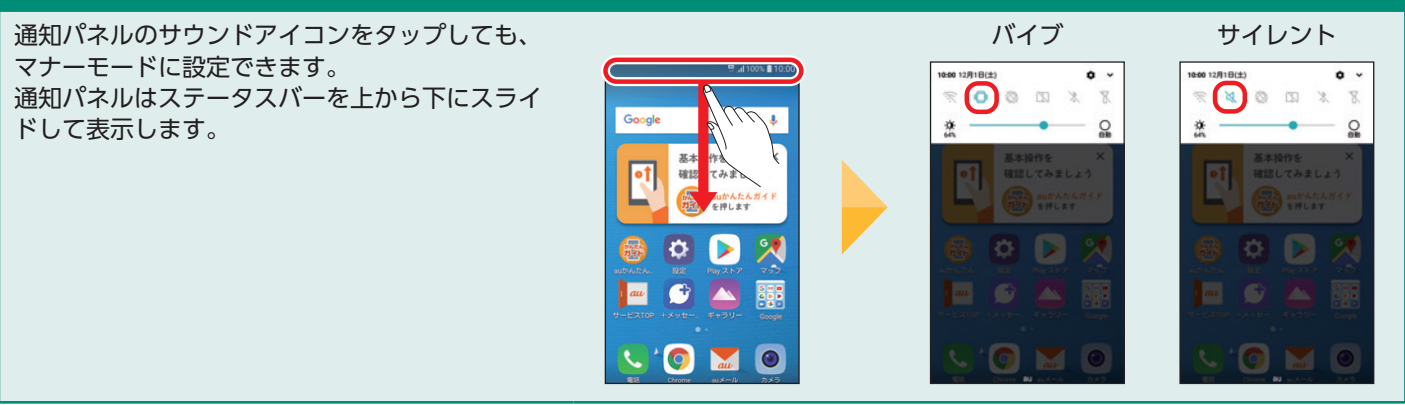

基本の操作・設定

至本の機能

### <span id="page-13-0"></span>**着信音を設定する** Ξ

電話が着信したときの音を変更できます。

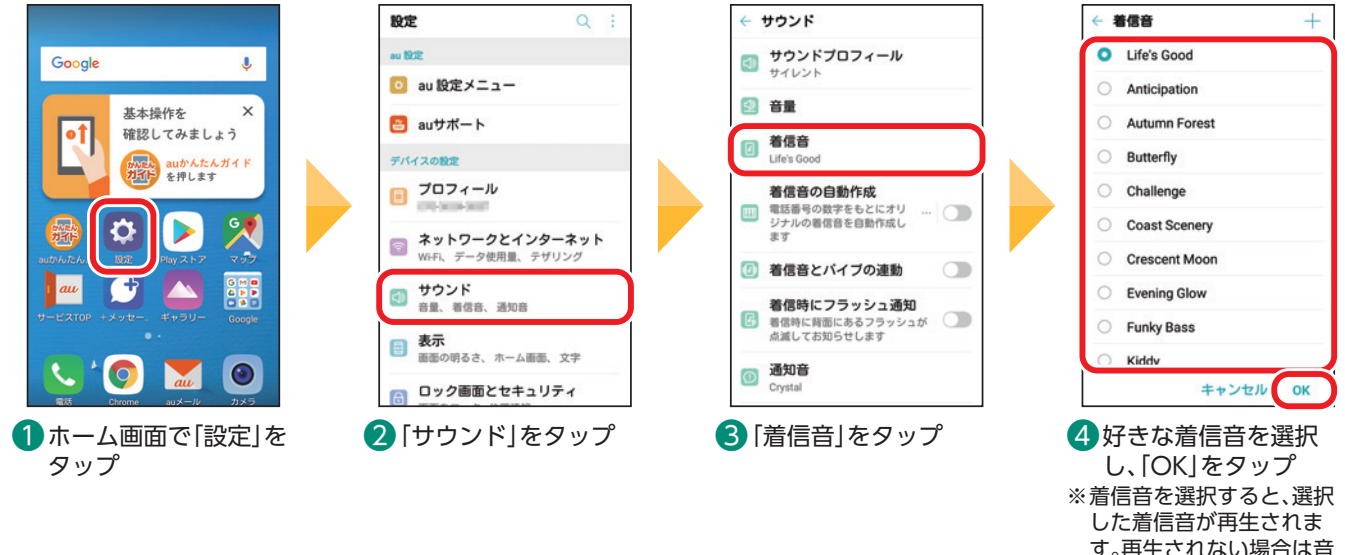

す。再生されない場合は音 量キー(UP)を押して、音量 を大きくしてください。

・画面上部に文字サイ ズの見本が表示され

m

カレンダ

 $\equiv$ 

ドキュメント

 $\overline{\mathbf{r}}$ 

**and** 

۰

ます。

### **文字の大きさを変更する**

画面に表示する文字の大きさを変更できます。

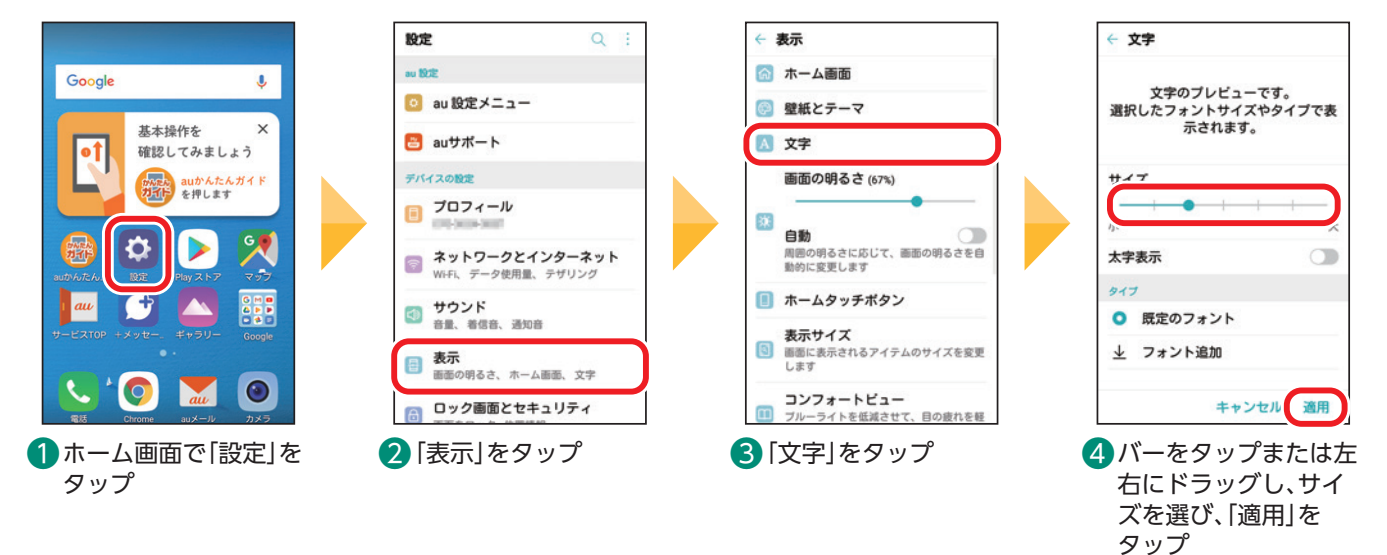

画面上のアイテムのサイズを変更する

ホーム画面で「設定」→「表示」→「表示サイズ」とタップし、アイコン などの画面に表示されるアイテムの表示サイズを変更できます。 文字の大きさの変更とあわせて、お好みの表示に調整できます。 お買い上げ時は真ん中のサイズに設定されています。 ・画面のバーをタップまたは左右にドラッグして設定します。

※アイテムのサイズを変更すると、一部のアプリでは表示が崩れ、適切に表 示されない場合があります。

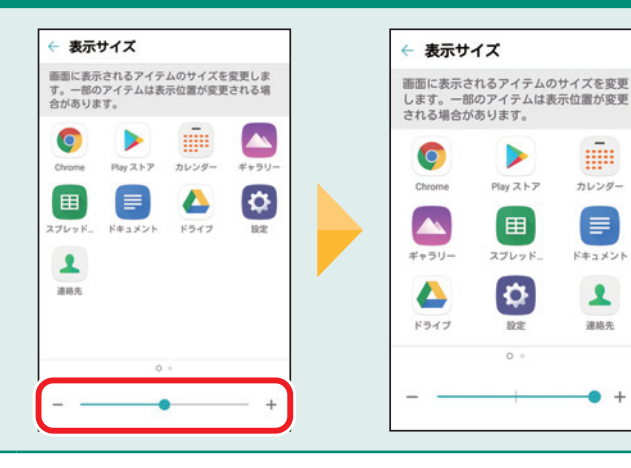

### <span id="page-14-0"></span>**画面の明るさを調整する** Ē

画面をお好みの明るさに調整できます。画面が暗いと感じるときなどに設定します。

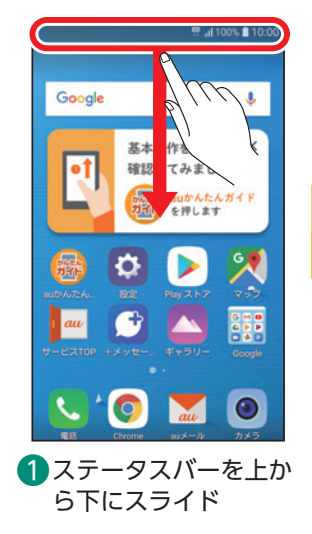

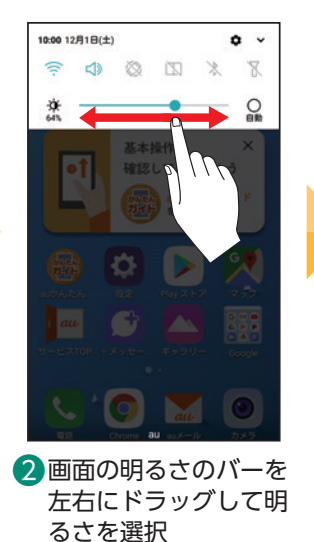

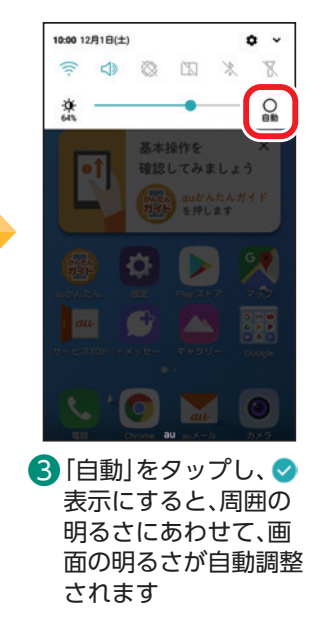

### **画面消灯時間を設定する** Ē

お買い上げ時は30秒間操作をしないと画面が消灯するように設定されています。消灯時間は変更することが できます。

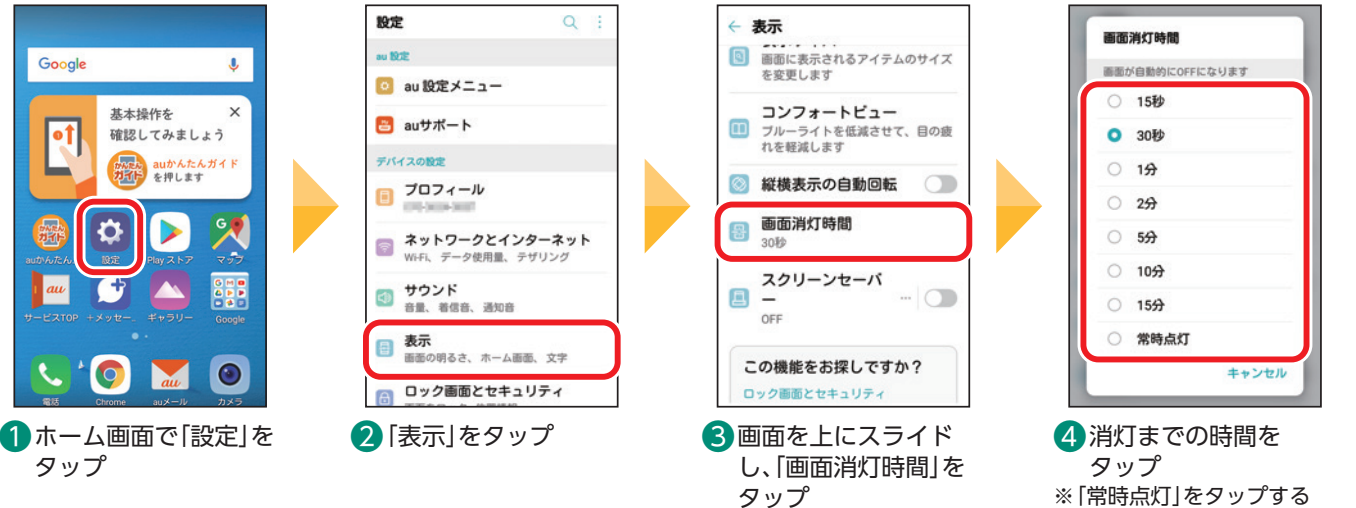

※「常時点灯」をタップする と、電源キーを押すまで 画面を消灯しません。

### <span id="page-15-0"></span>**スマホならではの設定**

スマートフォンをより便利に利用するための設定をしてみましょう。

### <span id="page-15-1"></span>**au IDを設定する** Ē

auのさまざまなサービスやコンテンツをご利用いただくために必要なIDです。 はじめに登録しておくと、auサービスのご利用がスムーズになるので、設定をおすすめします。

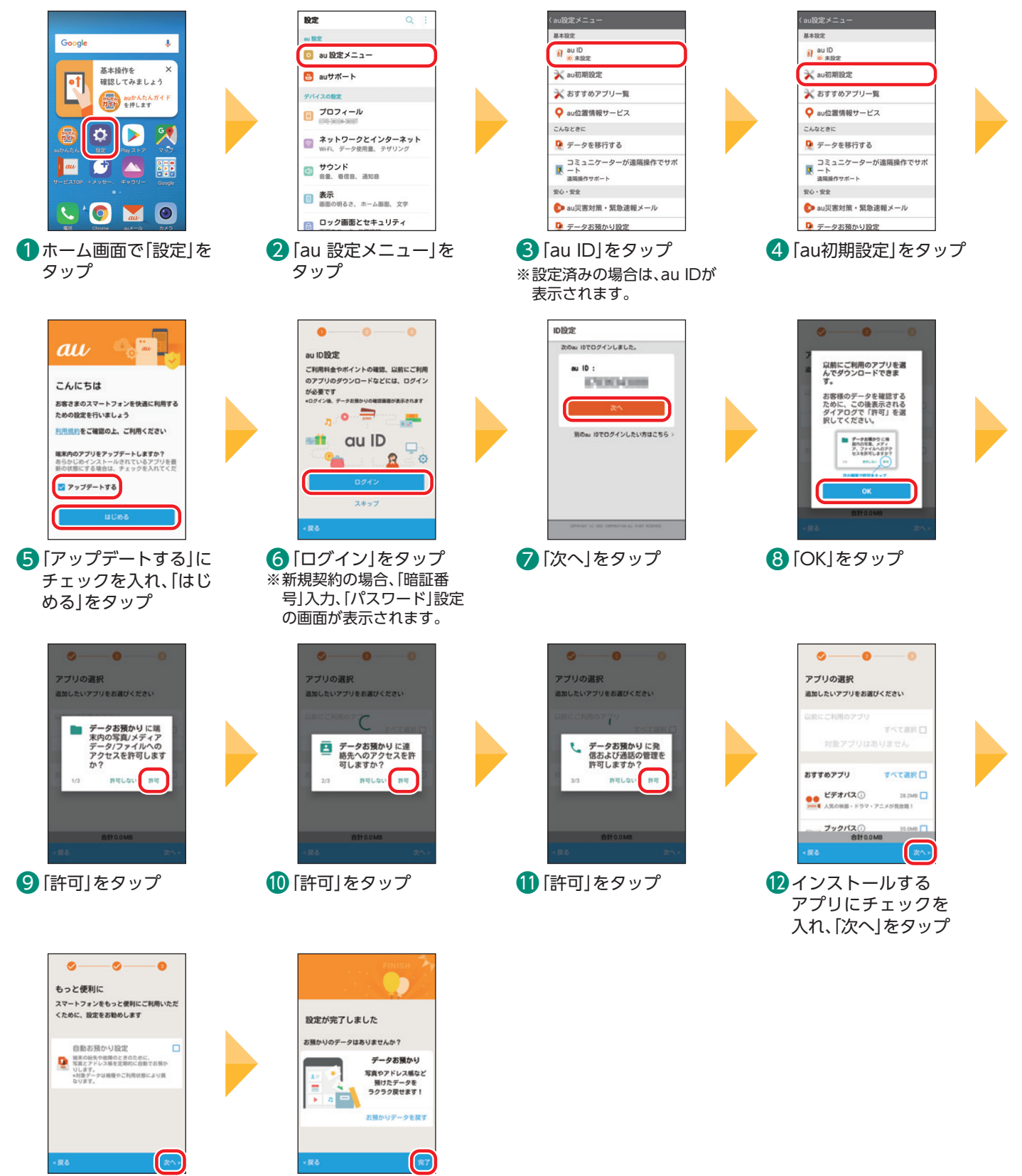

お設定する項目にチェッ クを入れ、「次へ」を タップ

 「完了」をタップ

### <span id="page-16-1"></span><span id="page-16-0"></span>Ē **Google™アカウントを設定する**

Googleアカウントを設定するとGoogleが提供するさまざまなアプリをPlay ストアからインストールした り、Gmail™などのGoogleのサービスを便利に利用したりできます。

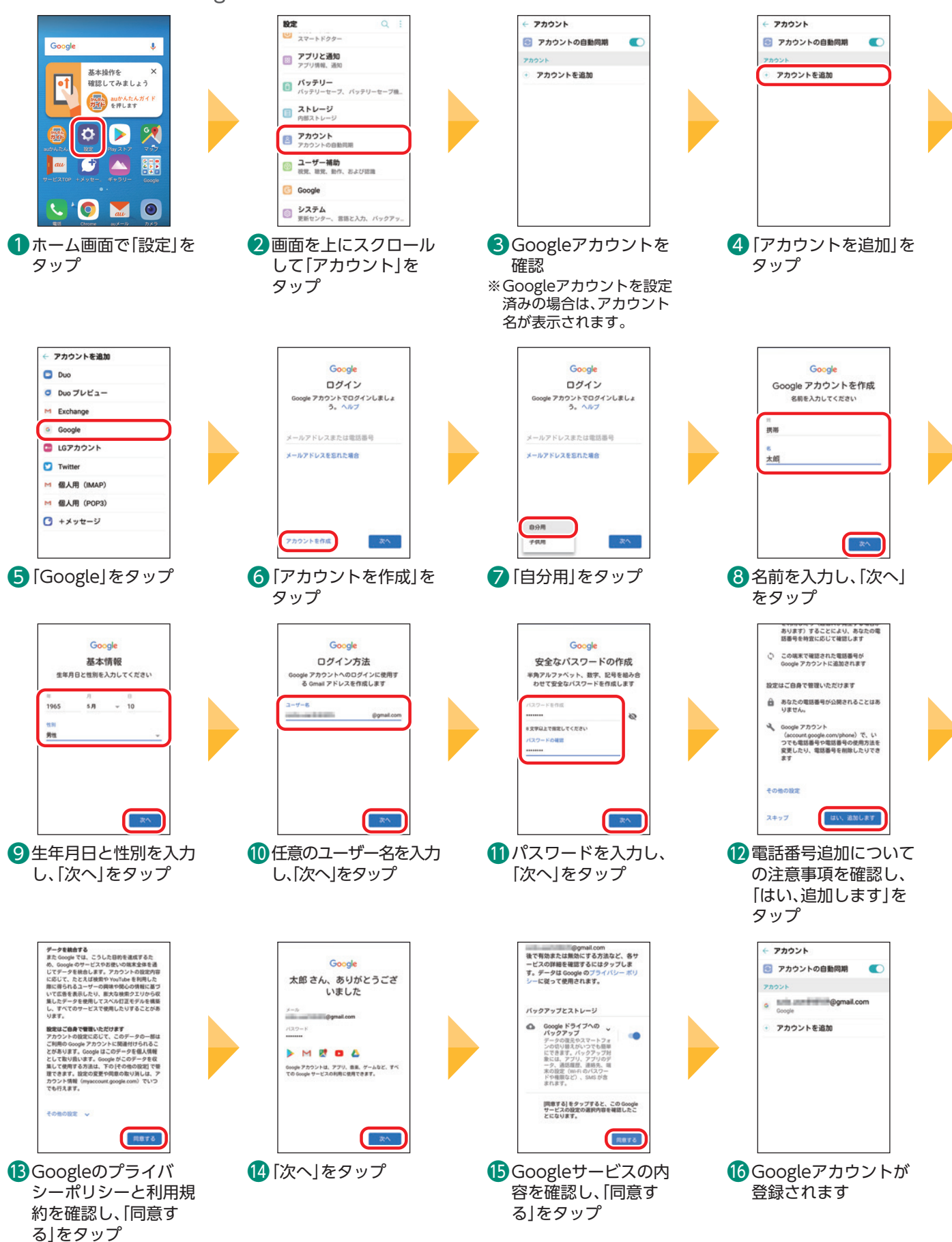

### <span id="page-17-1"></span><span id="page-17-0"></span>**画面ロックを設定する(「パターン」に設定する場合)**

ロックの設定をしていると画面が消えたときロックがかかります。ロックをかけることで、他人に使われな いようにしたり、かばんの中での誤操作を防いだりします。セキュリティの種類には「パターン」「PIN」「パス ワード」の3種類があります。

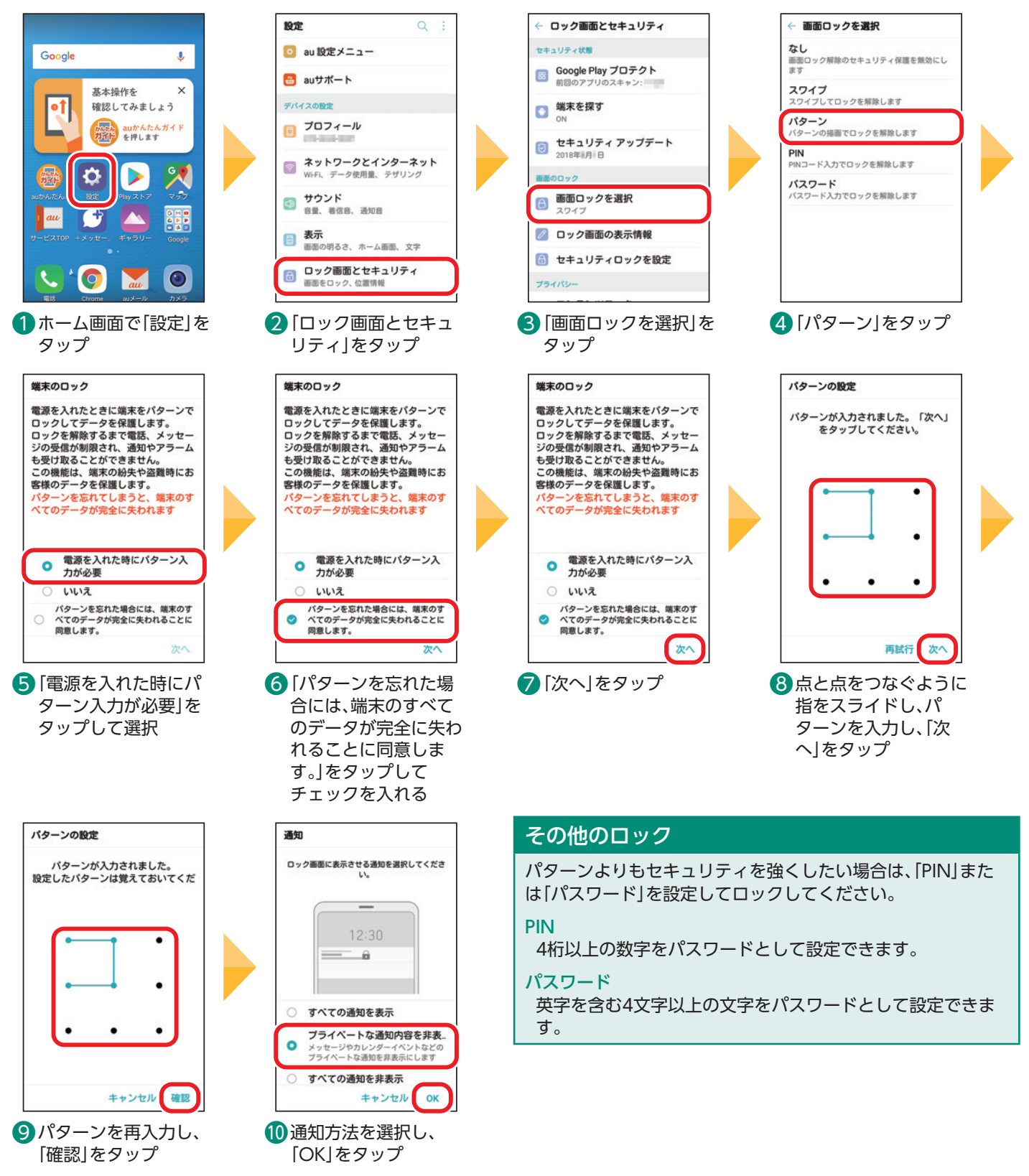

### <span id="page-18-0"></span>**アプリをダウンロードする(Play ストア)** Ē

スマートフォンは、さまざまなアプリを追加して、より使いやすくすることができます。

Play ストア(Google Play™)ではさまざまなAndroid™向けのアプリをダウンロードしてインストールした り、コンテンツのダウンロードができます。

ここではPlay ストアから「auでんき」をダウンロードしてインストールする手順を説明しています。事前に Googleアカウントの設定が必要です(P.[16](#page-16-1))。

※ アプリのダウンロードには、ご契約の料金プランに応じたデータ通信料がかかります。Wi-Fi®でのご利用をおすすめします。

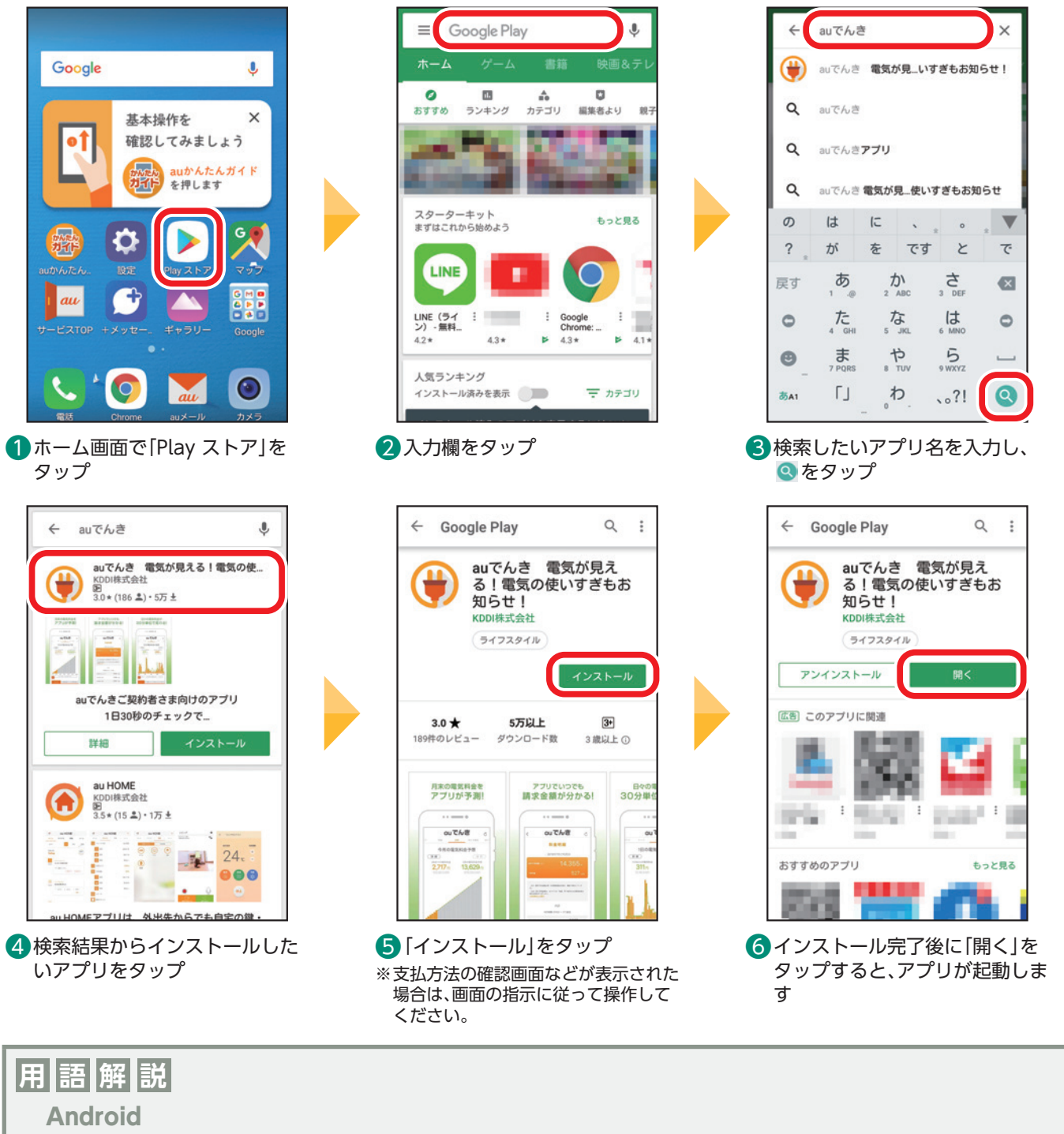

Googleが提供するスマートフォンなどを動かすためのOS(オペレーションシステム)の名称です。 **ダウンロード** アプリや情報、画像などをインターネット上から本製品に保存することです。 **インストール** アプリをパソコンやスマートフォンに追加する作業のことです。

### <span id="page-19-0"></span>**アプリをダウンロードする(au Market)**

ここではau Marketから「ビデオパス」アプリをダウンロードしてインストールする手順を説明しています。 事前にau IDの設定が必要です(P[.15\)](#page-15-1)。

auが厳選したアプリのみを取り扱う「au Market」なら、便利なアプリを安全に入手できます。 ※アプリのダウンロードには、ご契約の料金プランに応じたデータ通信料がかかります。Wi-Fi®でのご利用をおすすめします。

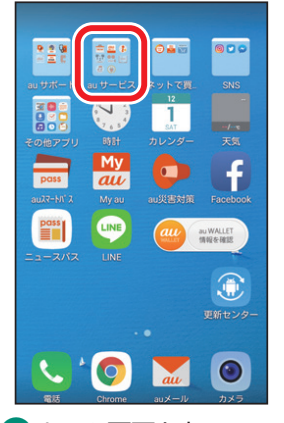

❶ ホーム画面を左にスラ イドし、「au サービス」 をタップ

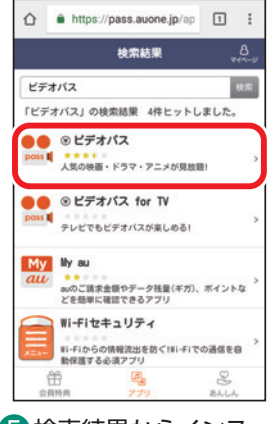

6 検索結果からインス トールしたいアプリを タップ

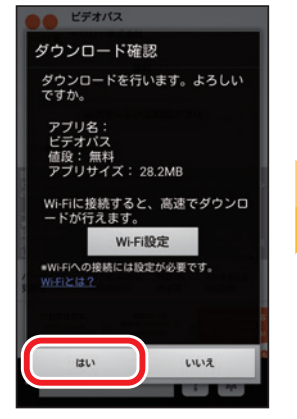

### **9** [はい]をタップ ※ Wi-Fi® 接続中は表示され ません。

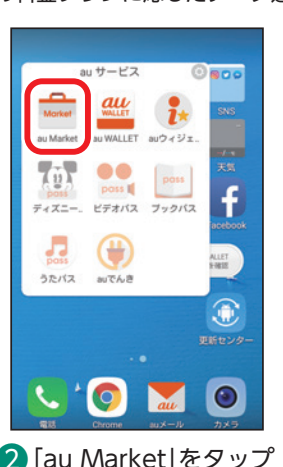

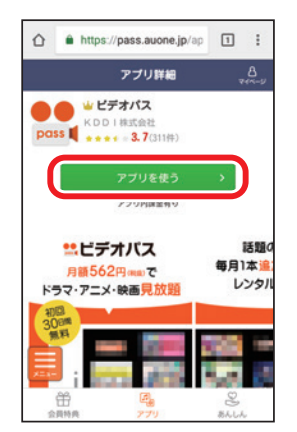

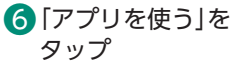

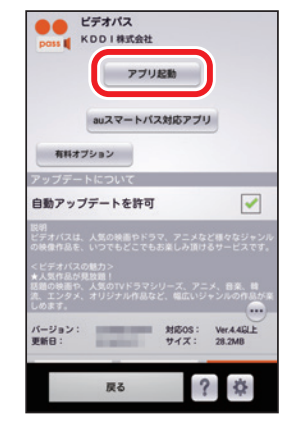

 「アプリ起動」をタップ ※auスマートパス加入時は 画面が一部異なります。

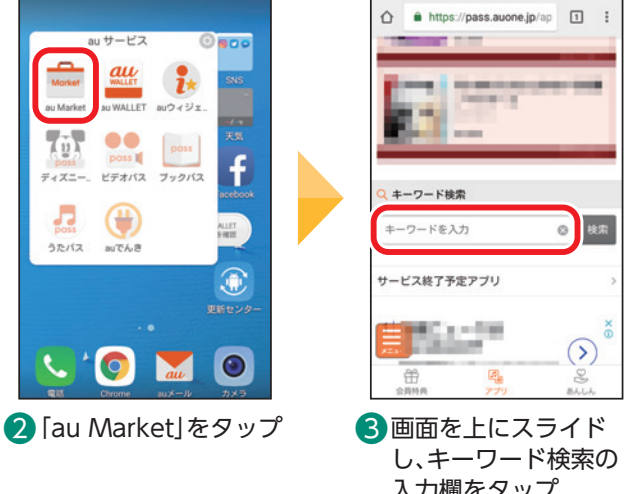

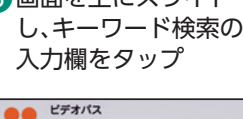

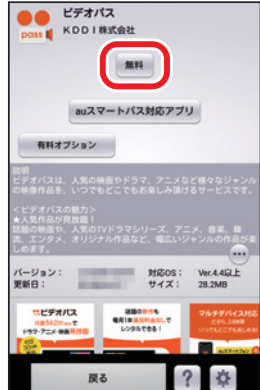

● [無料]をタップ ※auスマートパス加入時は 画面が一部異なります。

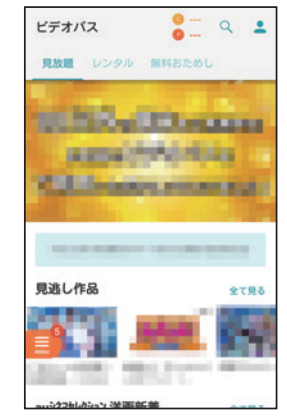

 アプリが起動します

甾  $\mathcal{L}_\mathrm{B}$  $\overline{S}$  $0$   $\begin{array}{ccc} 0 & \text{if} & \text{if} & \overline{d} \\ 0 & \text{if} & \text{if} & \overline{d} \\ 0 & \text{if} & \text{if} & \overline{d} \\ 0 & \text{if} & \text{if} & \overline{d} \\ 0 & \text{if} & \text{if} & \overline{d} \\ 0 & \text{if} & \text{if} & \overline{d} \\ 0 & \text{if} & \text{if} & \overline{d} \\ 0 & \text{if} & \text{if} & \overline{d} \\ 0 & \text{if} & \text{if} & \overline{d} \\ 0 & \text{if} & \text$  $E$   $\triangledown$ . . . した して するの  $\bar{\varpi}$ ਕਰ か  $\dot{\vec{c}}$  $\epsilon$ た。 な は、  $\circ$  $\circ$ ま<br><sup>7 PORS</sup>  $\frac{1}{10}$  $5\nvert$  $\bullet$  $\overline{a}$  $\Gamma$  $\uparrow$ 85A1  $.021$  $\bullet$ 4 入力欄に検索したい アプリ名を入力し、 「検索」をタップ

 $\hat{\Omega}$  A https://pass.auone.jp/ap

 $2 + -7 -$ 

ス終了予定アプリ

ビデオバス

 $\mathbb{R}^2$ 

株式

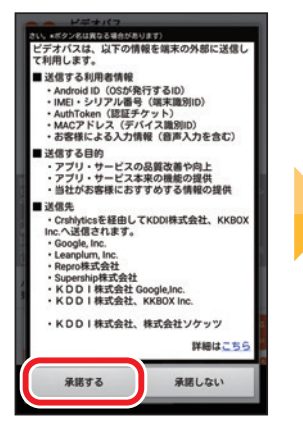

8内容を読み「承諾する」 をタップ

### <span id="page-20-0"></span>Ē **アプリを更新する(通知から更新する)**

更新通知が届いた場合の更新手順を説明しています。

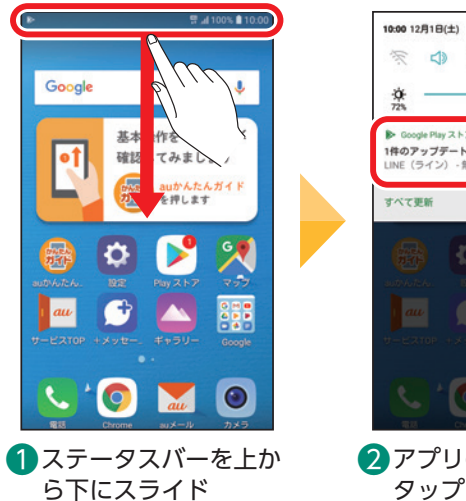

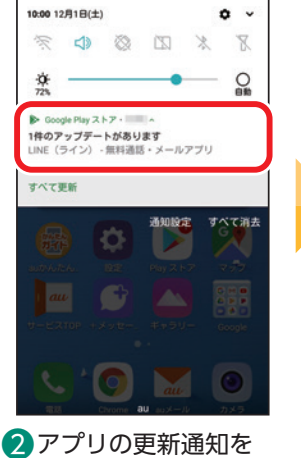

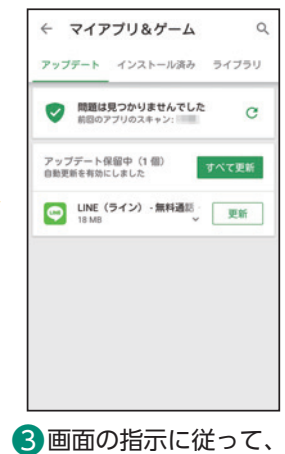

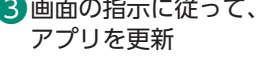

### **アプリを更新する(Play ストア)** Ξ

Play ストアから更新することもできます。

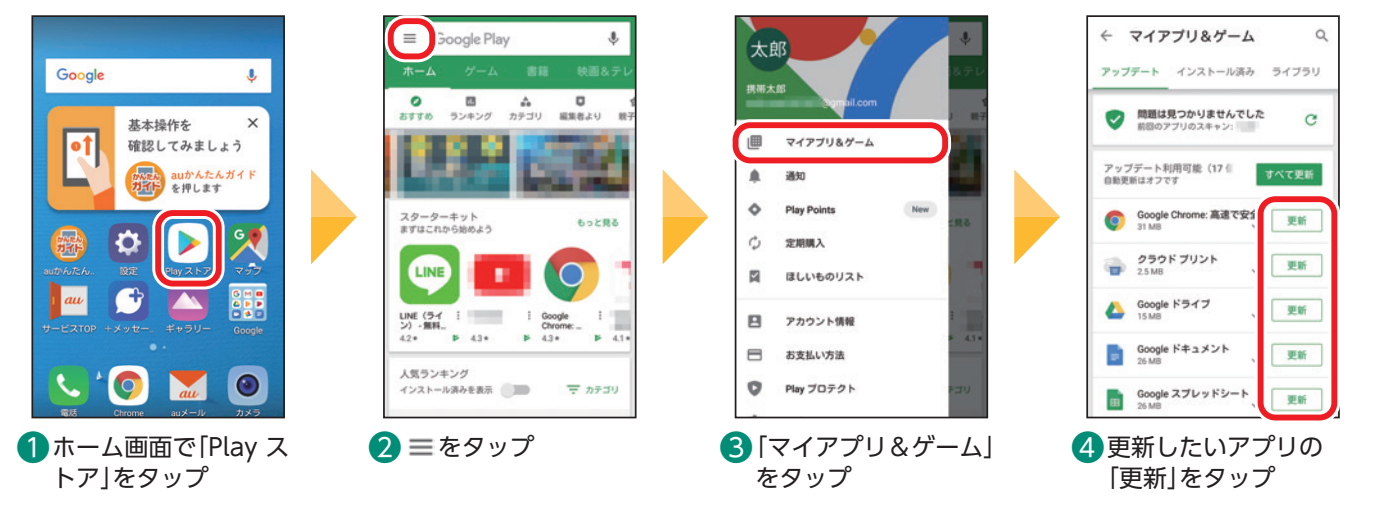

### **アプリを更新する(au Market)** Ē

au Marketから更新することもできます。

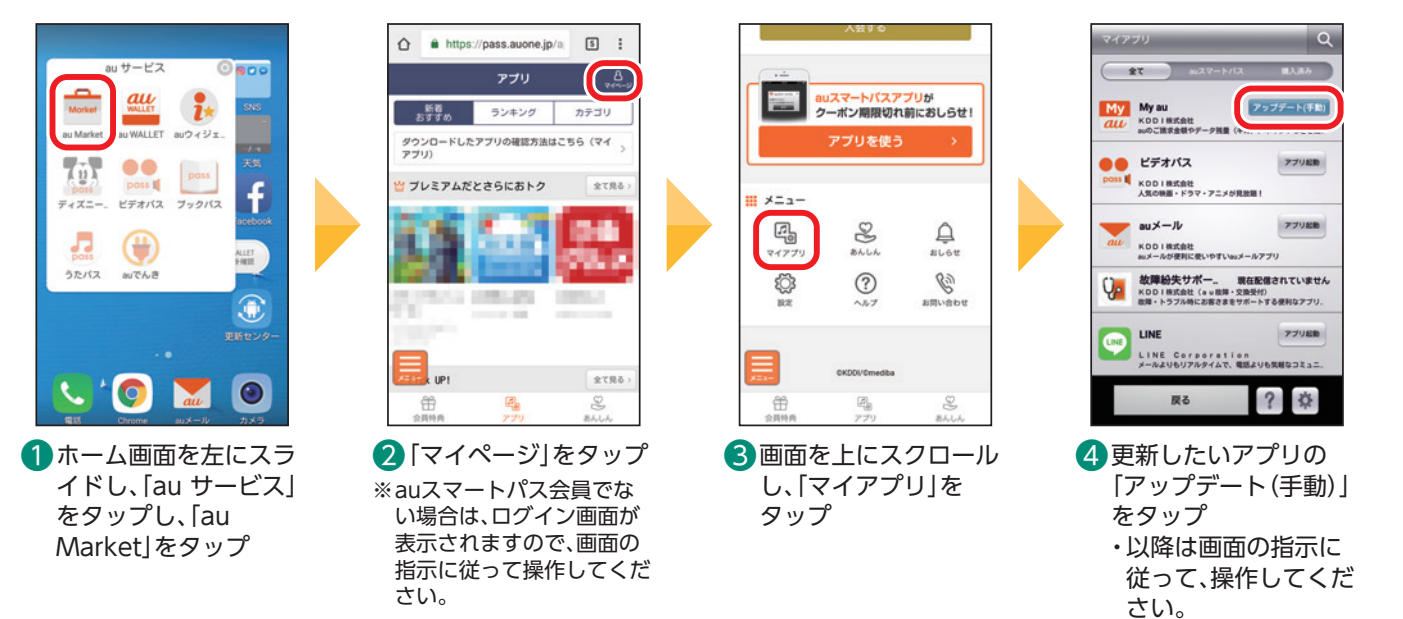

### <span id="page-21-0"></span>**データを移行する**

機種変更前の端末から連絡先などのデータを移す手順を説明します。

**SD**

データのバックアップにはSDカード(microSD™メモリカード)を使用しますので 事前に準備してください。 ※以降、「microSD™メモリカード」について、「SDカード」と表記しています。

### auケータイ(3Gケータイ)のデータをSDカードにバックアップする

以下の条件に当てはまる機種で、電話帳や写真・動画などのデータを移行する手順を説明しています。 - auケータイから機種変更(従来式の携帯電話でEZwebが利用できる)

- SDカードが使える

・データのバックアップにはSDカードを使用しますので、事前にauケータイに取り付けてください。

・データ移行は、十分に充電した状態で行ってください。

### ご注意

端末のリセットについて:機種変更前の端末のリセット(データの初期化)を行う場合は、データ移行完了後、機種変 更後の端末にデータが移行されていることをご確認の上、操作を行ってください。

手順を間違えた場合について:手順を間違えた際は携帯電話の【終話キー】を押すことにより手順の最初に戻ること ができます。

「ロックNo.」入力について:現在ご利用中の携帯電話で「ロックNo.」(第三者に利用されないように、携帯電話を利 用される際にお客さまが設定された暗証番号)を使用している場合は、手順の途中で 「ロックNo.」入力が必要になります。その際は「ロックNo.」を入力することにより、次の 画面に進みます。ロックNo.はお買い上げ時、「1234」に設定されています。

画面・項目名の違いについて:この項目で掲載されている画面は「GRATINA2」の例です。お客さまのご利用の端末 によっては、画面・項目名が異なる場合があります。

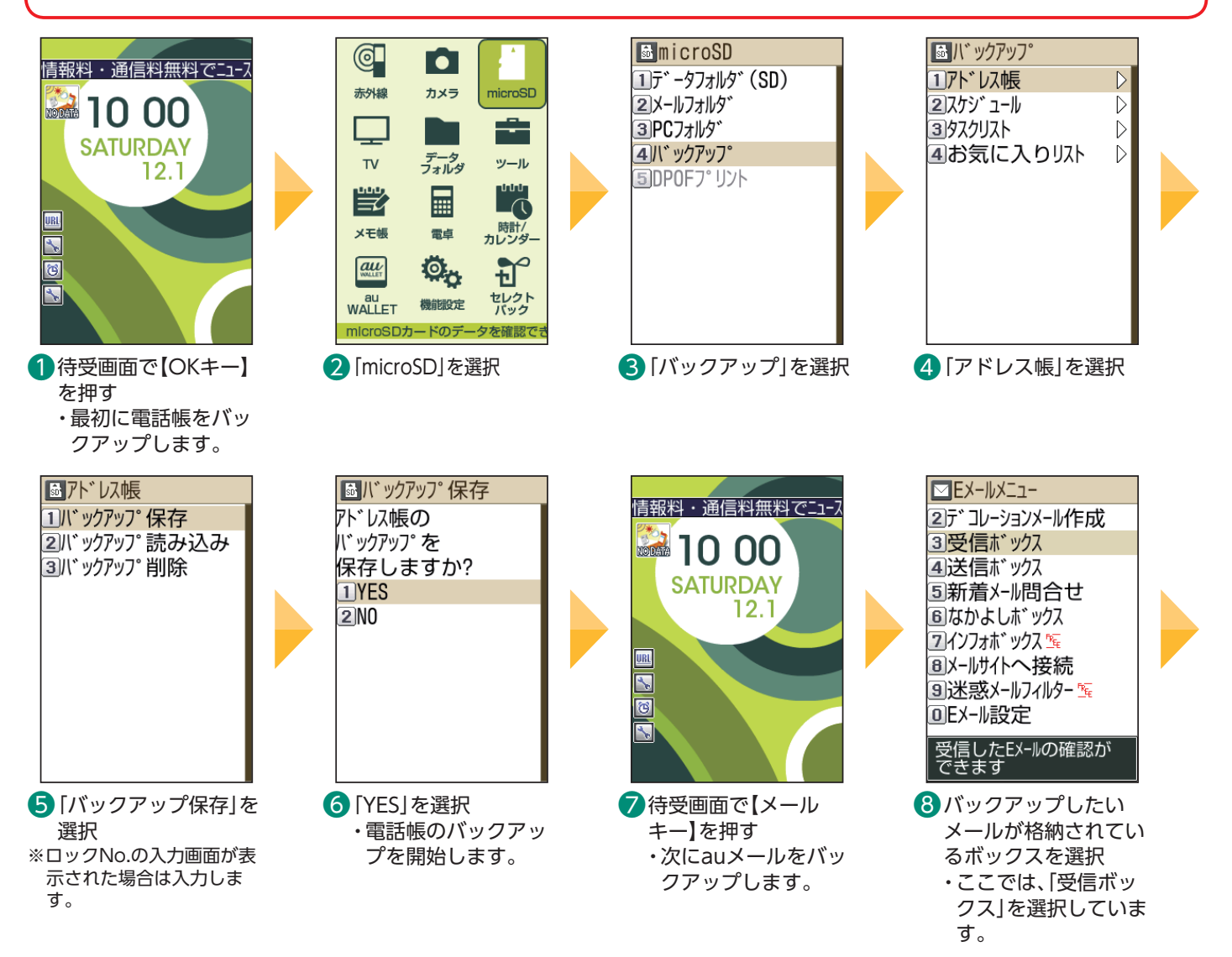

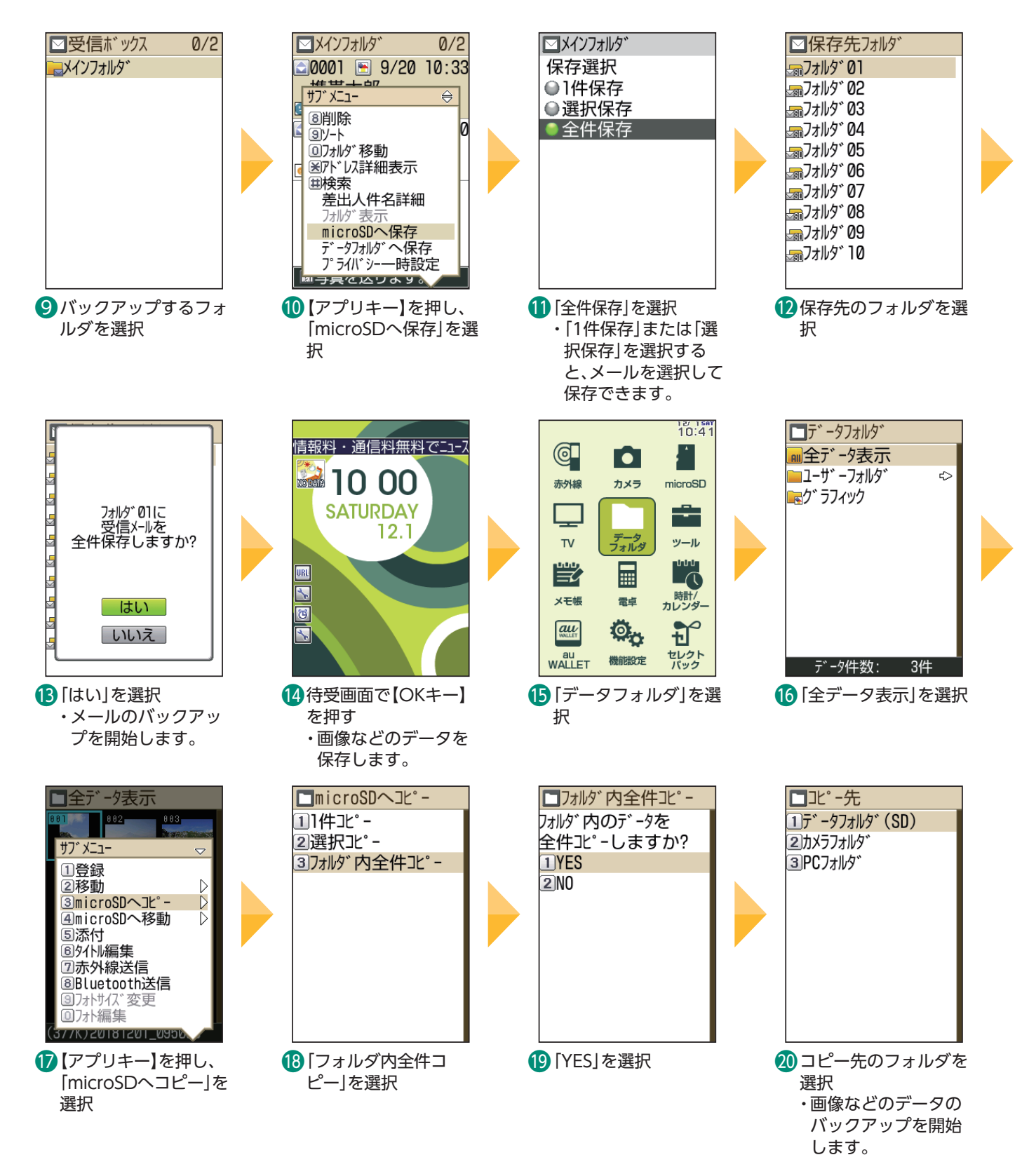

背面カバーやSDカードの取り付け取り外しについては、取扱説明書をご確認ください。 取扱説明書はauホームページでもご確認いただけます。 https://www.au.com/support/service/mobile/guide/manual/

# 1本の操作・設定 | 基本の機能 | スマホを楽しむ 便利な機能 | auのサービスをもっと知る 料金や契約内容 | 22

基本の操作・設定

**曇本の機能** 

使利な機能

auのサービスをもっと知る

### 4G LTEケータイのデータをSDカードにバックアップする

以下の条件に当てはまる機種で、電話帳や写真・動画、auメール(SMS)、ブックマークなどのデータを移行す る手順を説明しています。

- auの4G LTEケータイから機種変更
- SDカードが使える
- ・データのバックアップにはSDカードを使用しますので、事前に4G LTEケータイに取り付けてください。
- ・データ移行は、十分に充電した状態で行ってください。
- ・電話帳は端末本体のアカウントに登録されたデータのみが対象です。
- ・保存されているデータ容量などにより、バックアップに時間がかかる場合があります。

### ご注意

端末のリセットについて:機種変更前の端末のリセット(データの初期化)を行う場合は、データ移行完了後、機種変 更後の端末にデータが移行されていることをご確認の上、操作を行ってください。

手順を間違えた場合について:手順を間違えた際は携帯電話の【終話キー】を押すことにより手順の最初に戻ること ができます。

画面・項目名の違いについて:この項目で掲載されている画面は「GRATINA 4G KYF31」の例です。お客さまのご利 用の端末によっては、画面・項目名が異なる場合があります。

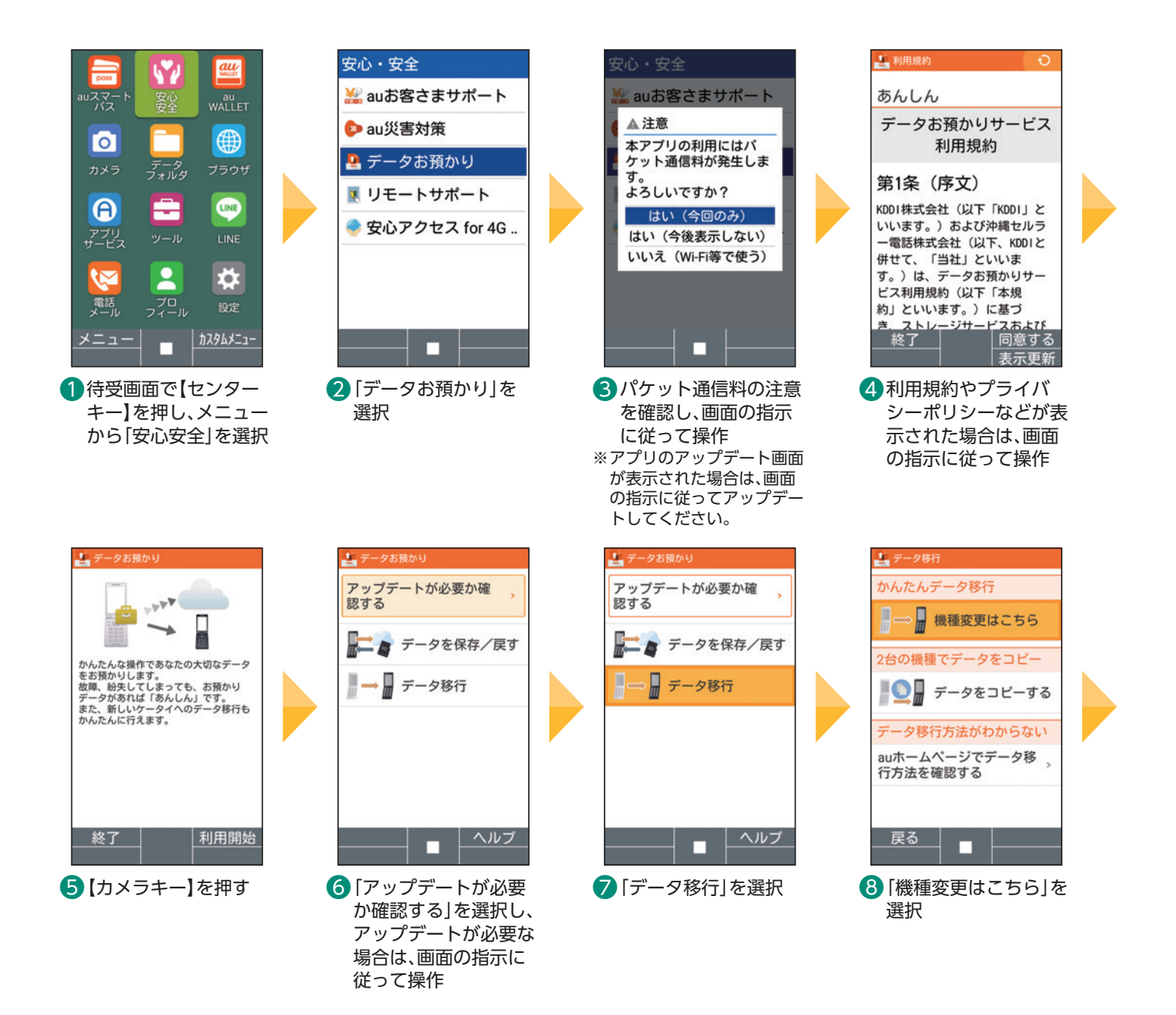

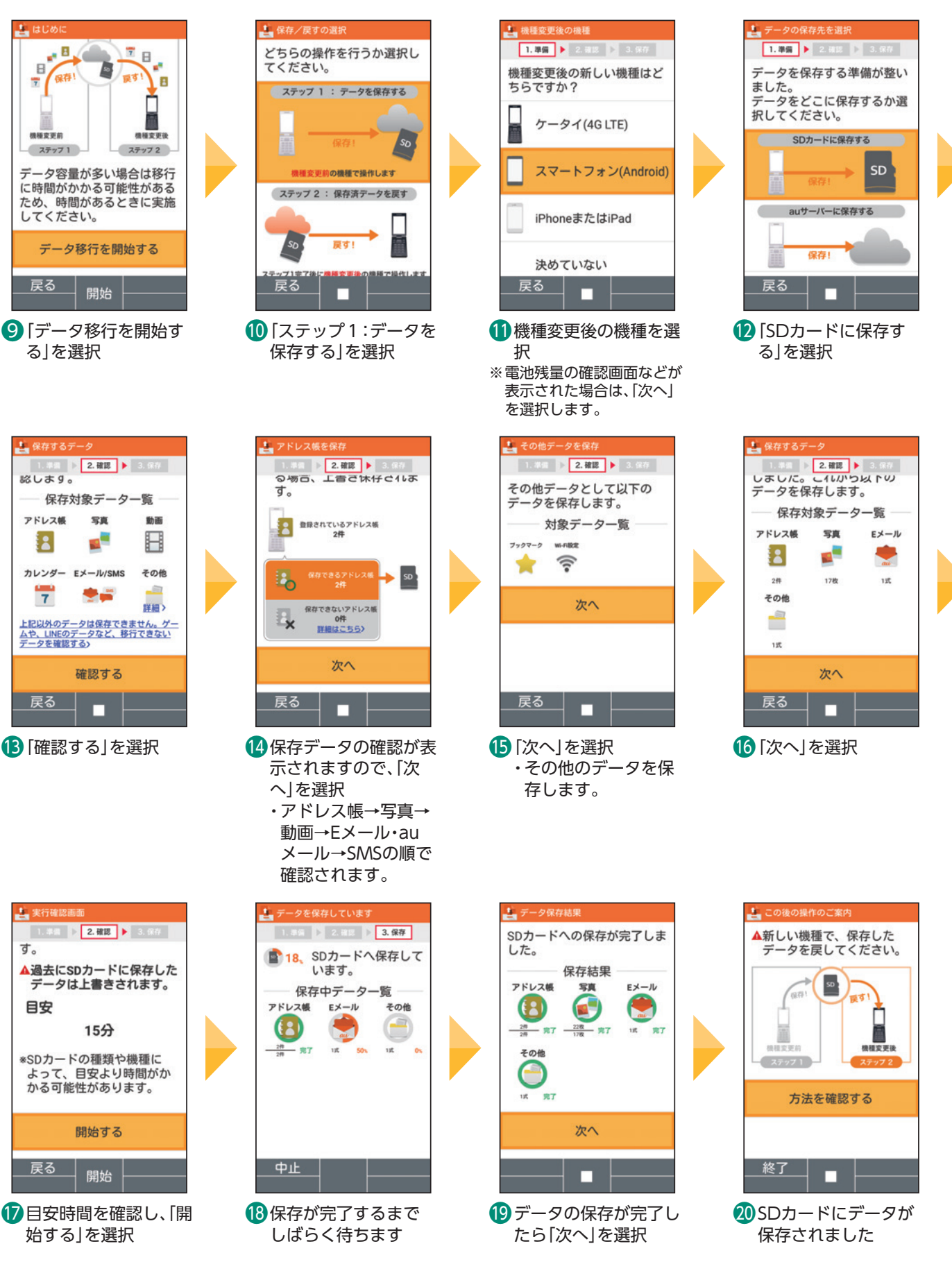

背面カバーやSDカードの取り付け取り外しについては、取扱説明書をご確認ください。 取扱説明書はauホームページでもご確認いただけます。 https://www.au.com/support/service/mobile/guide/manual/

便利な機能

基本の操作・設定

**曇本の機能** 

### SDカードからデータを復元する

auケータイや4G LTEケータイでSDカードにバックアップしたデータを、本製品で復元します。 事前にバックアップしたデータが入ったSDカードを、本製品に取り付けてください。

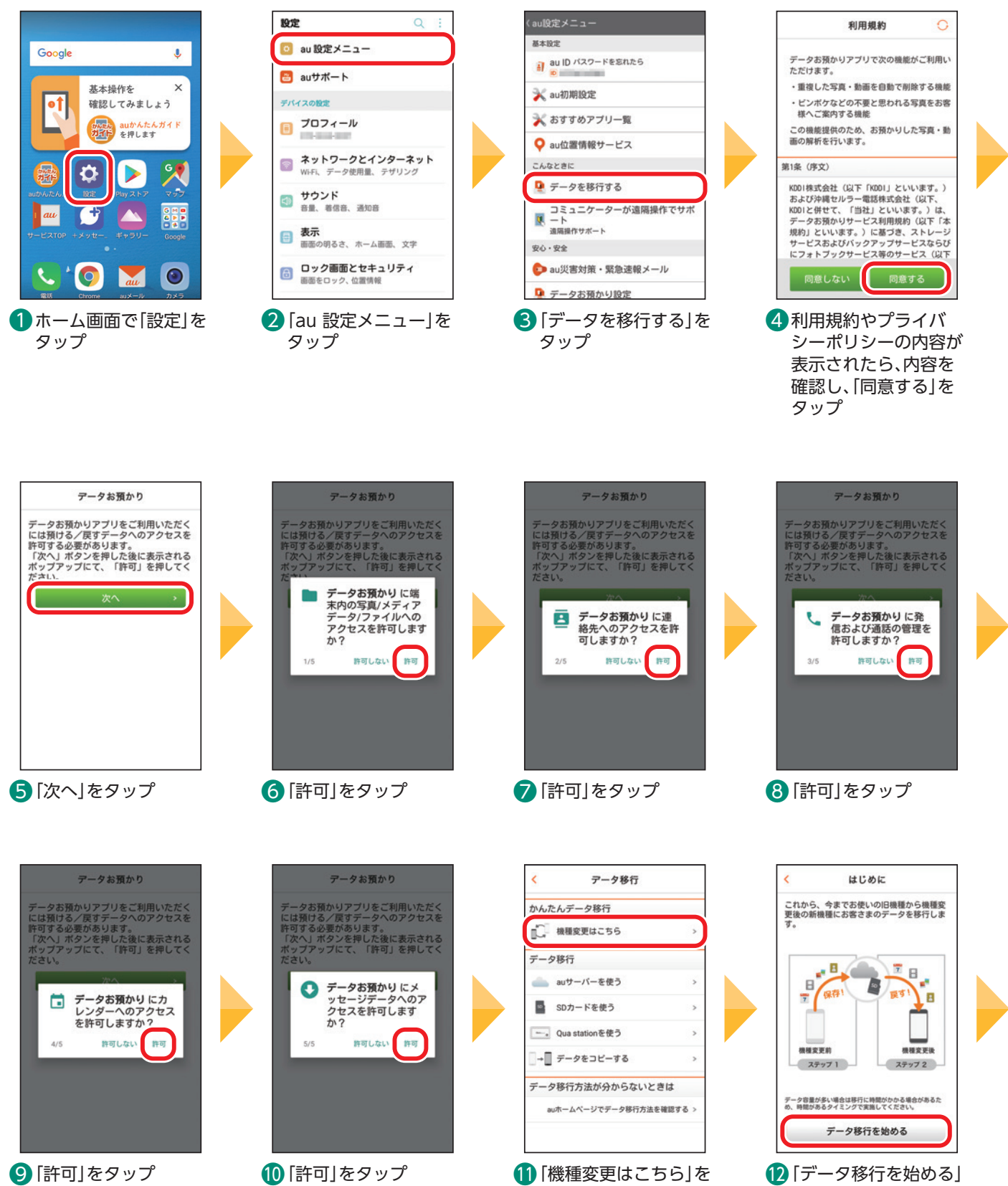

タップ

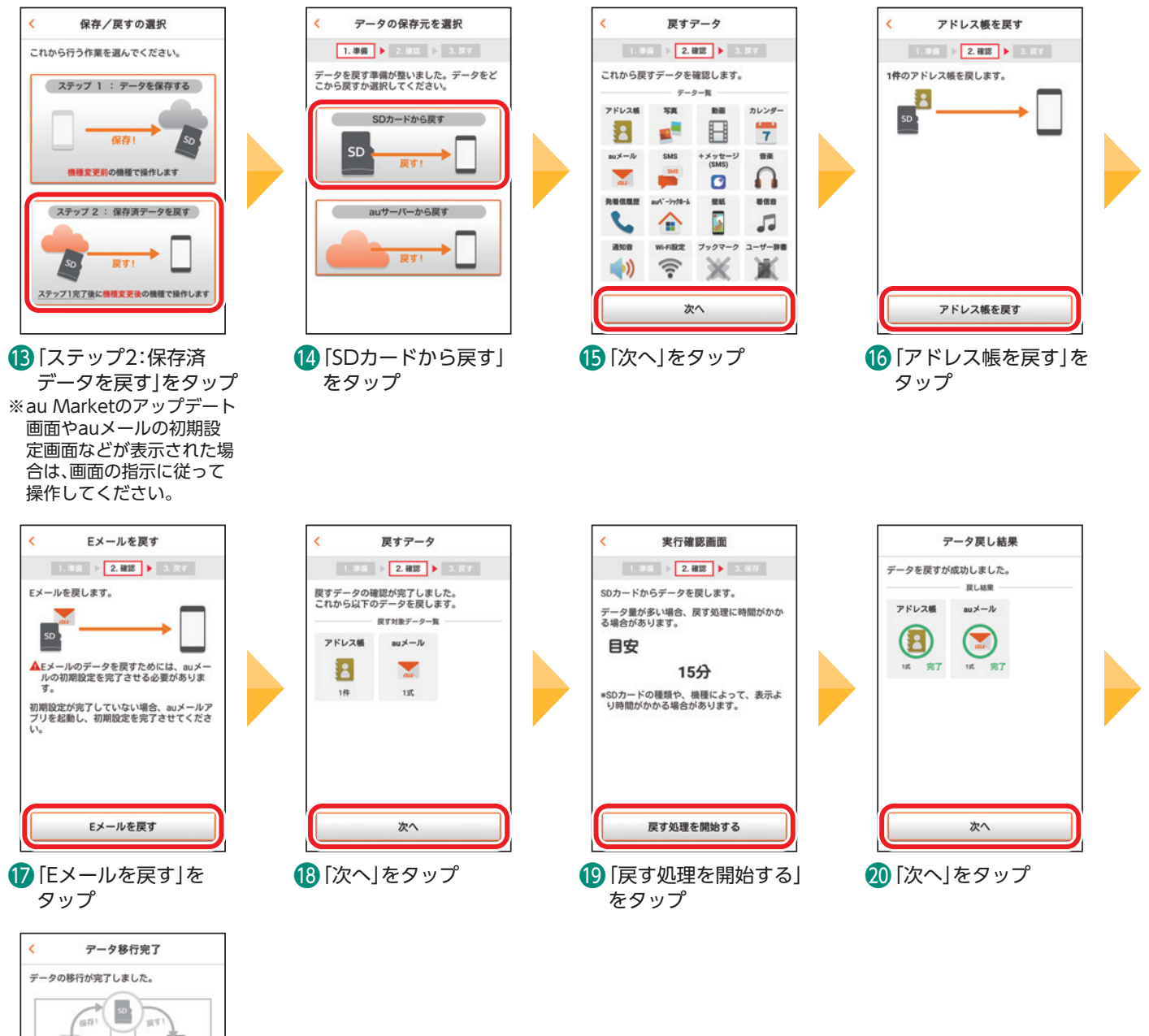

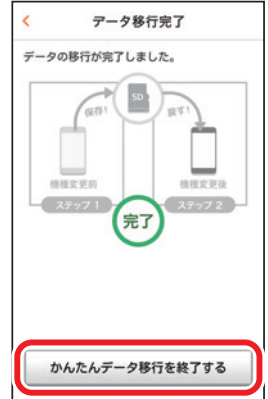

 「かんたんデータ移行 を終了する」をタップ

|本の操作・設定||■■■■基本の機能| スマホを楽しむ| 便利な機能| auのサービスをもっと知る| 料金や契約内容| 26

便利な機能

基本の操作・設定

### <span id="page-27-0"></span>**アドレス帳・画像・動画などをバックアップする**

auサーバーに本製品内のデータをまとめてバックアップすることができます。

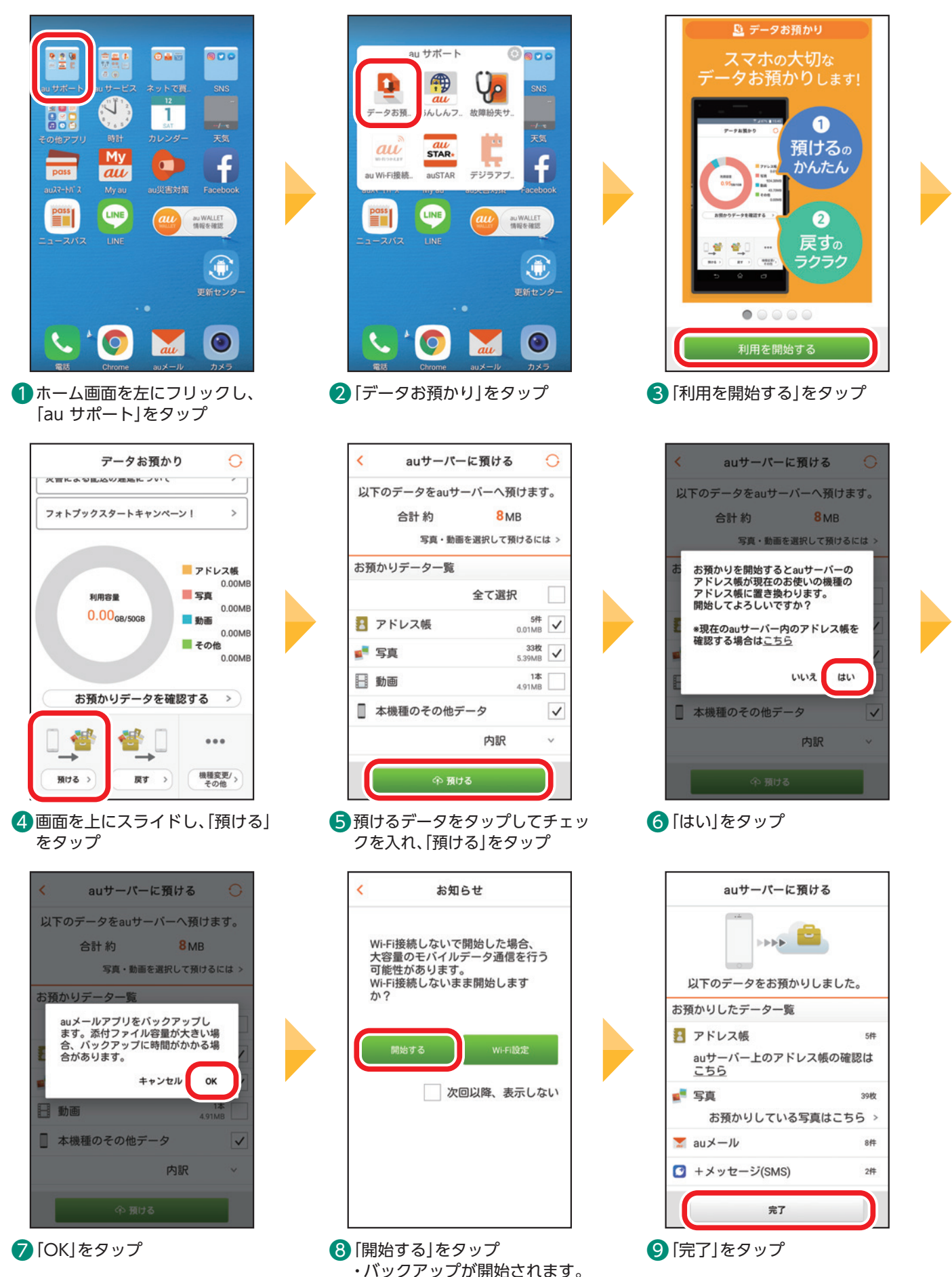

### <span id="page-28-0"></span>**縦横表示の自動回転を設定する** Ē

お買い上げ時の画面表示は縦表示で固定されています。

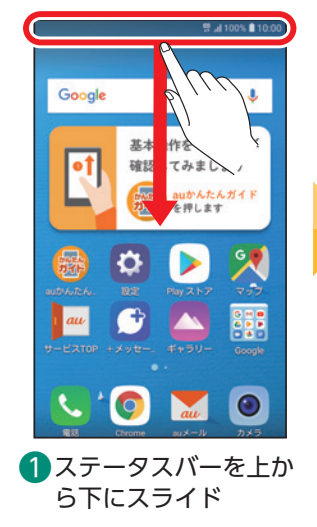

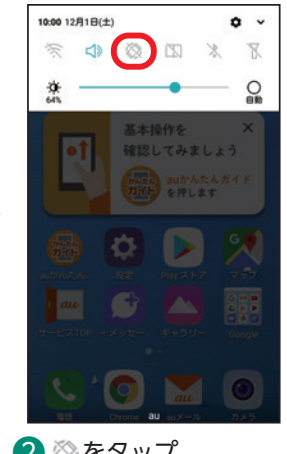

2 ◎ をタップ ・ ② 表示にします。

### 設定後に画面を横にしたときの表示例

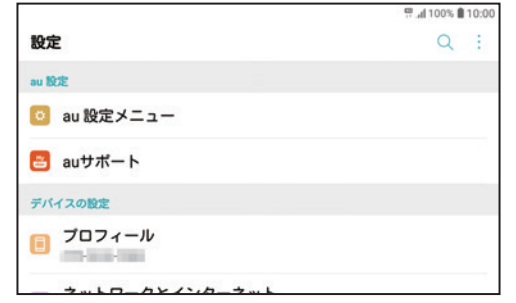

 本製品を横にすると自動的に画面も横表示になります。 ・動画などを見るときに横表示にすると見やすくなります。 ※ホーム画面など、画面や機能によっては横表示にならない場合も あります。

### **ブルーライト低減を設定する(コンフォートビュー)** Ē

本製品ではブルーライト低減の機能をコンフォートビューと呼びます。 画面から出るブルーライトの光量を減らして、目を疲れにくくします。

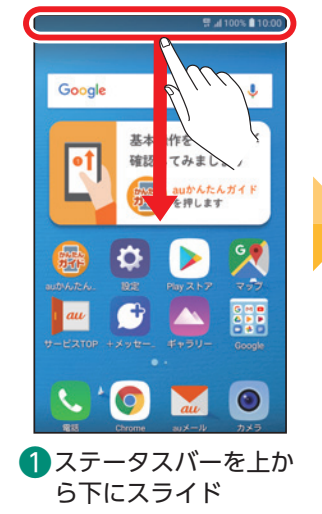

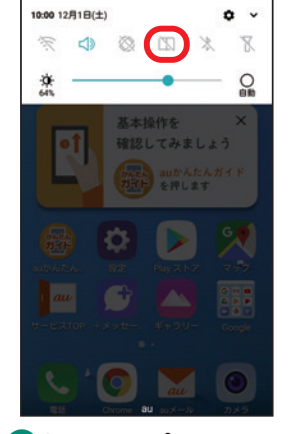

 $\Omega$   $\square$  をタップ ・ 表示にします。

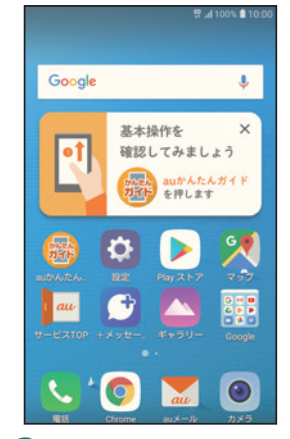

❸ コンフォートビューが 設定されると、画面が 少し黄色がかった表示 になります ※画面はイメージです。

基本の機能

基本の操作・設定

### <span id="page-29-0"></span>**Wi-Fi®を使う**

家庭内で構築した無線LAN(Wi-Fi®)環境や、外出先の公衆無線LAN 環境を利用して、インターネットサービ スに接続できます。

Wi-Fi®ご利用時は、スマートフォンのデータ通信は発生しません。

・SSID(ネットワーク名)やパスワードはご家庭の無線LANルーターの場合は、底面など目立たないところに 記載されていることがあります。見つからないときは、無線LANルーターの取扱説明書をご確認ください。

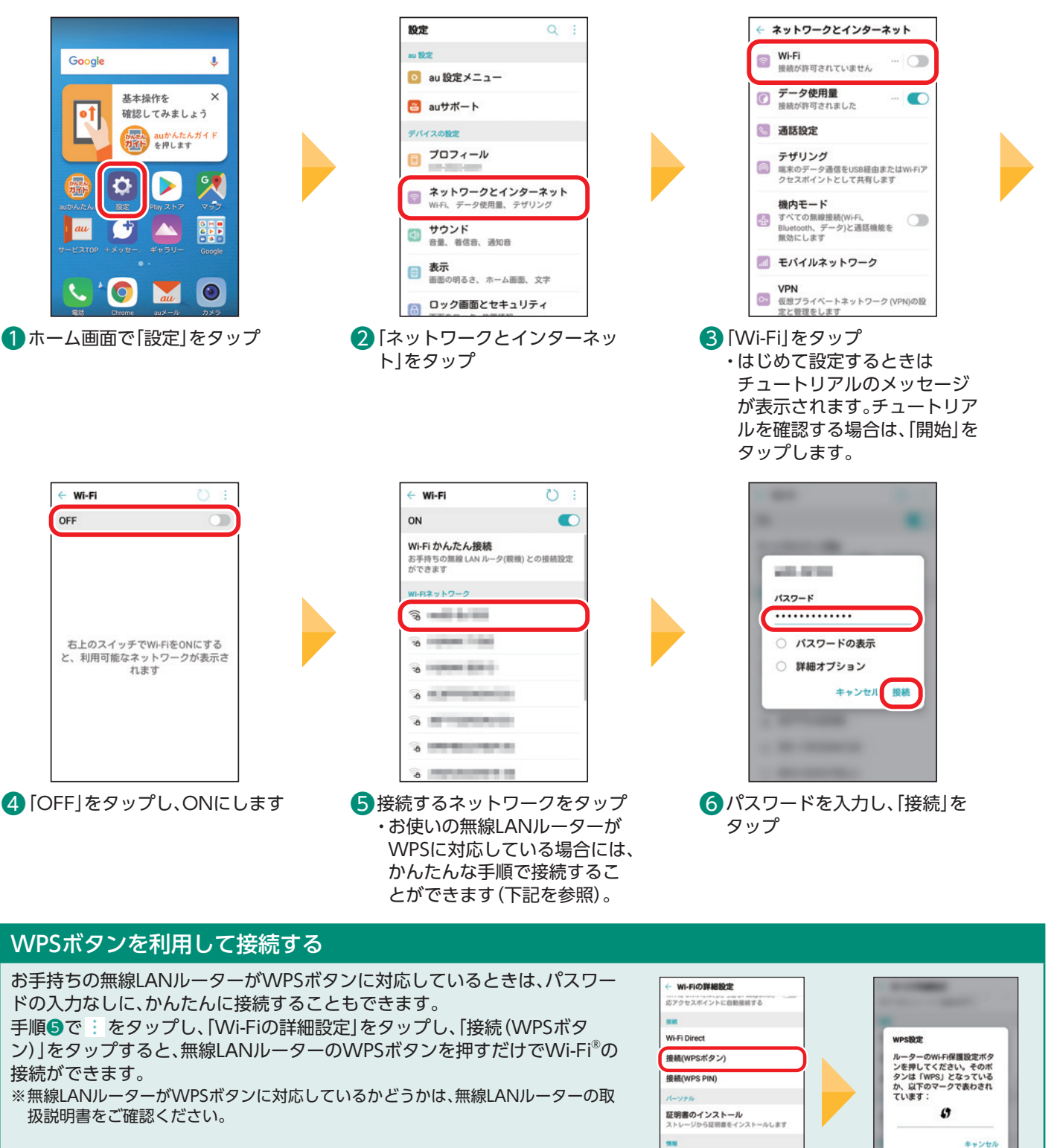

### **用語解説 Wi-Fi® (ワイファイ)** 無線通信を使ってパソコンやスマートフォン、ゲーム機などの機器をネットワークに接続する規格です。

MACアドレス IPアドレス

### <span id="page-30-0"></span>**ソフトウェアアップデートをする**

ソフトウェアの更新が必要な場合は、通知が届きます。スマートフォンを安全にお使いいただくための更新 です。

ソフトウェアのダウンロードには、ご契約の料金プランに応じたデータ通信料がかかります。Wi-Fi®でのご 利用をおすすめします。

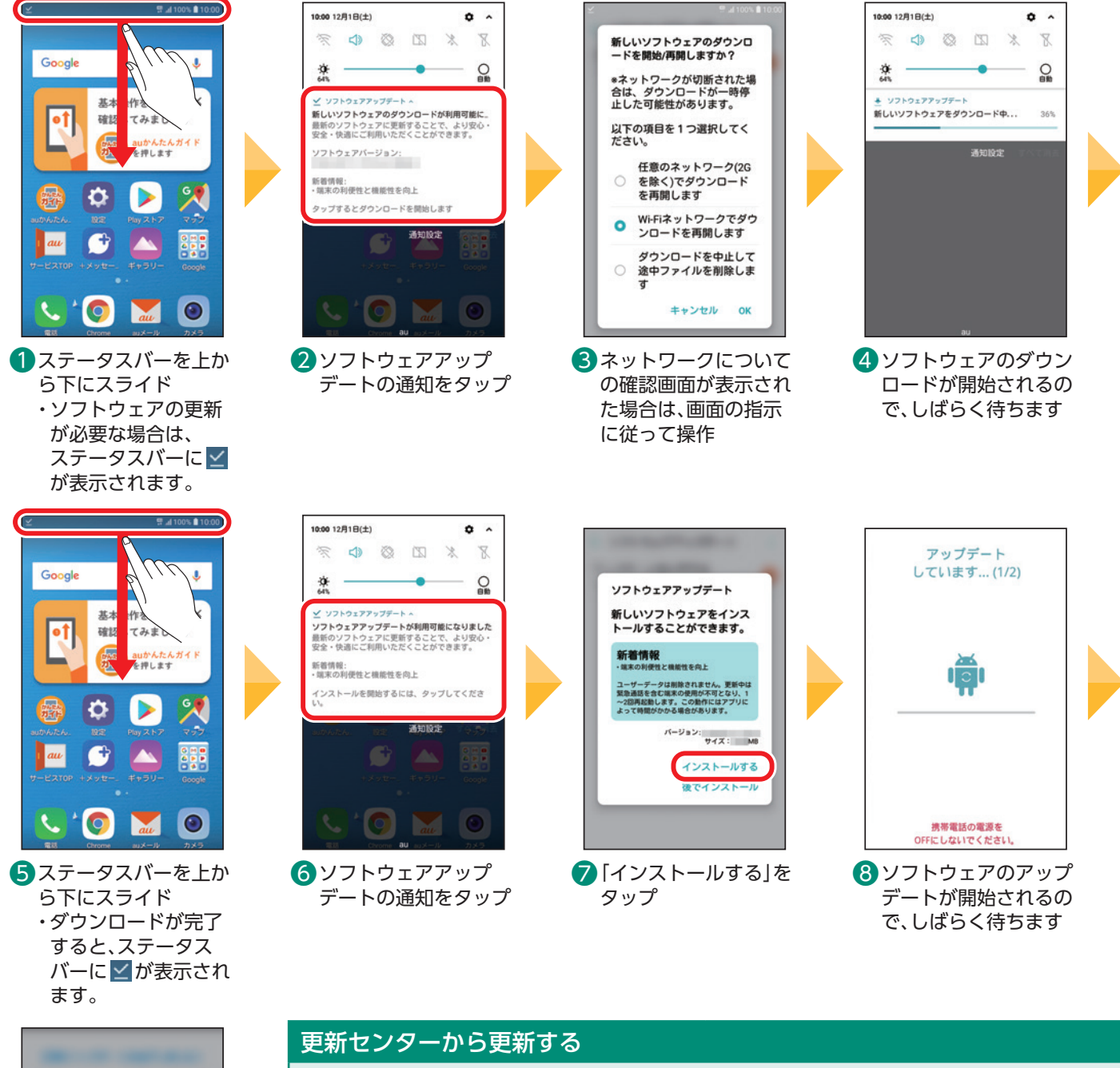

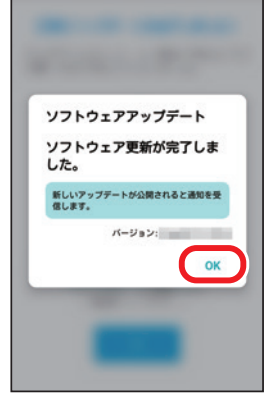

**O** [OK]をタップ ・アップデートが完了 します。

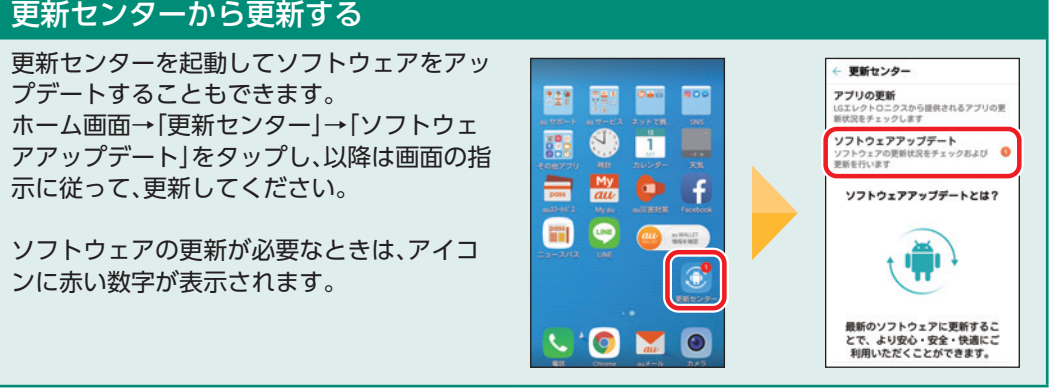

<span id="page-31-0"></span>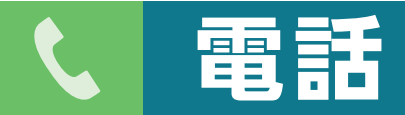

電話の使いかたを確認してみましょう。スマートフォンには携帯電話のような番号ボタンはありま せん。

電話を使うときも、画面に表示されるダイヤルキーやアイコンをタップして操作します。

### **自分の電話番号を確認する**

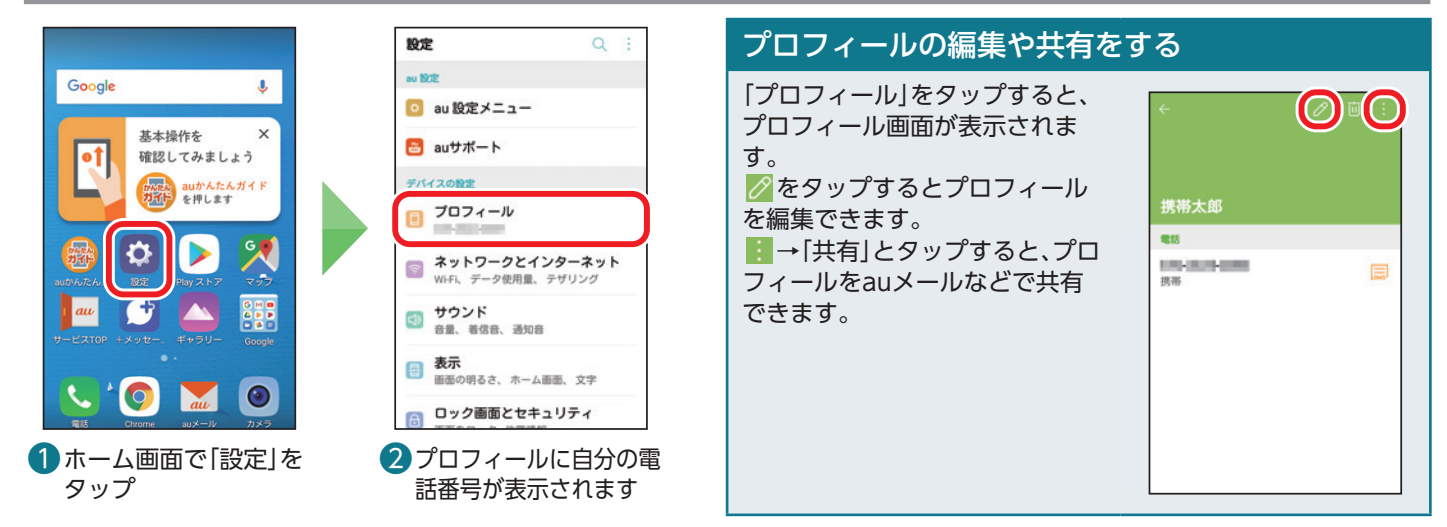

### **電話をかける** Ē

電話番号を入力して電話をかけます。

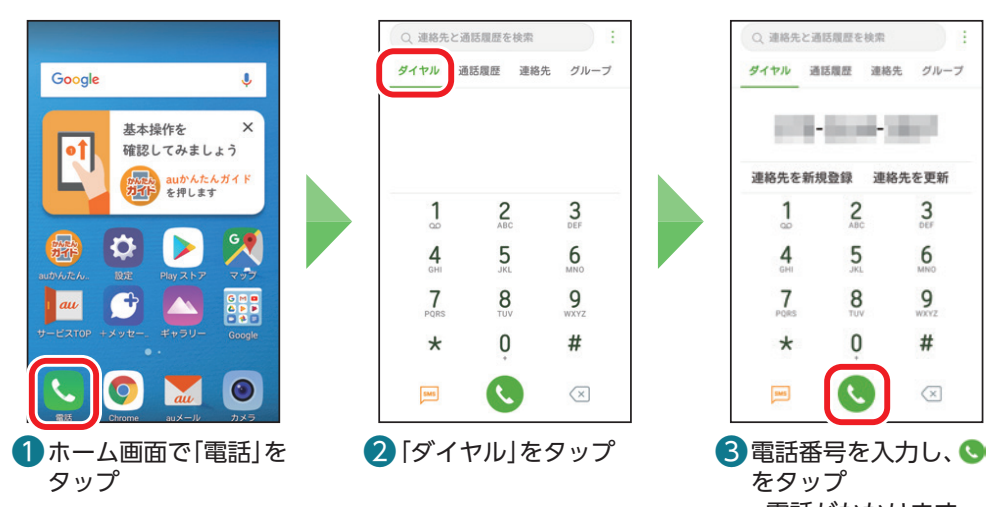

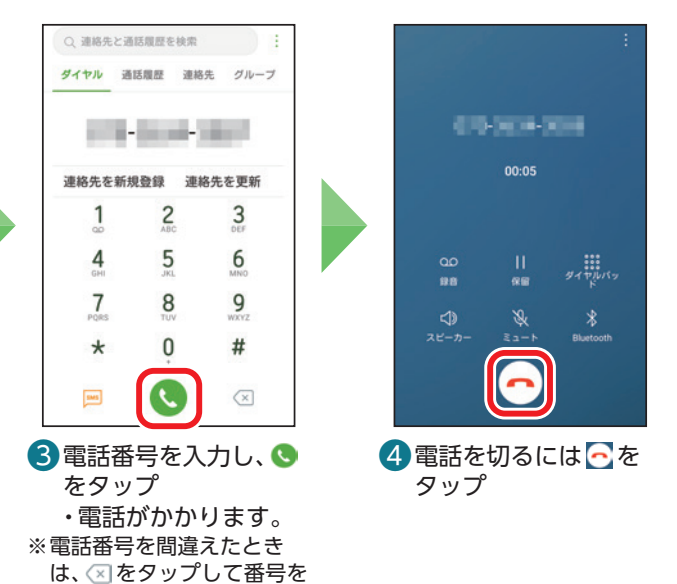

### 電話の切り忘れに注意

ステータスバーが緑色になり お表示されているときは、通 話が終了していません。 通話時間のアイコン(赤枠部分)をタップすると通話中の画面 に戻ります。 をタップして通話を終了して ください。  $\mathbf{L}$ 

**用語解説**

### **共有**

消します。

画像や連絡先(電話帳)などのデータを、メールの添付や Bluetooth®などで、他のスマートフォンやパソコンなど に送ることを共有と呼びます。

### **Bluetooth® (ブルートゥース)**

ワイヤレスヘッドホンなどを無線で接続するときに利用 する近距離無線通信の規格名です。スマートフォン同士の 通信にも利用されます。

### <span id="page-32-0"></span>**連絡先(電話帳)から電話をかける** Ē

本製品では電話帳を「連絡先」と呼びます。

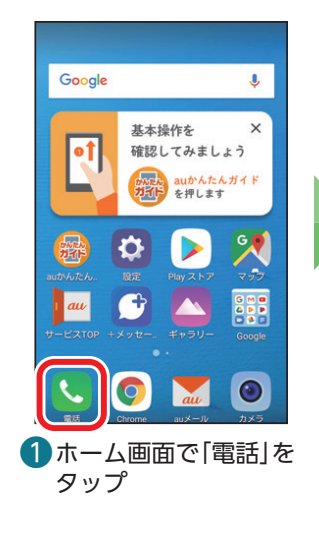

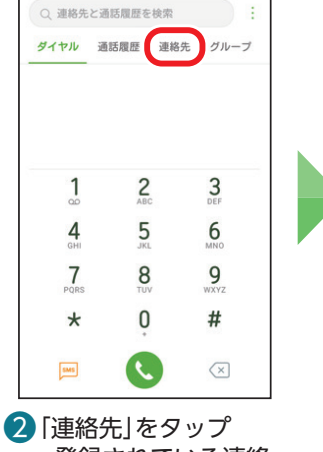

・登録されている連絡 先が表示されます。

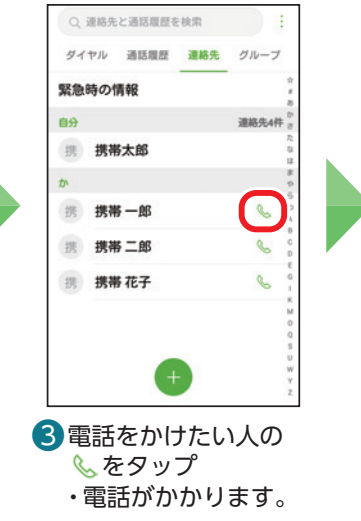

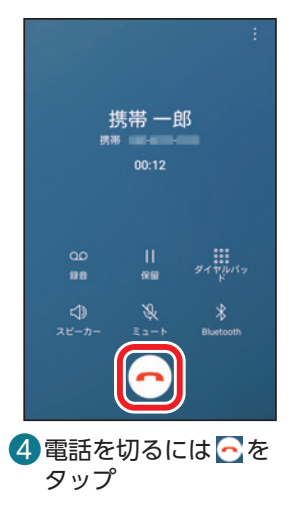

### **通話履歴から電話をかける** Ē

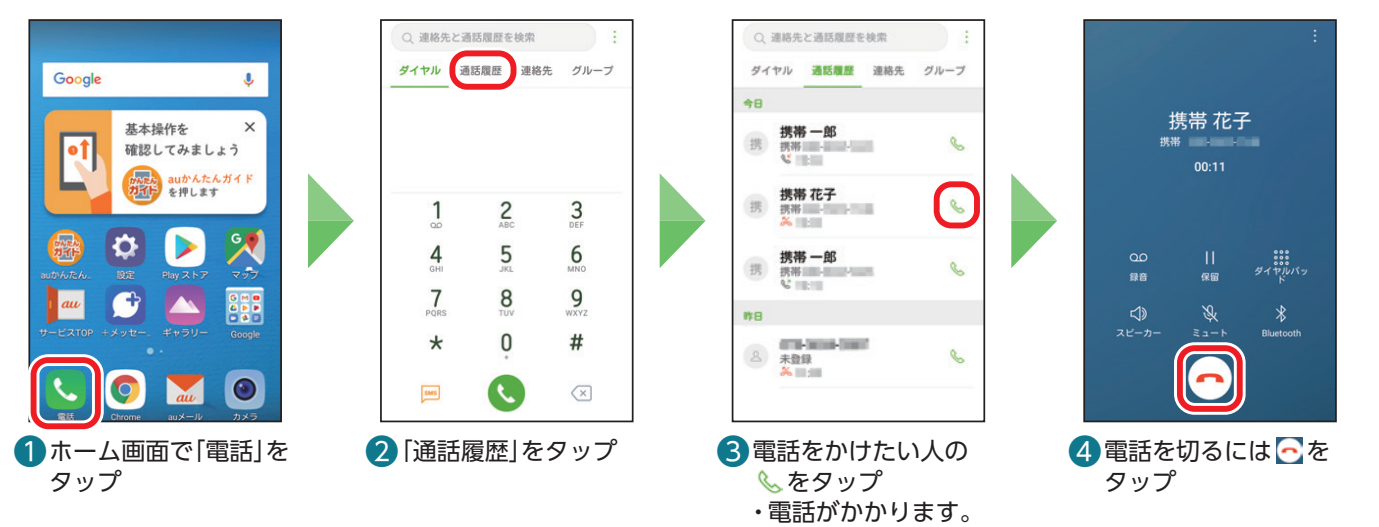

### **通話履歴を削除する** Ē

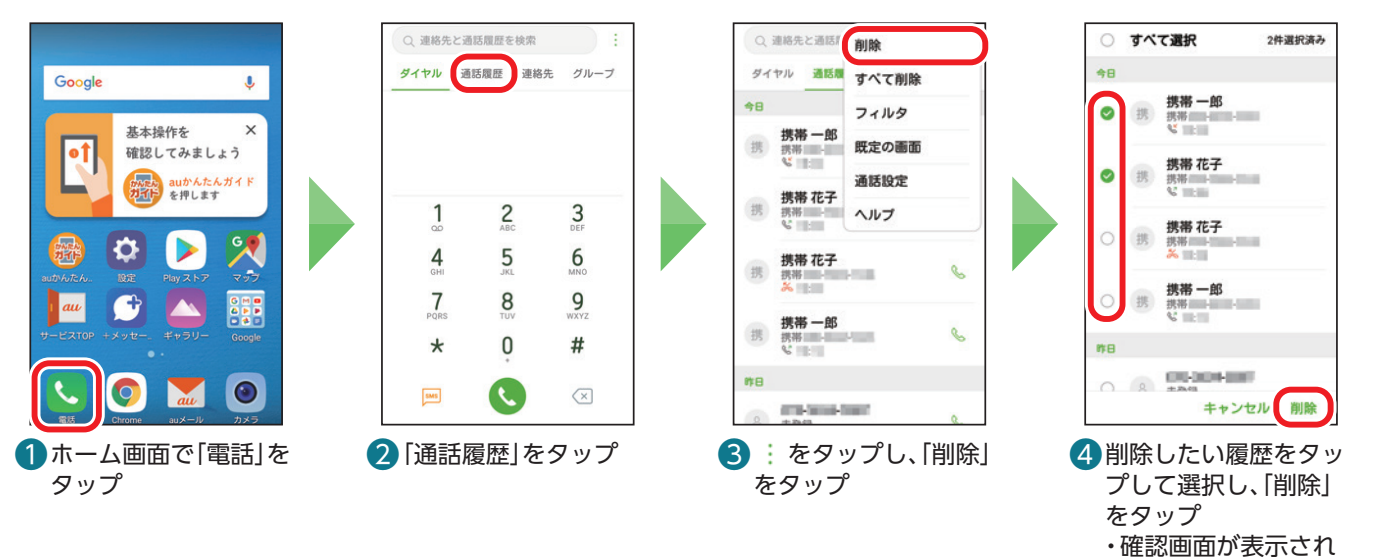

るので「削除」をタッ

プします。

### <span id="page-33-0"></span>**電話を受ける(スリープモード中やロック画面表示中)**

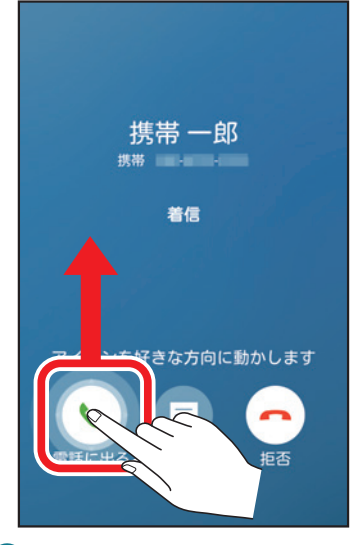

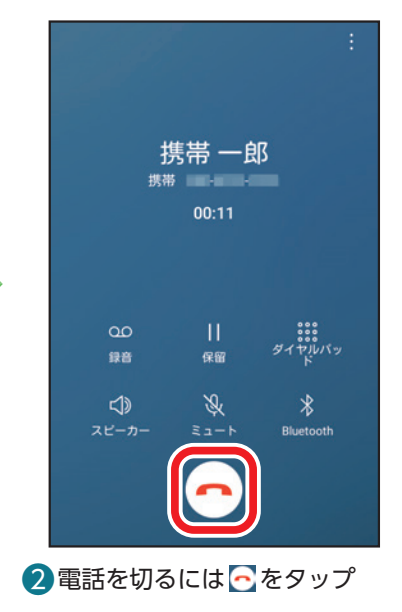

1かかってきた電話に出るには、 を輪の外側までスワイプ ※タップでは電話に出られません。

### スマートフォンを操作中に着信した場合は

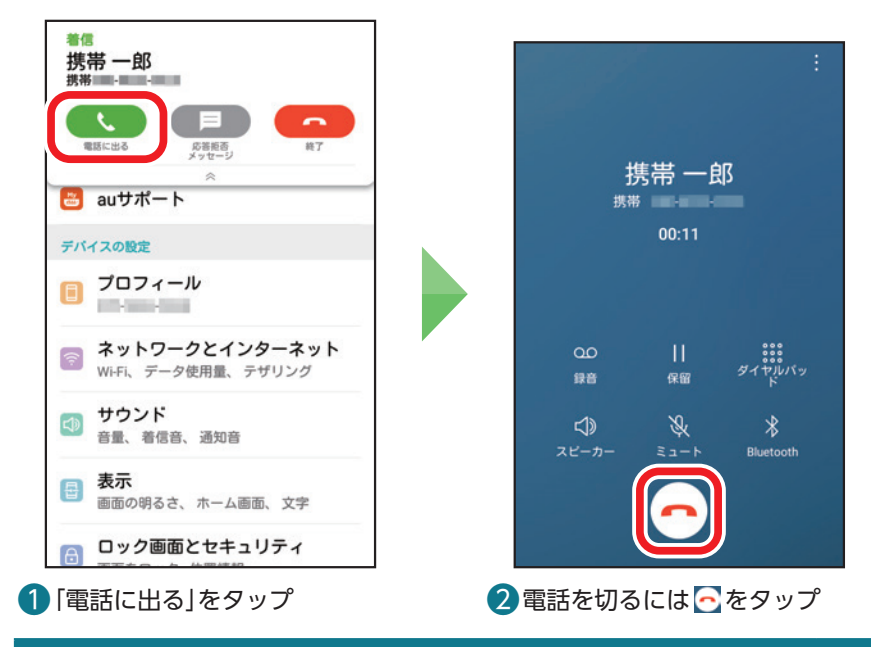

### 着信を拒否する

着信を拒否するには、 を輪の外側までスワイプします。 ・スマートフォンの操作中は「終了」をタップします。 応答拒否のメッセージを送りたい場合は、「応答拒否メッセージ」を輪の 外側までスワイプします。 ・スマートフォンの操作中は「応答拒否メッセージ」をタップします。

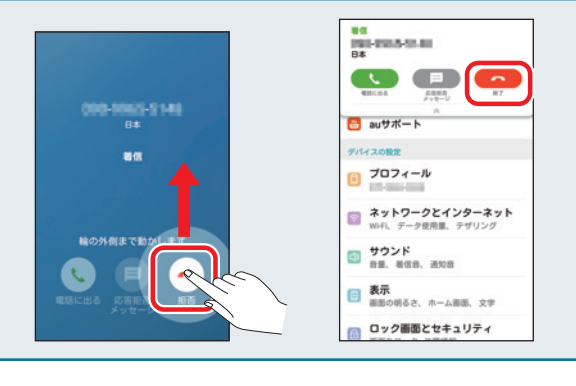

### <span id="page-34-0"></span>Ē **連絡先(電話帳)を登録する**

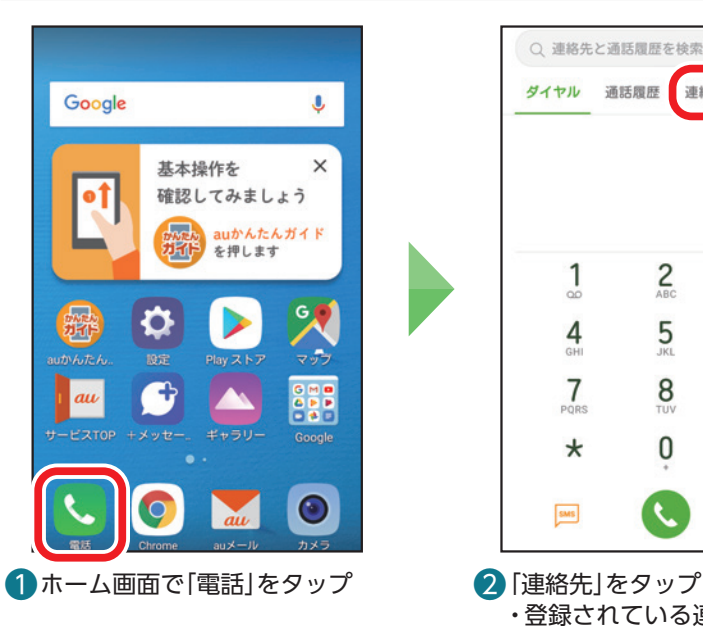

連絡先を編集 □ 電話本体

 $\mathcal{S}_{\mathcal{A}}$ 

携帯

三郎

けいたい

さぶろう

グループ グループ化されていき#

010-1204-2000

+電話追加

@ezweb.ne.jp

+ eメール追加

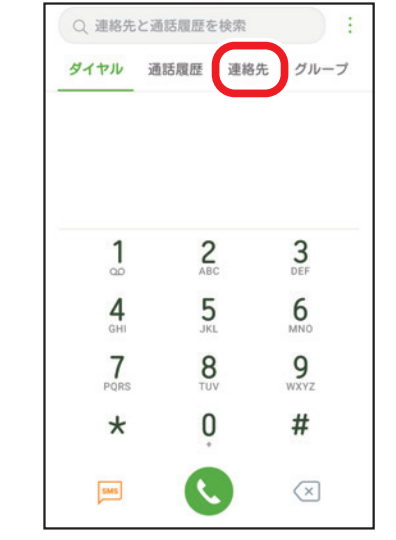

・登録されている連絡先が表示 されます。

携帯 三郎

けいたい さぶろう

**THE CARD COM** 

@ezweb.ne.jp

目

 $\bullet$ 

 $\boxed{\circledcirc}$ 

l

よみがな

電話

携帯

Duo通話

 $E \times -j\nu$ 

その他

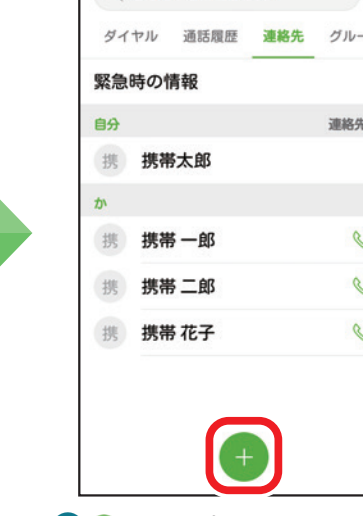

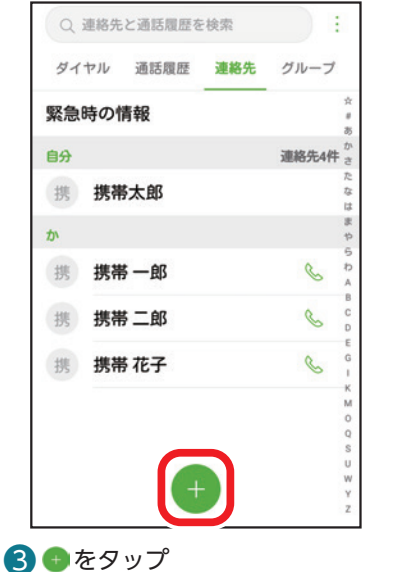

### 4名前、電話番号など必要な項目を 入力し、「保存」をタップ ※保存先の選択画面が表示されたとき は、「電話本体」をタップします。 6 連絡先が登録されます

キャンセル 保存

[12] 携帯 - (x)

その他 ~ (x)

### 連絡先(電話帳)を編集/削除する

連絡先の詳細画面で 2 をタップすると連絡先を編集できます。また、 回をタップすると連絡先を削除 できます。 けいたい きぶろう  $\frac{1}{2} \frac{1}{2} \left( \frac{1}{2} \right) \left( \frac{1}{2} \right) \left( \frac{1}{2} \right)$ 

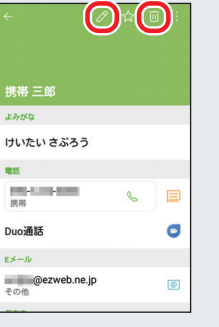

34

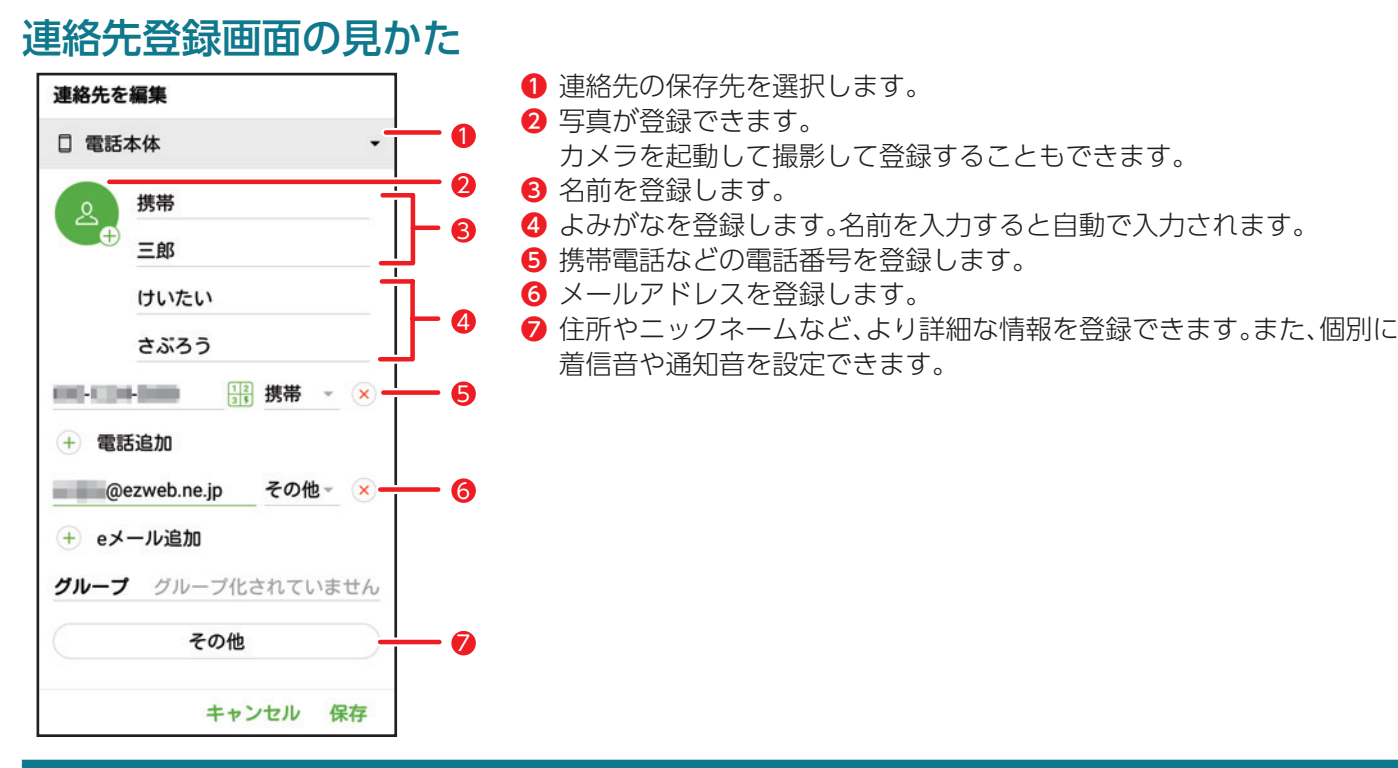

### 他のスマートフォンなどから、連絡先のデータを取り込むこともできます

連絡先(vCardファイル)を保存したSDカードを読み込んでインポートできます。 ホーム画面→「電話」→「連絡先」→ | →「連絡先の管理」→「インポート」をタップします。取得元で「SDカード」を選び、保存先を選 択したら、画面の指示に従って連絡先をインポートしてください。

### 通話中画面の見かた

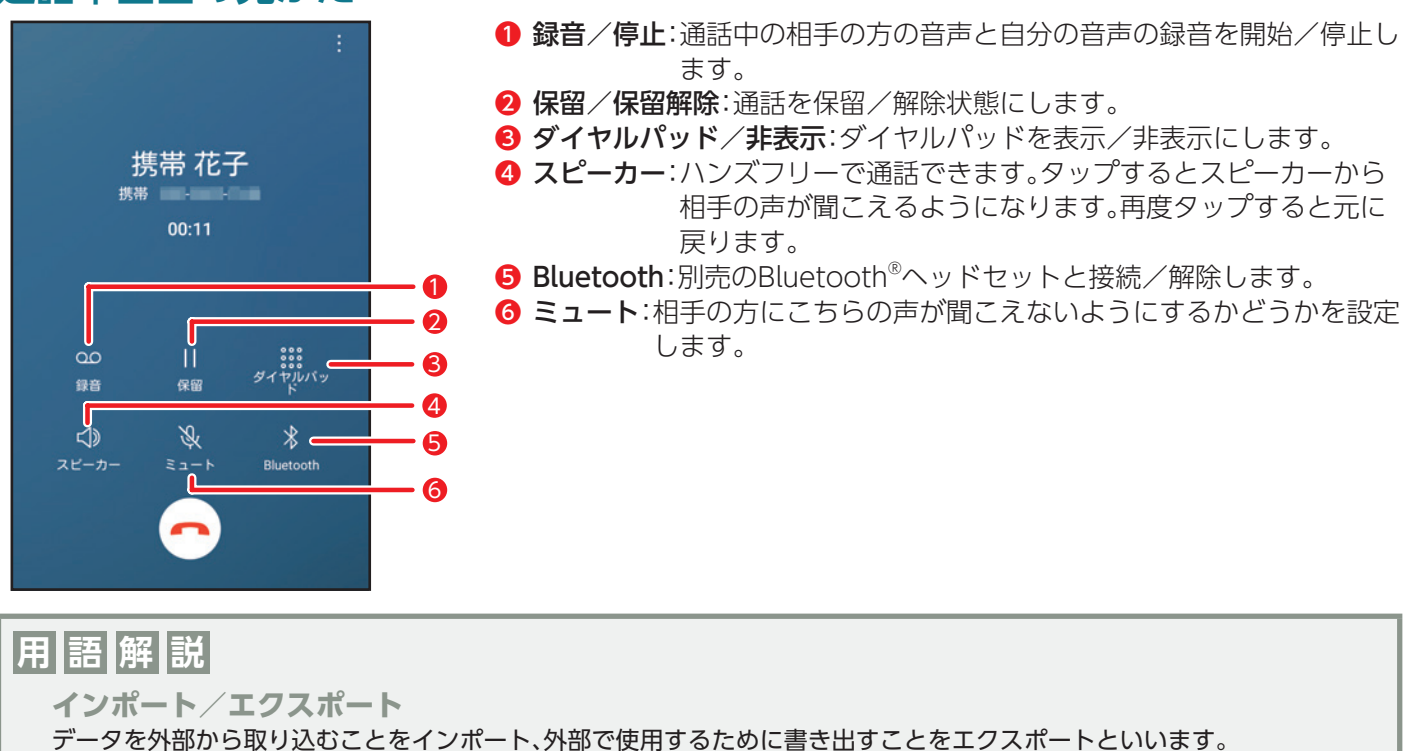

**vCard**

電子名刺フォーマットの規格名です。対応機種同士で、連絡先のデータを相互にやり取りすることができます。

**ハンズフリー**

スピーカーから相手の声が聞こえるようになり、本製品を手に持たずに通話することができるようになります。

### <span id="page-36-0"></span>Ē **電話番号の通知/非通知を設定する**

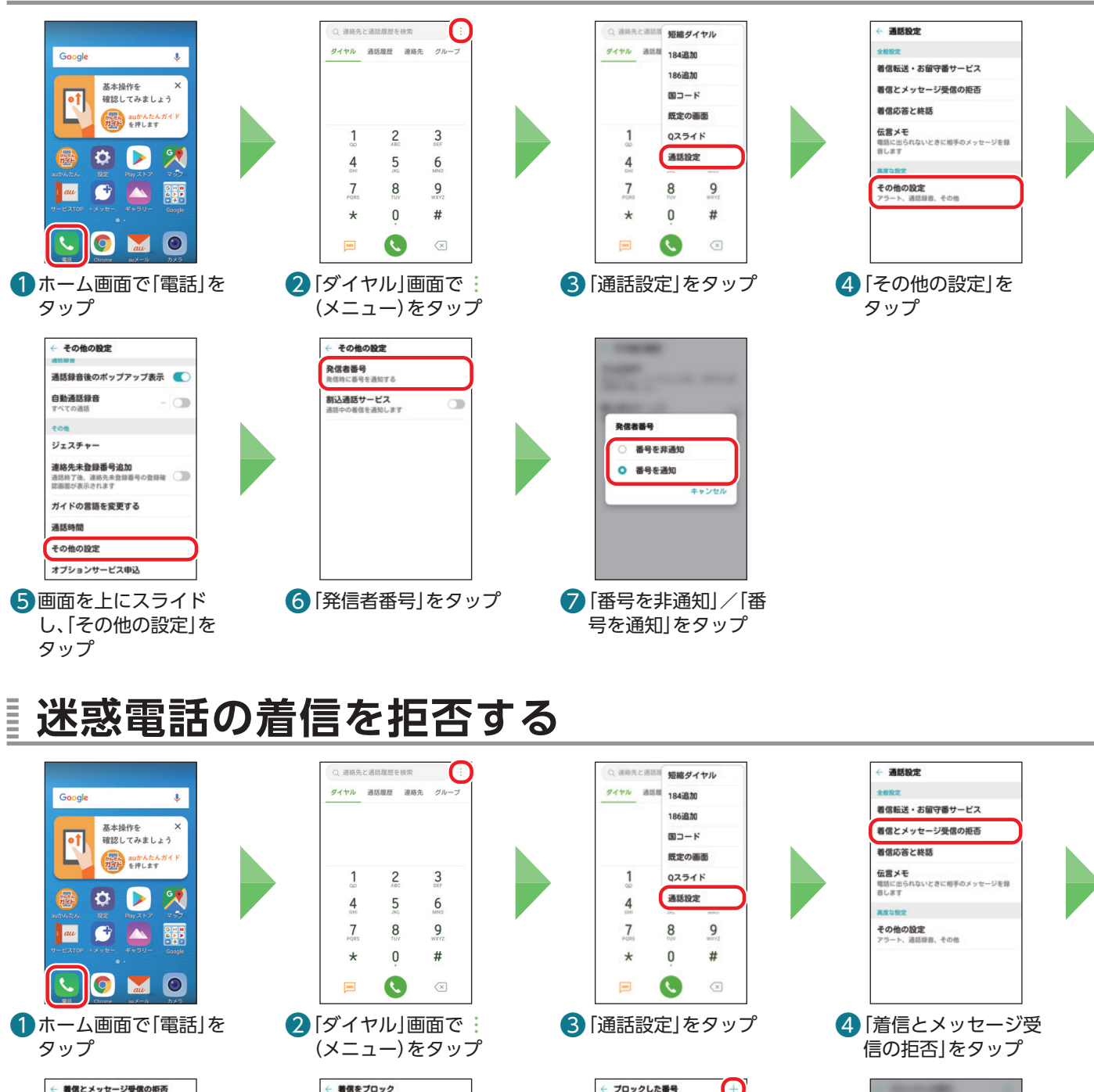

**着信拒否メッセージ**<br>着信拒否メッセージの追加/編集を行います 、<br><mark>着信をブロック</mark><br>特定の番号からの着信を拒否します 表を通知リクエストサービス 迷惑電話撃退サービス 6 「着信をブロック」を タップ

着信をブロック 緊急通報の発信後には緊急連絡のため、一時的<br>に着信距否機能が解除されます。 ブロックした番号<br>特定の番号からの着信やメッセージをブロック<br>します ブロック条件 **フロック飛行**<br>登録番号が先頭、または末尾についている電話<br>黒号からの首信をブロックします **非通知番号**<br>番号非通知の着信をすべて拒否する  $\sigma$ 未登録の番号<br>連絡先未登録の電話番号は拒否する  $\subset$ 

6 [ブロックした番号]を

タップ

### ブロックした番号 Œ 番号が登録されていません。 +をタップすると着信やメッセージ<br>ブロックする番号を登録できます。

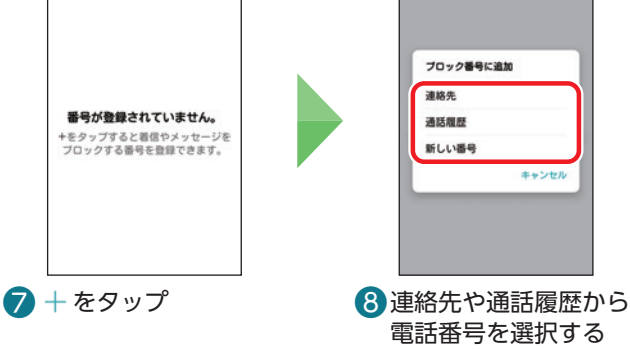

か、新しい番号を入力 して登録

基本の操作・設定

基本の機能

<span id="page-37-0"></span>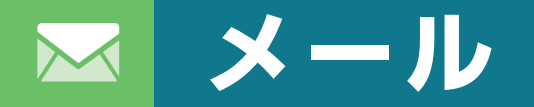

### メールの使いかたを確認してみましょう。

### **メールの種類を確認しよう**

メールの種類にはSMS(Cメール)、+メッセージ、auメール、Gmailなどがあります。 本書では「+メッセージ(SMS)」アプリと「auメール」アプリの操作手順を説明しています。 操作方法や画面表示は予告なく変更される場合があります。

### SMS(Cメール)

電話番号でメッセージをやり取りできます。auの電話番号だけでなく、他の携帯電話会社の電話番号を宛先にしても メッセージが送れます。メッセージの送受信には「+メッセージ(SMS)」アプリを使います。

### +メッセージ(プラスメッセージ)

+メッセージを利用している同士であれば、電話番号でメッセージの他に写真や動画、スタンプも送れます。またグ ループメッセージも送れます。

auメール

auメール(@ezweb.ne.jp/@au.com)のアドレスを利用してやり取りできます。

### **Gmail**

Googleが提供するメールサービスです。Gmailの確認、送受信ができます。本製品からパソコンと同じようにメール の送受信や確認を行えます。

### **+メッセージ/SMS(Cメール)をはじめて使う** Ē

+メッセージを使ってみましょう。+メッセージを利用していない相手にも+メッセージからSMS(Cメー ル)を送ることができます。+メッセージの初期設定をしましょう。

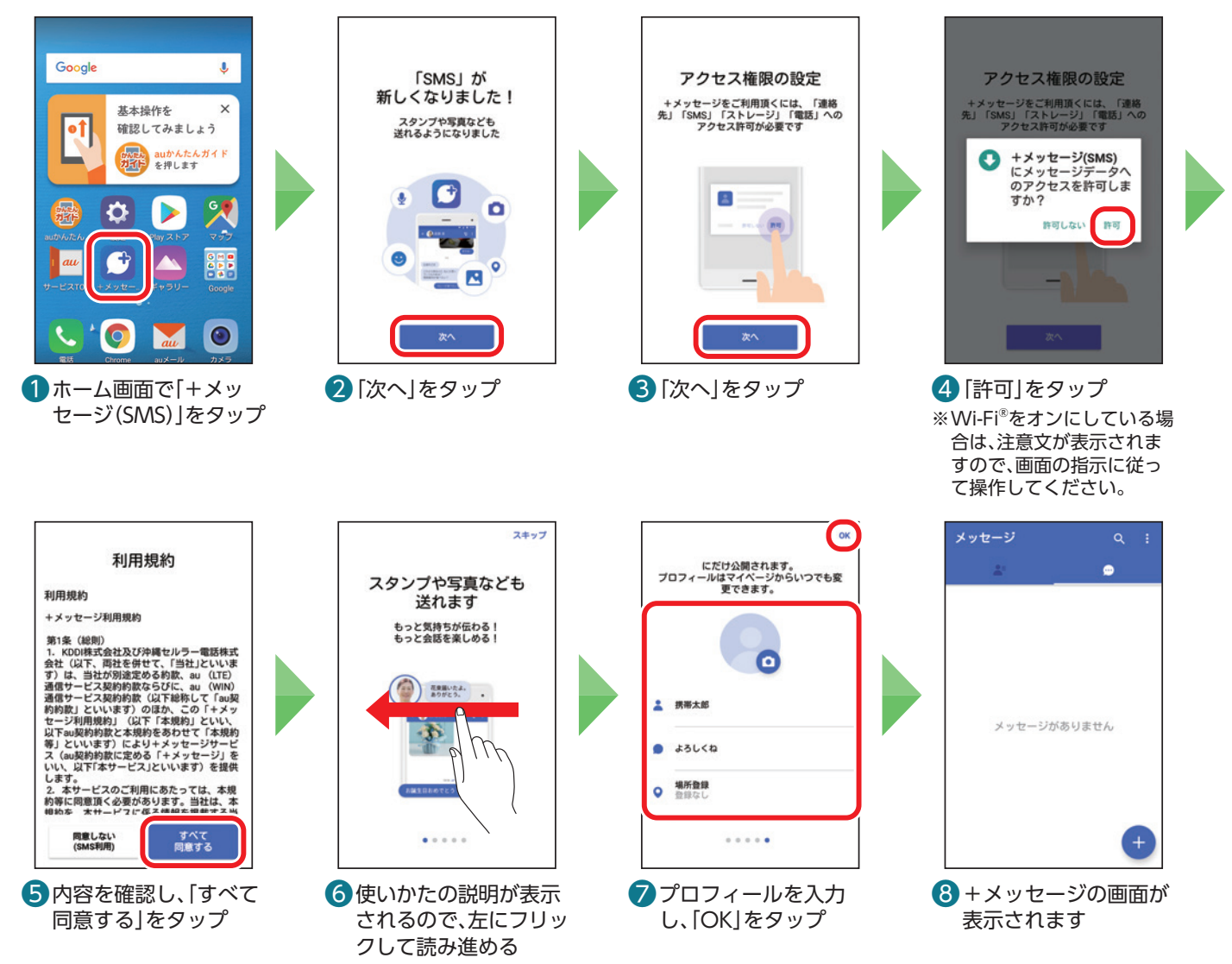

### <span id="page-38-0"></span>**+メッセージ/SMS(Cメール)を送信する**

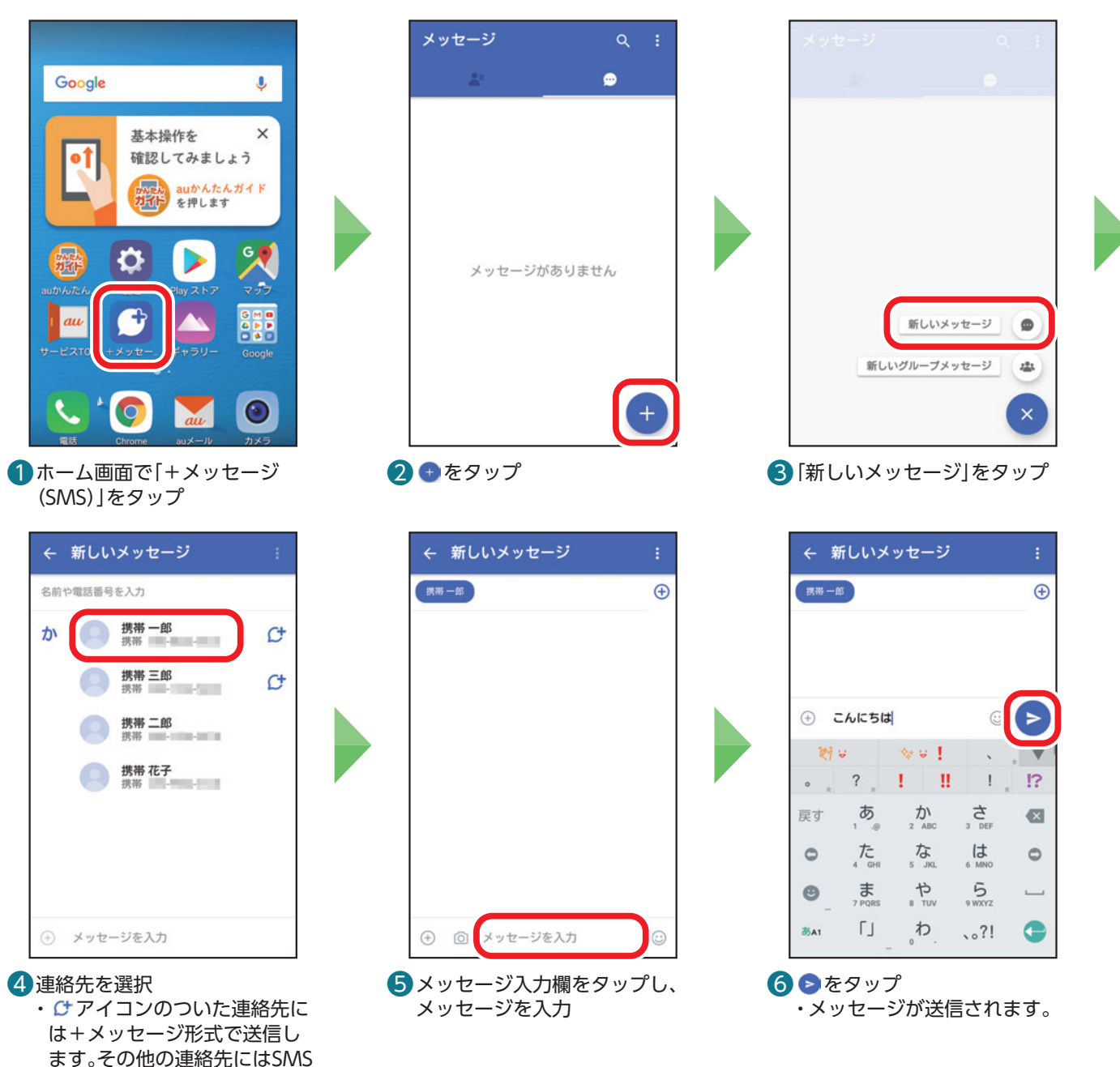

### 宛先を直接入力する

(Cメール)形式で送信します。

●の手順で連絡先を選択せずに、電話番号を直接入力したり、名前を入力したりして、連絡先を検索 ← 新しいメッセージ することもできます。 。<br>名前や電話番号を入力 宛先入力欄をタップし、電話番号や名前を入力します。 携帯 一郎 名前を入力した場合は、検索結果から連絡先を選択します。  $\pi$  $\mathcal{C}^*$ ● 携帯 三郎<br>| 携帯 三部  $\mathcal{C}^*$ ● 携帯 二郎 携帯 花子 ままま (+) メッセージを入力

### <span id="page-39-0"></span>**+メッセージ/SMS(Cメール)を読む、返信する**

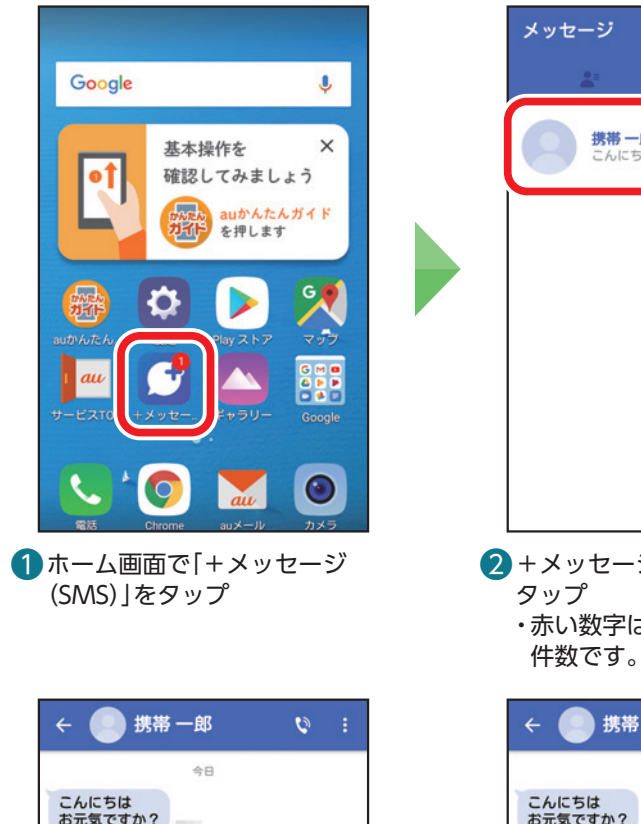

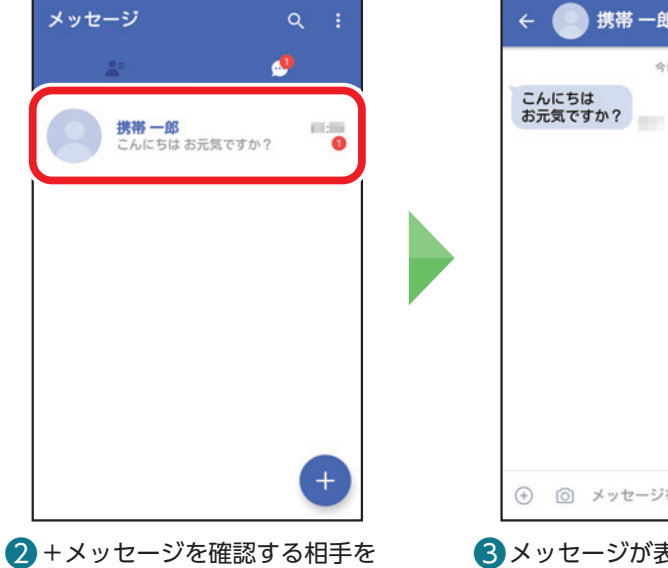

・赤い数字は未読のメッセージ

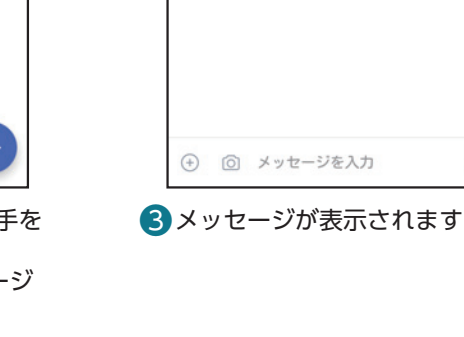

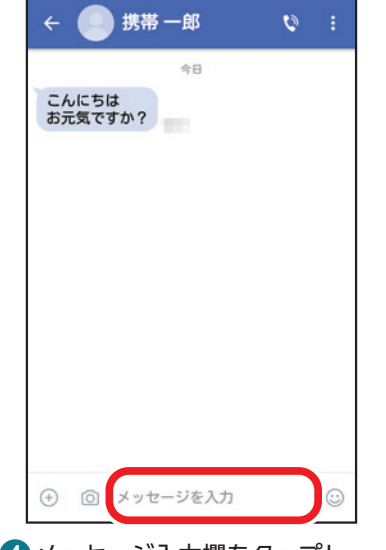

4メッセージ入力欄をタップし、 メッセージを入力

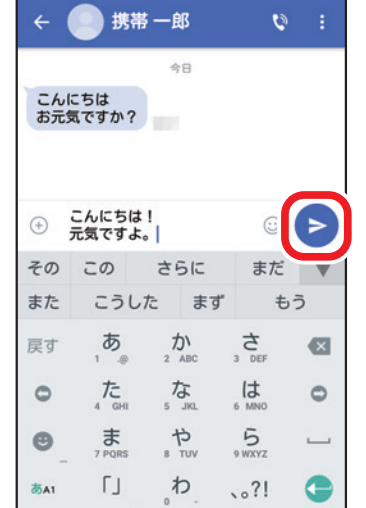

携帯一郎 今日 こんにちは<br>お元気ですか?  $\sim$ こんにちは!<br>元気ですよ。 → メッセージを入力  $\odot$  $\mathcal{R}$   $\bullet$   $\bullet$  $\mathscr{O}$ 图 凤  $\Rightarrow$ ्क か  $\frac{1}{2}$  $\bullet$  $\underset{6 \text{ MNO}}{\uparrow}$  $t_{\text{cm}}$ な。  $\circ$  $\circ$  $5\nvert$  $\bullet$ ま<br><sup>7 PQRS</sup>  $\frac{1}{\sqrt{2}}$  $\overline{\phantom{0}}$  $\Gamma$ ゎ あA1  $\bullet$ 6 メッセージが送信されます

携帯一郎

会日

 $\phi$ 

 $\odot$ 

### <span id="page-40-0"></span>**+メッセージでスタンプや写真を送信する**

SMS(Cメール)ではスタンプや写真は送信できません。

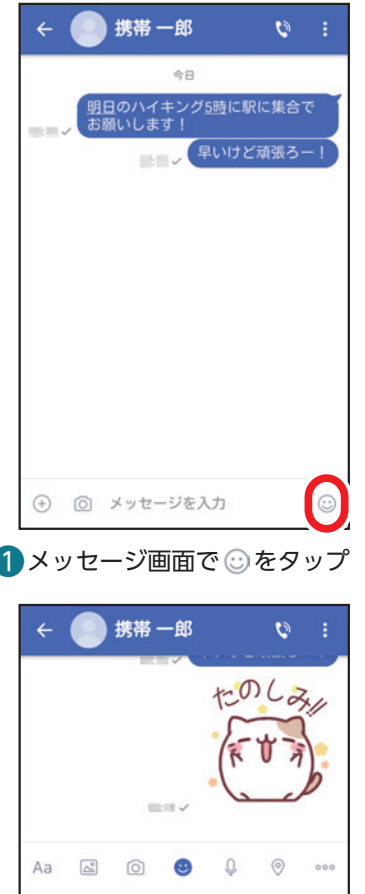

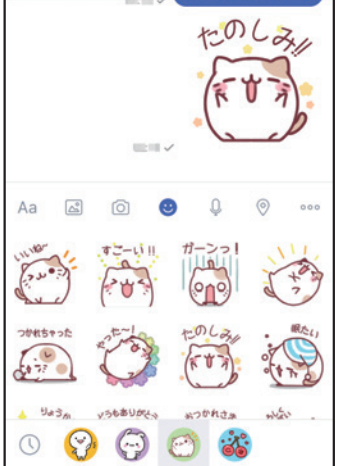

4 スタンプが送信されます ・確認画面が表示された場合は、 送りたいスタンプまたは、 ▶ を タップします。

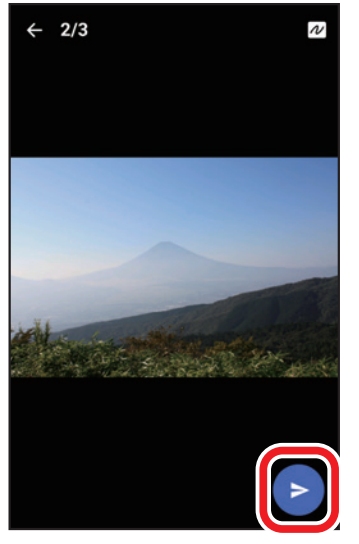

❼ 写真が表示されるので、問題なけ れば●をタップ

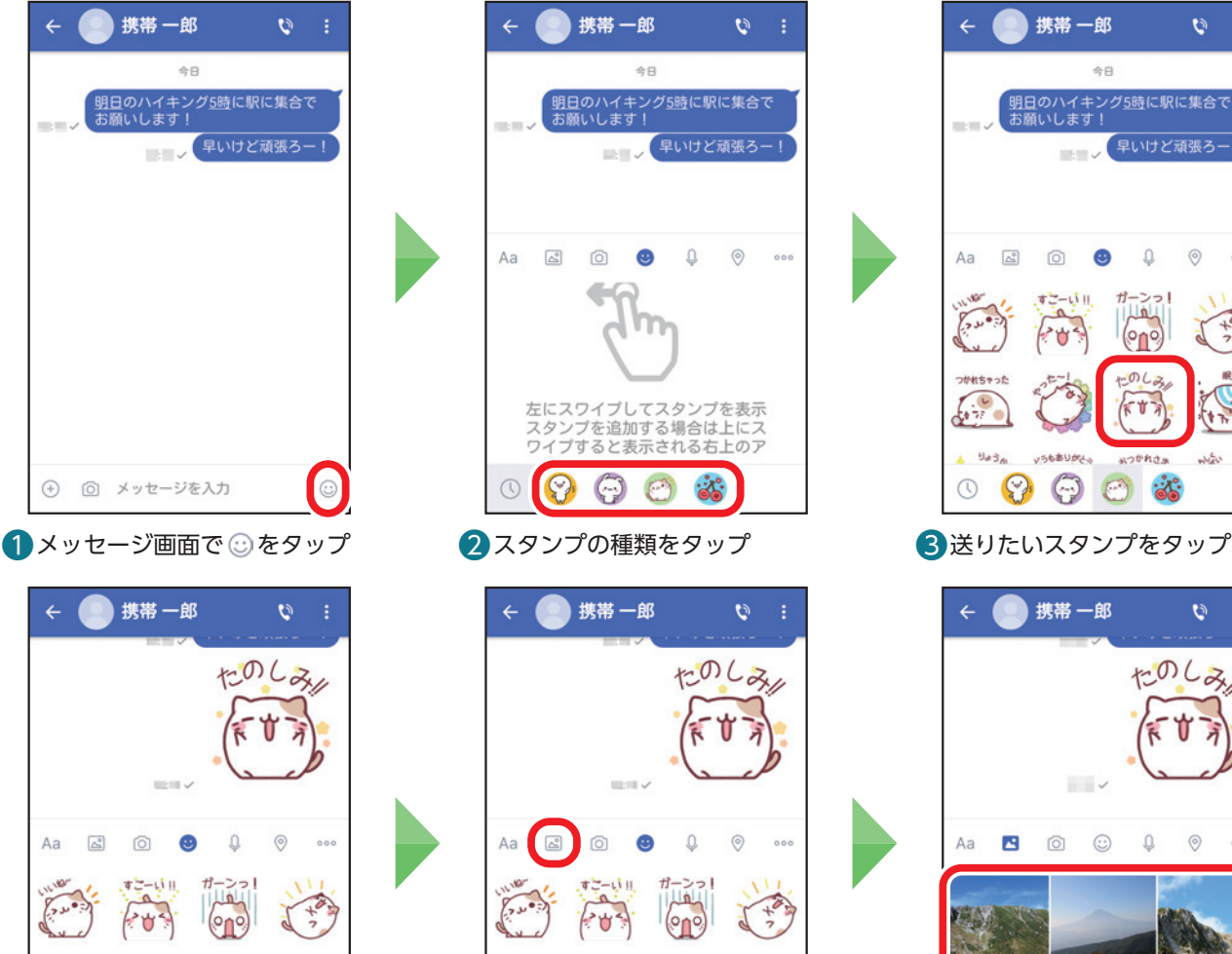

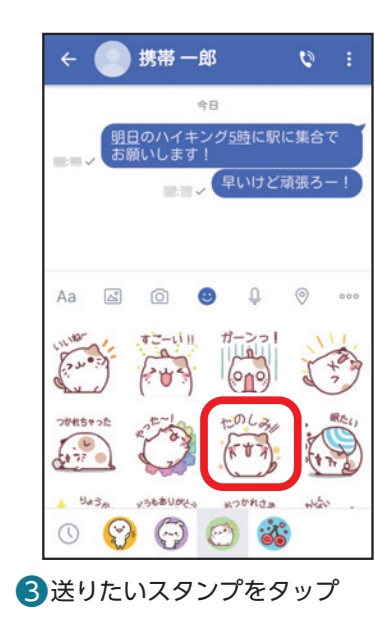

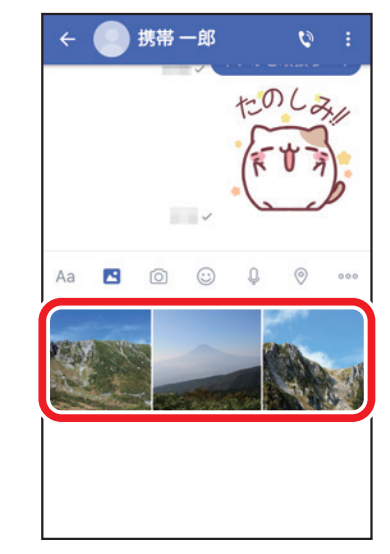

5 図をタップ ・ が表示されていない場合は、 をタップします。

 $\odot$ 

かれさ

 $22$ 

بكيليه

りょう。

 $\odot$  $\odot$  **SA本Um** 

 $\bigodot$ 

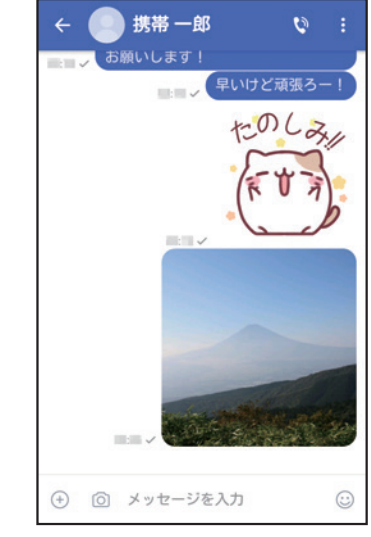

8写真が送信されます

6送りたい写真のサムネイルを タップ

### <span id="page-41-0"></span>**連絡先(電話帳)に登録する(QRコード)** Ē

+メッセージ利用者同士であれば、+メッセージ専用のQRコードを読み込むことで、連絡先(電話帳)に登録 できます。

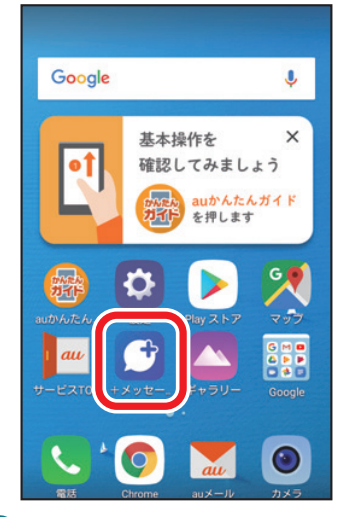

● ホーム画面で「+メッセージ」を タップ

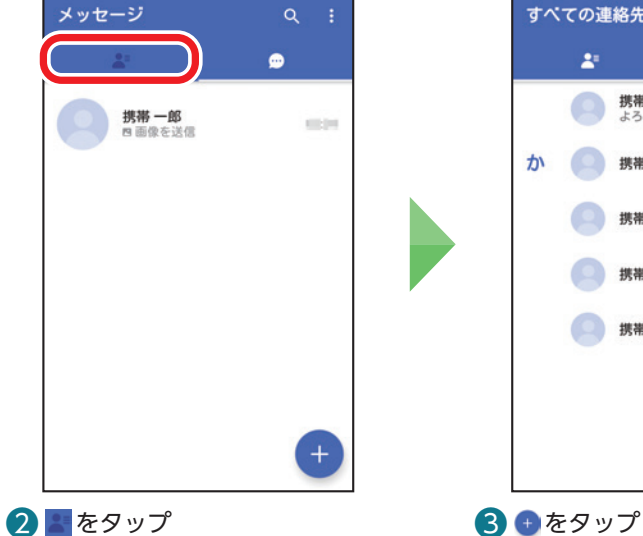

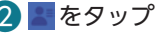

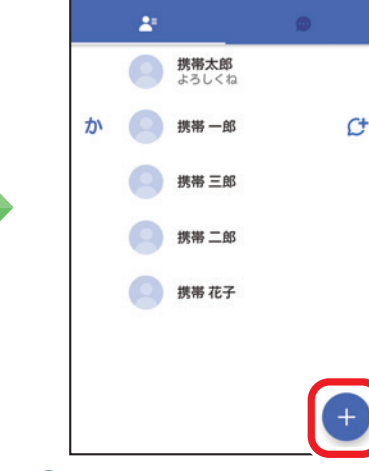

すべての連絡先 -

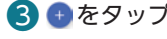

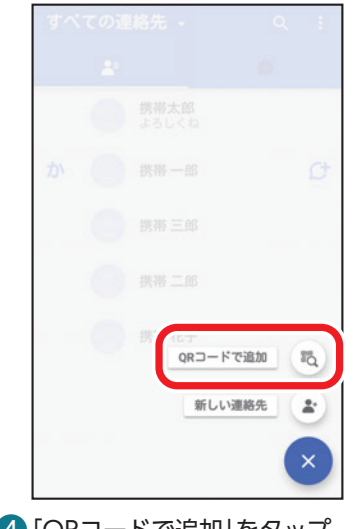

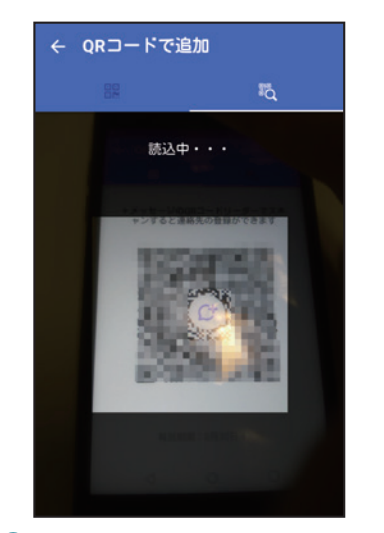

4 「QRコードで追加」をタップ **5**相手にQRコードを表示してもら い、カメラをかざして読み取る ・自分のQRコードを表示するに は <mark>ま</mark>をタップします。 ※プロフィールが未登録の場合は、登録 する必要があります。

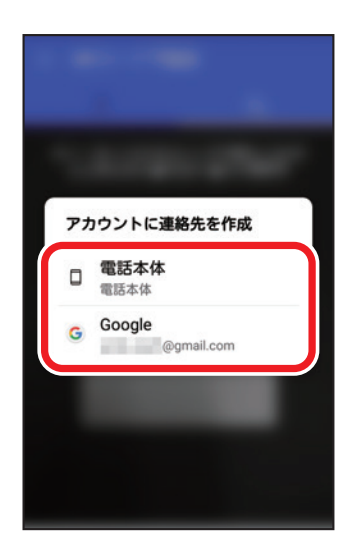

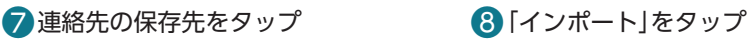

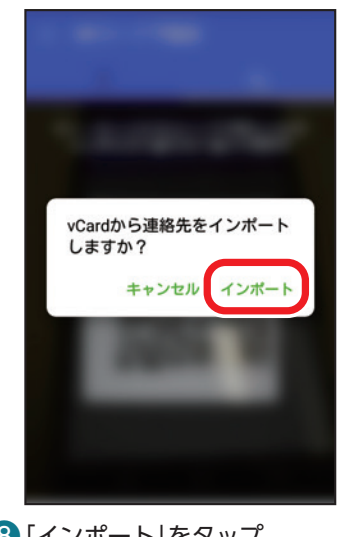

・連絡先が追加されます。

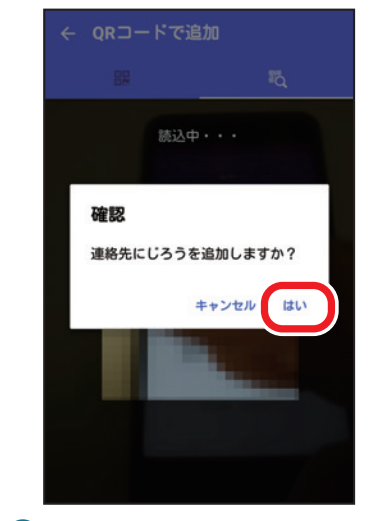

❻ 「はい」をタップ

### <span id="page-42-0"></span>**メールをはじめて使う** Î

auメールを利用するには初期設定が必要です。初期設定を行うと、自動的にauメールアドレスが決まります。 機種変更した場合は、今までお使いのauメールアドレスがそのままお使いいただけます。

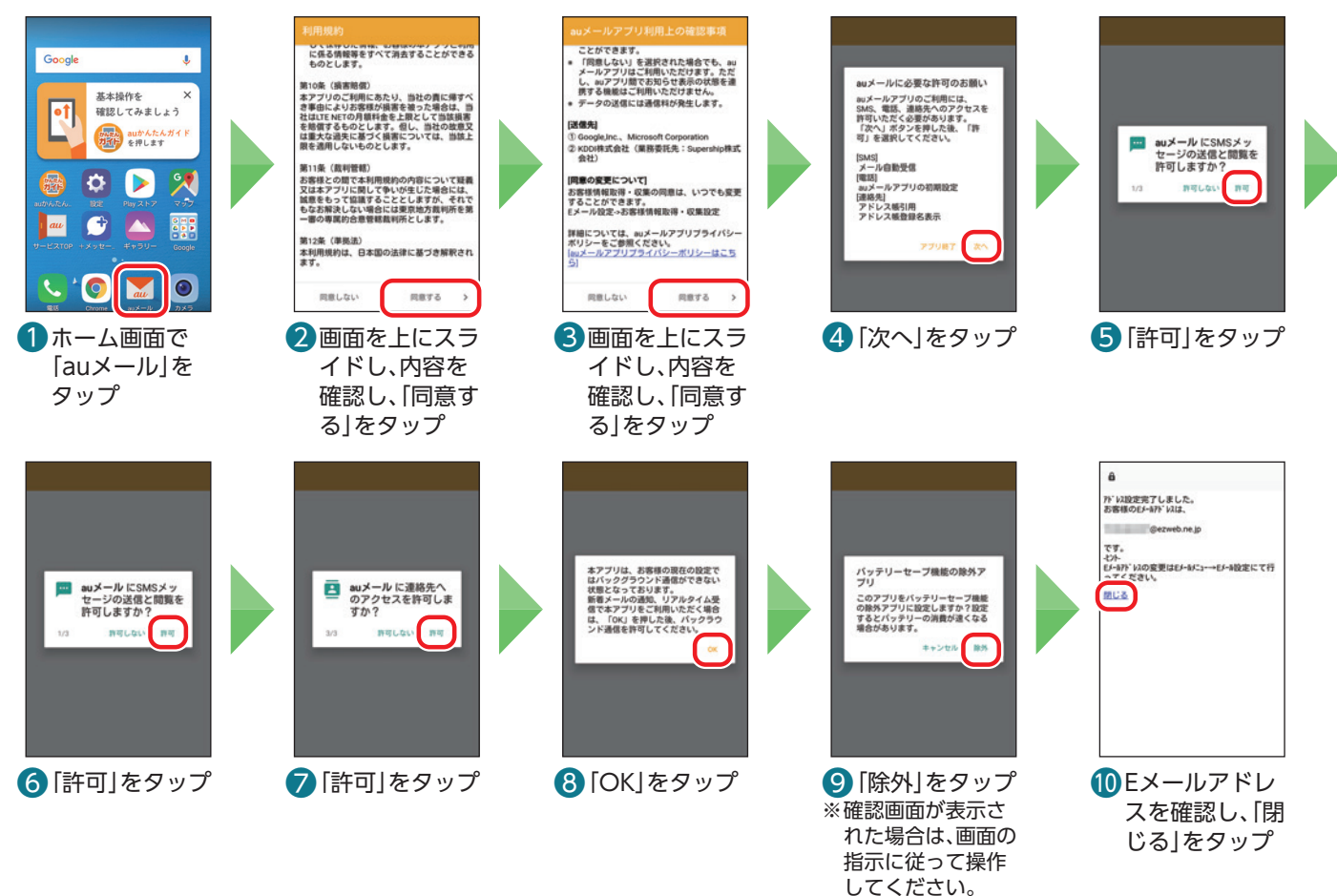

### Ē **auメールのメニュー画面を表示する**

メニュー画面からauメールアドレスの変更や迷惑メールの設定(P.[47](#page-47-1))、アプリ操作ガイドの表示などができ ます。

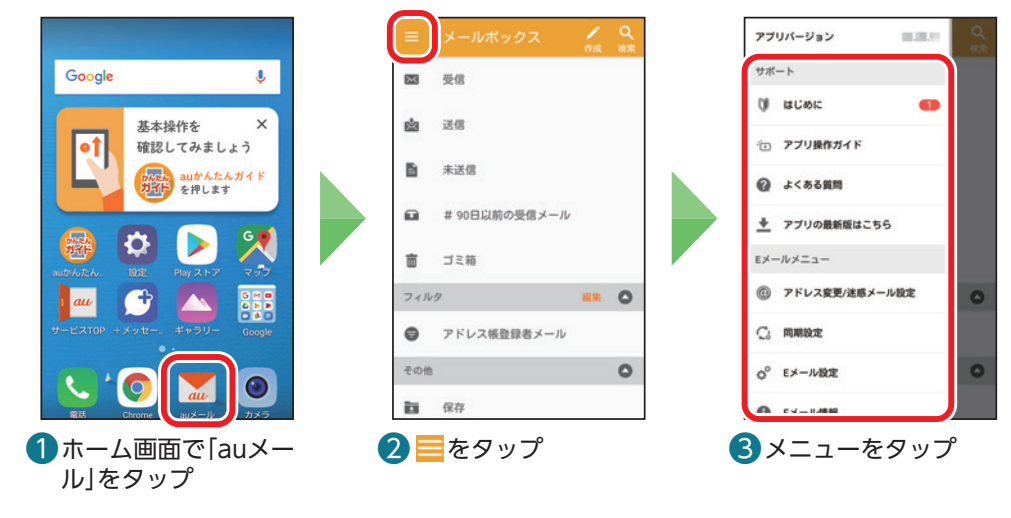

### <span id="page-43-0"></span>**auメールを送る**

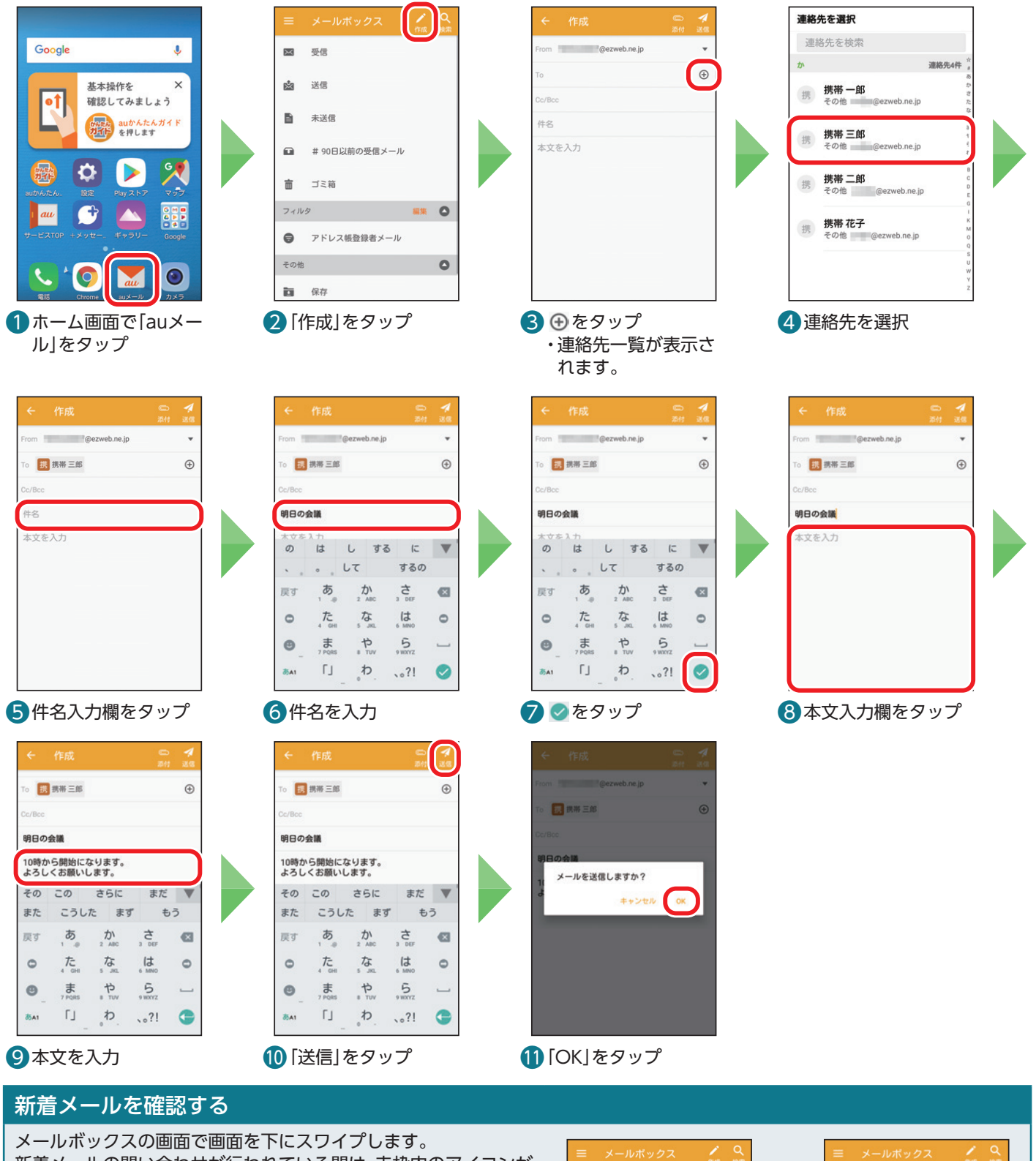

新着メールの問い合わせが行われている間は、赤枠内のアイコンが 回転します。

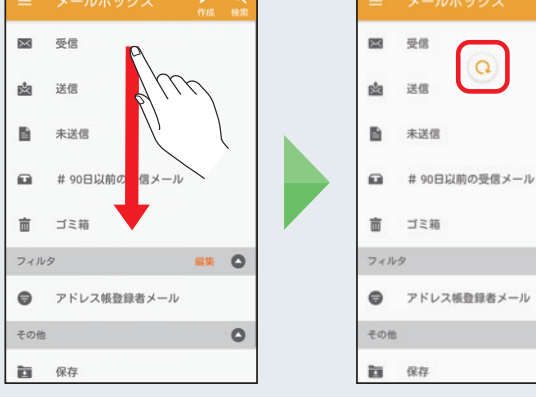

 $\circ$ 

 $\circ$ 

### <span id="page-44-0"></span>**auメールを読む/返信する**

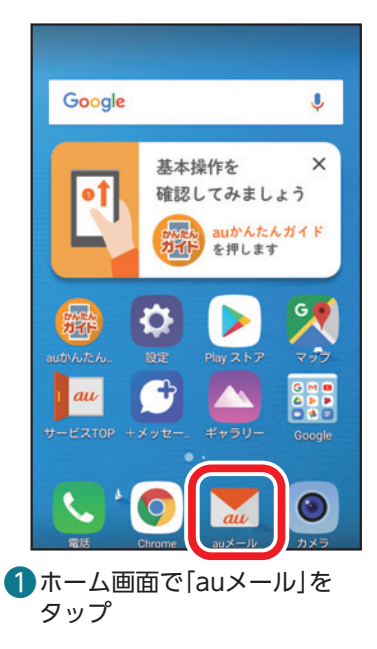

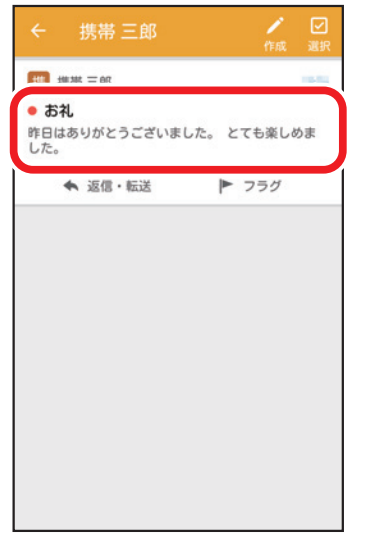

4 読みたい/返信したいメールを タップ

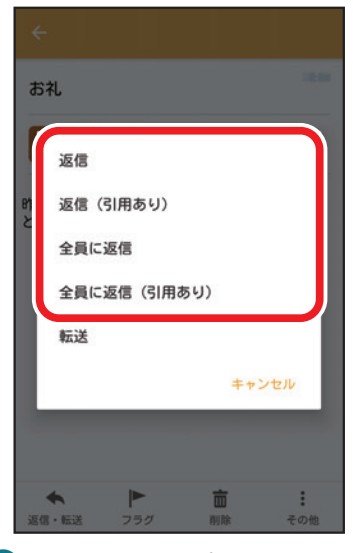

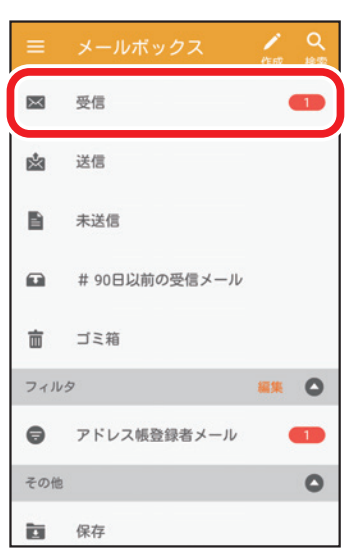

2 受信 をタップ ・赤い数字は未読のメッセージ 件数です。

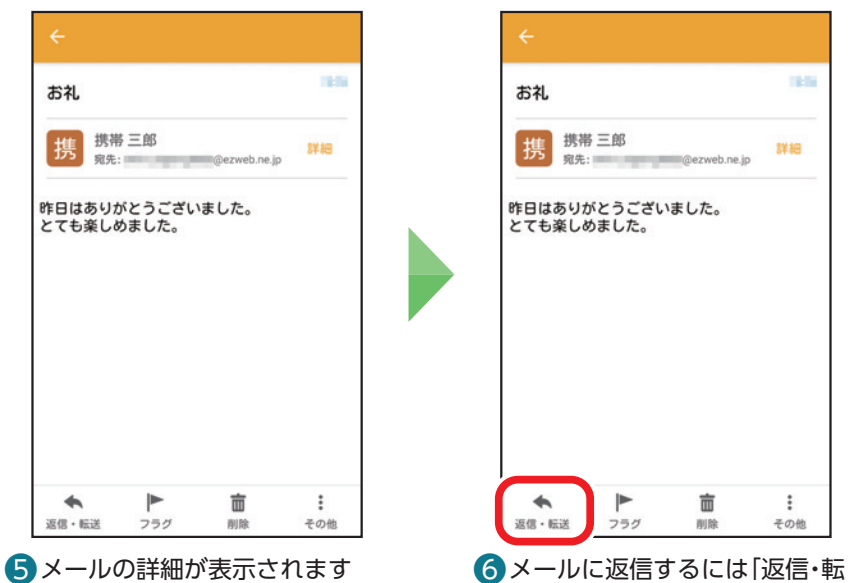

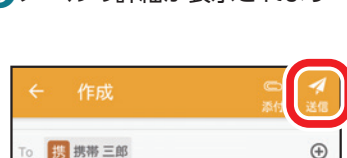

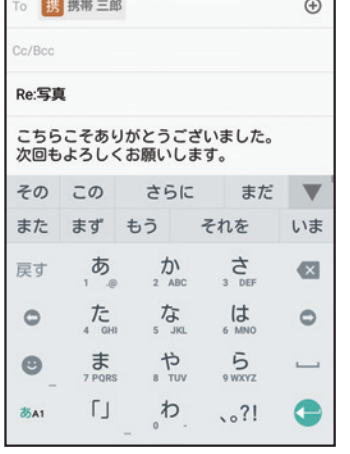

● 返信方法をタップ すい すい おもの おんじゅう メールの本文を入力し、「送信」を タップ

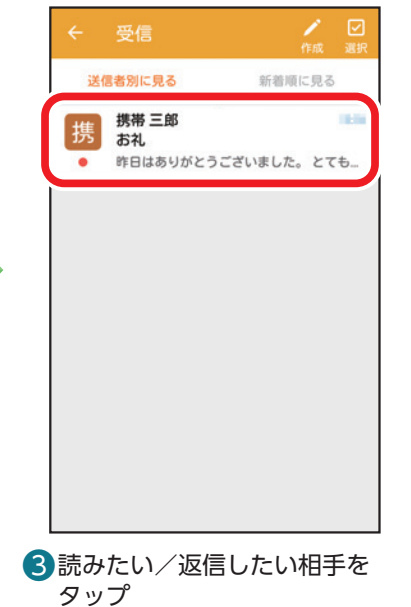

タップ

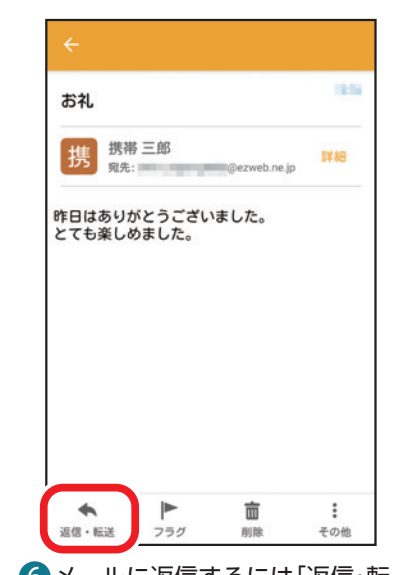

送」をタップ

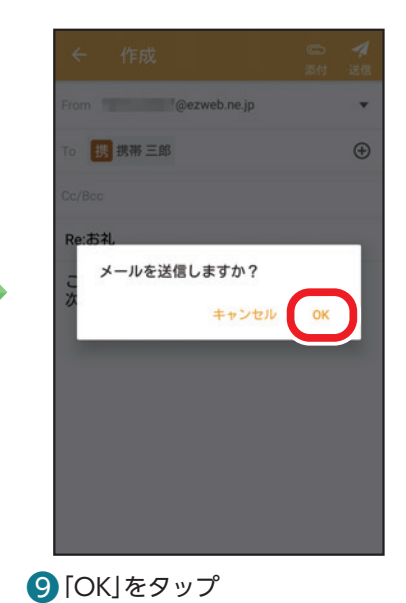

### <span id="page-45-0"></span>**auメールで写真を送る**

連絡先4件

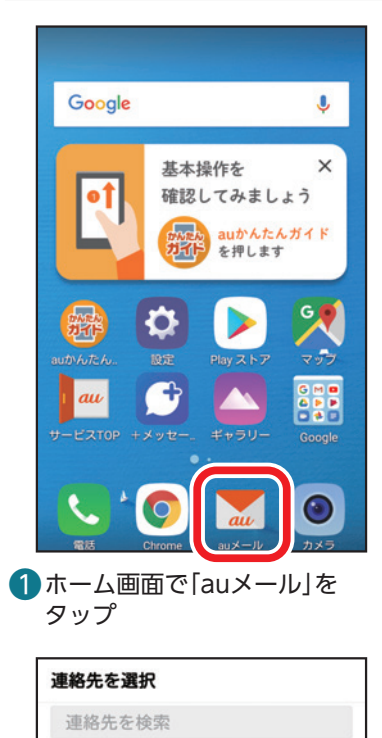

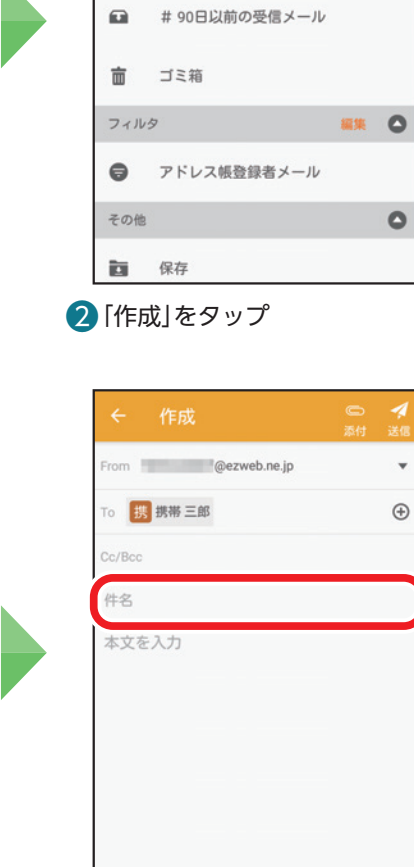

 $\mathbb{R}$ 

凼

旨

受信

送信

未送信

 $\boldsymbol{D}$ 

携

携

携

携

携帯一郎

携帯 三郎

携帯 二郎

携帯 花子

その他 @ezweb.ne.jp

その他 @ezweb.ne.jp

その他 @ezweb.ne.jp

その他 @ezweb.ne.jp

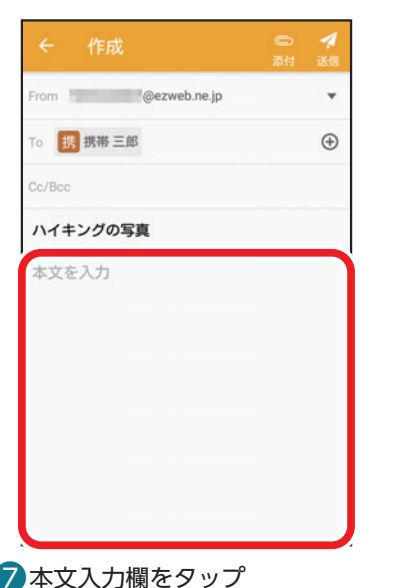

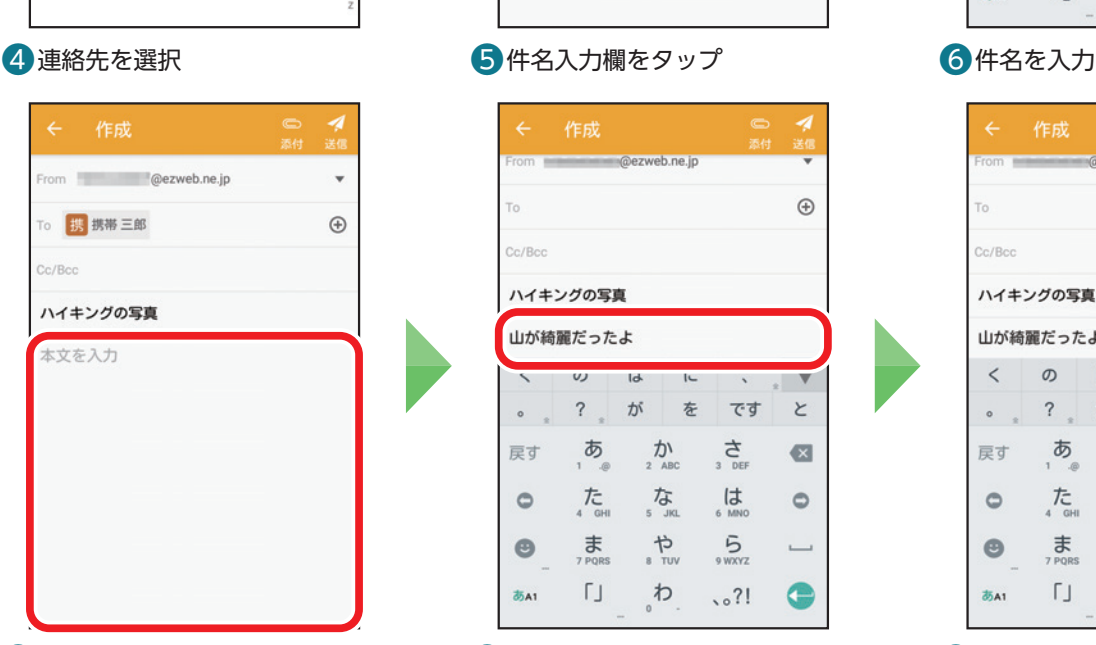

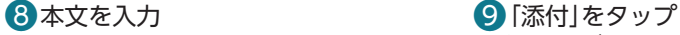

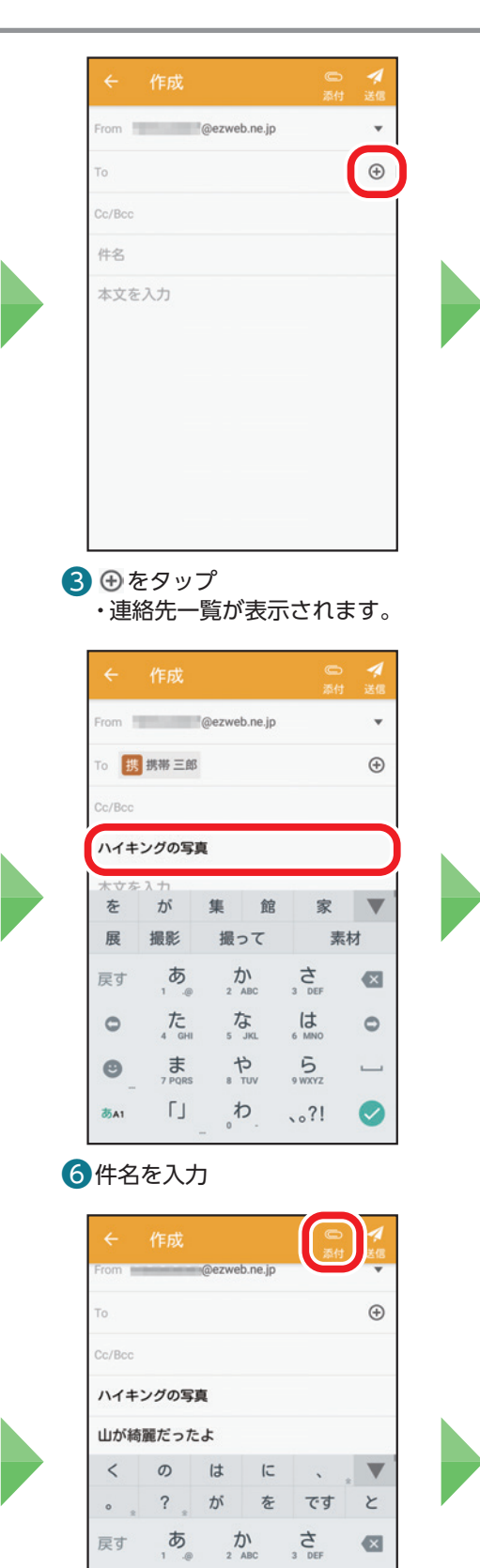

※確認画面が表示された場合は、画面の 指示に従って操作してください。

な

 $\frac{B}{\sqrt{2}}$ 

ゎ

 $\frac{1}{6}$ 

 $5\nu xvz$ 

 $.021$ 

 $\circ$ 

 $\overline{\phantom{0}}$ 

 $\bullet$ 

 $\tau_{\rm c}$ 

ま

 $\Box$ 

 $\circ$ 

 $\bullet$ 

あA1

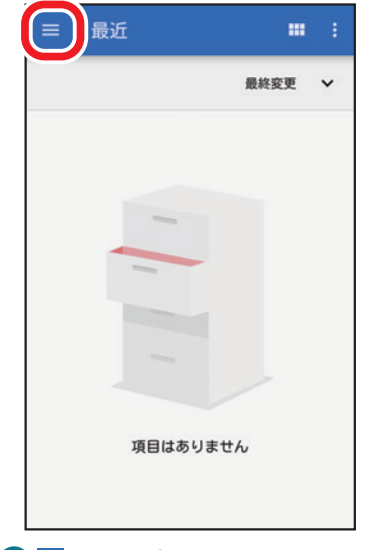

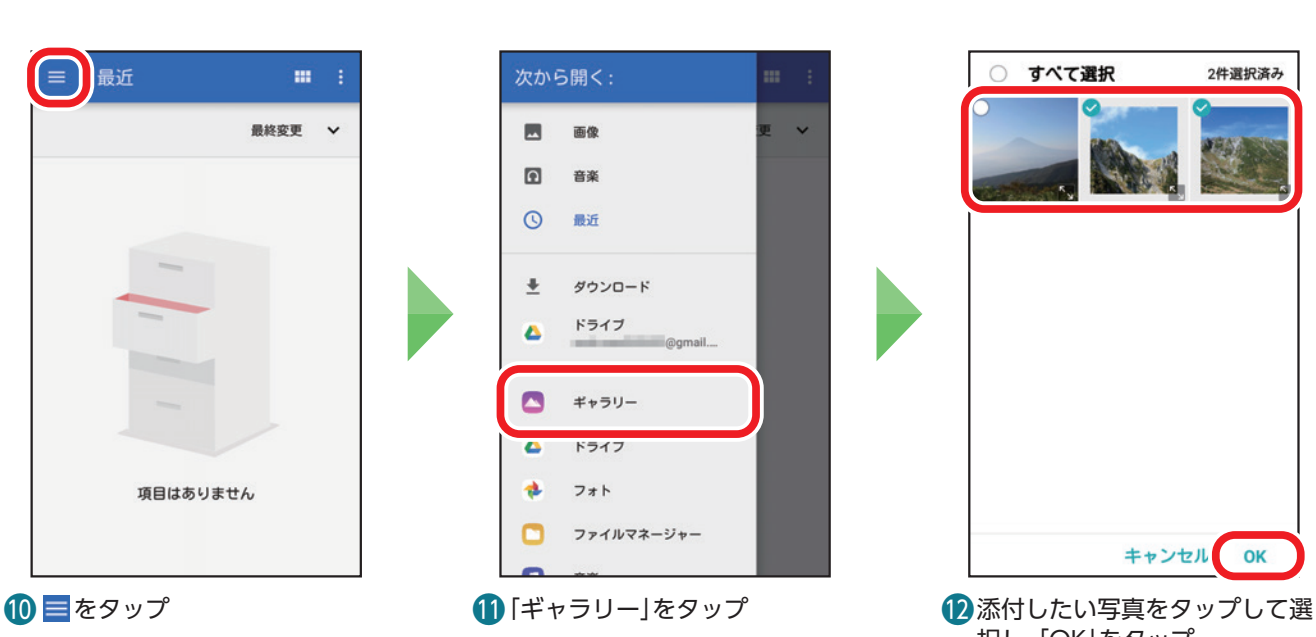

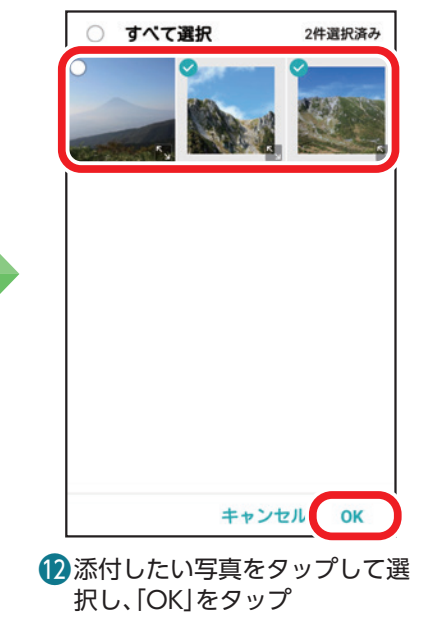

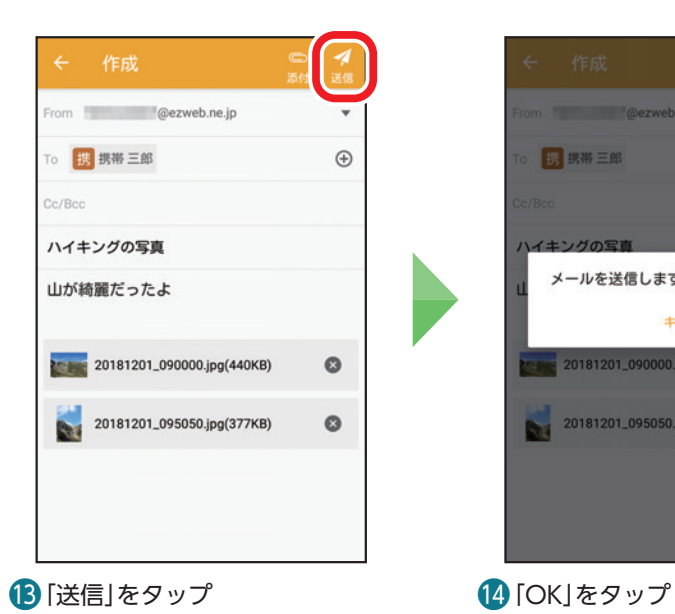

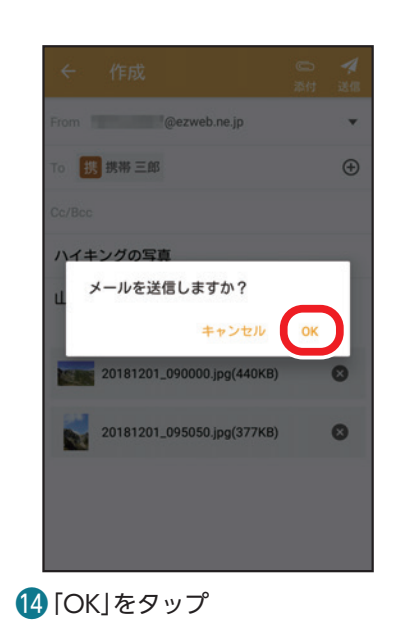

基本の機能

### <span id="page-47-1"></span><span id="page-47-0"></span>**迷惑メールの対策をする**

迷惑メールを受信しないように設定しておきましょう。

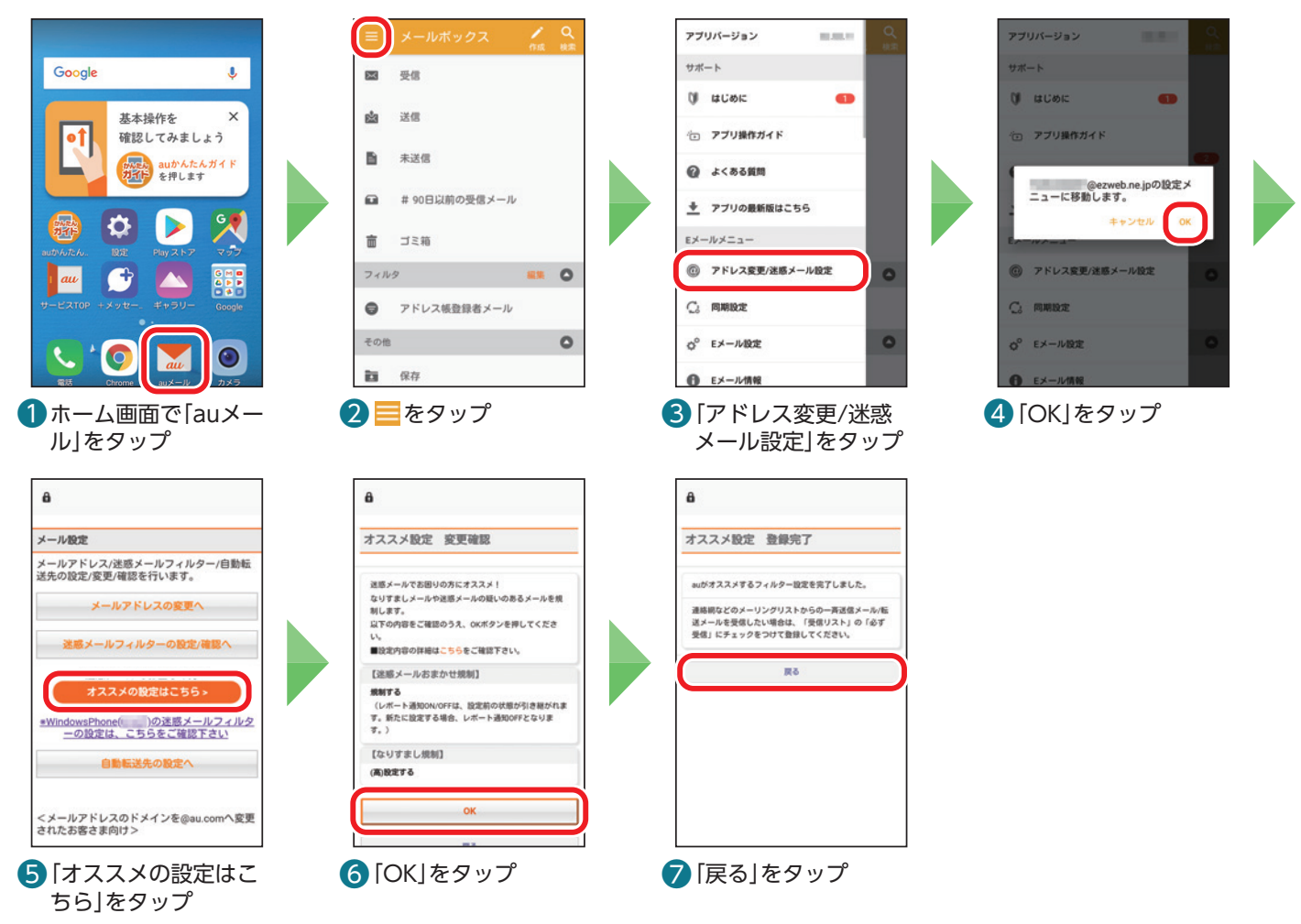

### 受信したいメールが届かない場合

差出人のメールアドレスによっては、迷惑メールの対策により、迷惑メールと誤解され、受信拒否されてしまうことがあります。そ のときは、「個別設定」の「受信リストに登録/アドレス帳受信設定をする」から、受信を許可するメールアドレスとして「必ず受信」 にチェックをつけて追加してください。

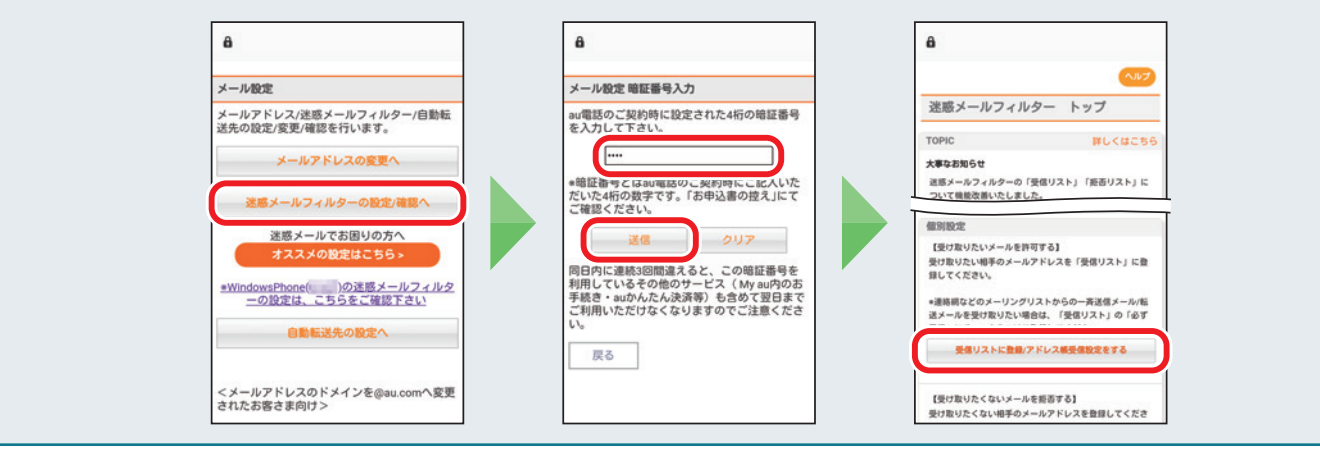

# 本の操作・設定

# 48基本の機能スマホを楽しむ便利な機能auのサービスをもっと知る料金や契約内容基本の操作・設定基本の機能auのサービスをもっと知る

<span id="page-48-0"></span>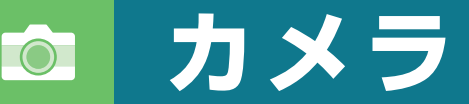

カメラの使いかたを見てみましょう。写真と動画どちらも簡単に撮影できます。

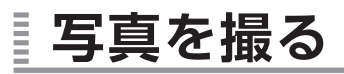

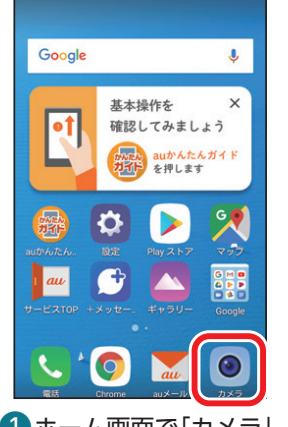

❶ ホーム画面で「カメラ」 をタップ

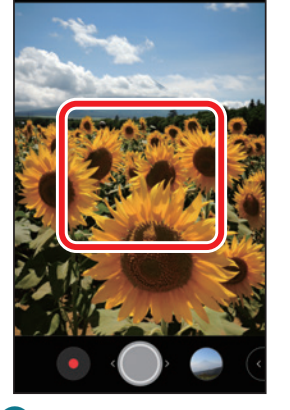

2撮りたいものをタップ し、ピントを合わせる

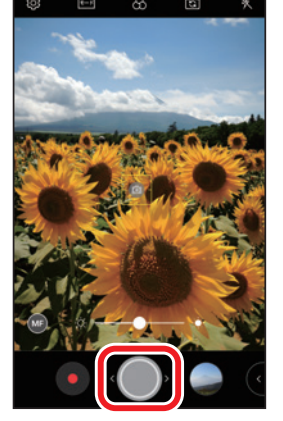

3 ● をタップ ・写真が撮影されます。

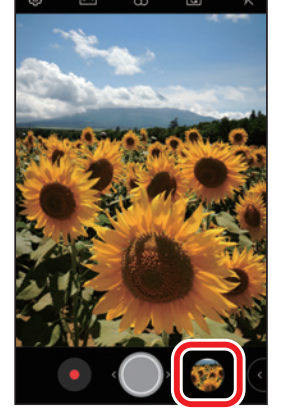

4右下の丸い画像を タップ ・撮った写真を確認で きます。

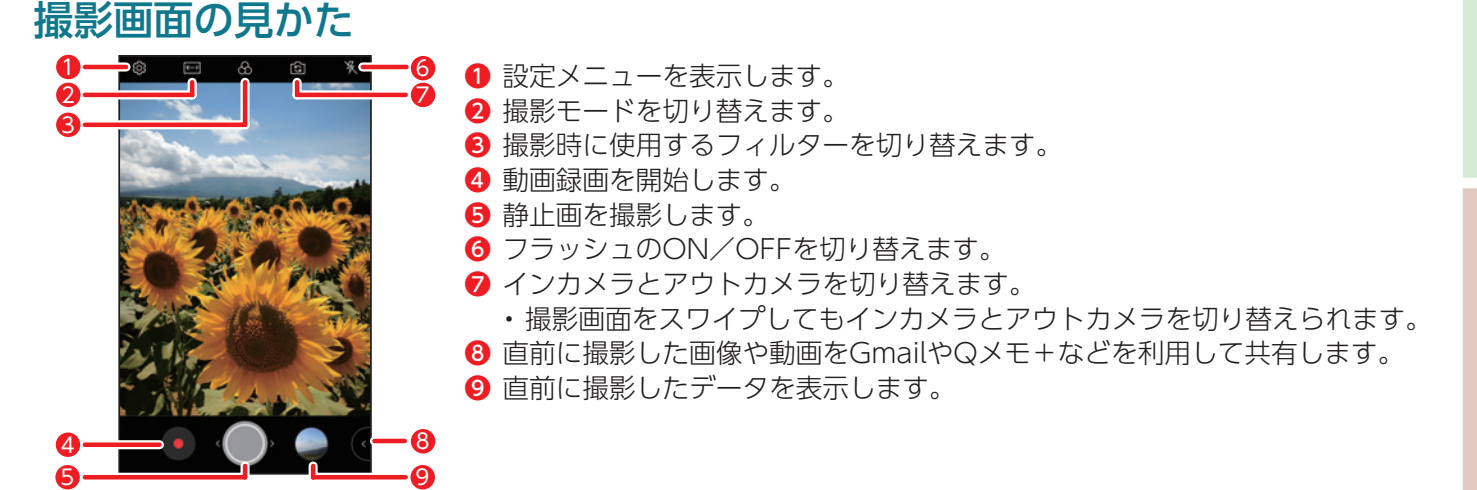

### **QRコードを読み取る** Ē

カメラを使用してQRコードを読み取ることができます。

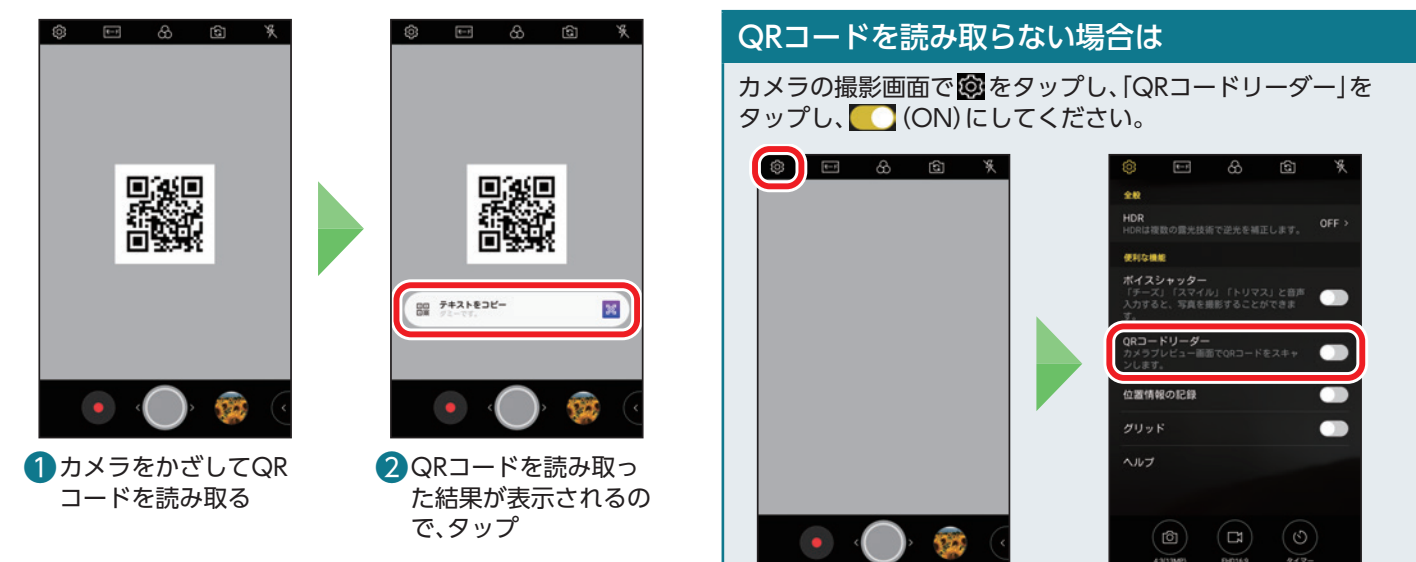

<span id="page-49-0"></span>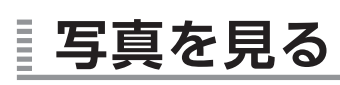

ここではギャラリーから確認する手順を説明しています。

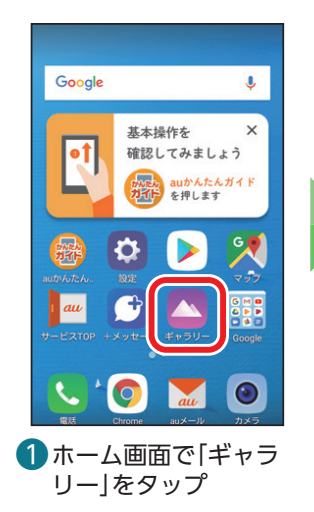

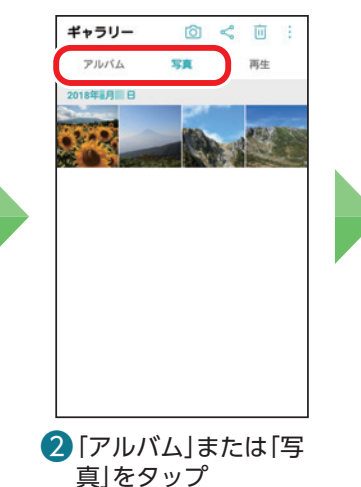

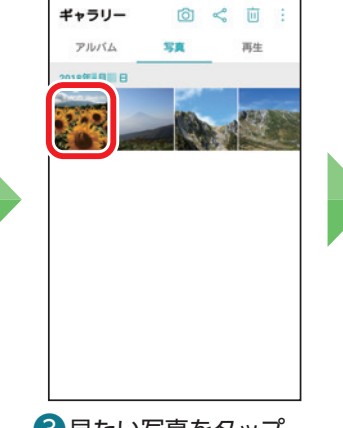

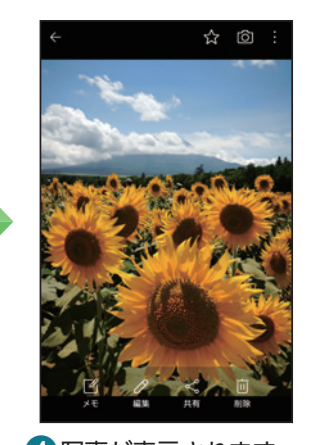

● 見たい写真をタップ ● 写真が表示されます

### **写真表示時の操作**

### 画面を拡大表示/縮小表示する

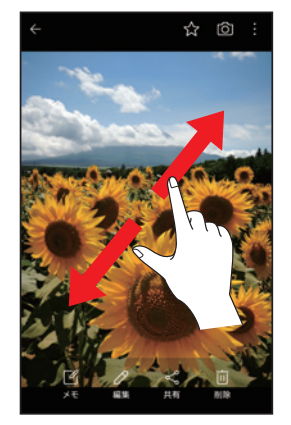

1画面をピンチアウト ・写真が拡大表示され ます。

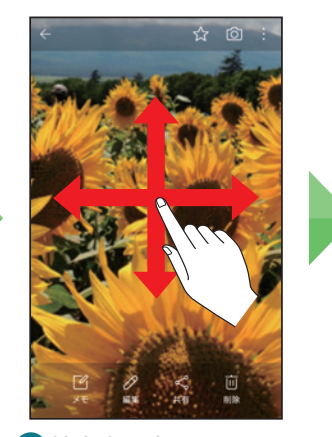

2 拡大表示中に画面をス ライド ・写真の隠れてしまった 部分が表示されます。

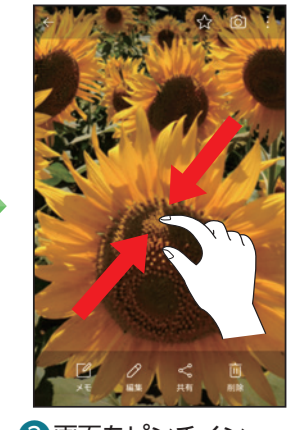

8 画面をピンチイン ・写真が縮小表示され ます。

### 次の写真/前の写真を見る

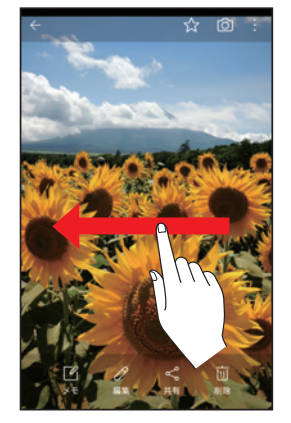

1画面を左にフリック ・次の写真を表示しま す。

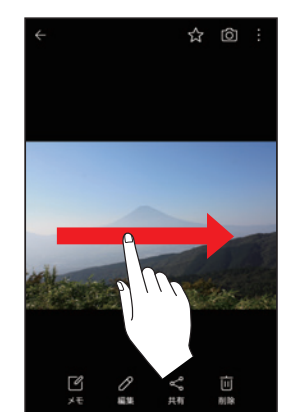

2 画面を右にフリック ・前の写真を表示しま す。

### 静止画表示画面の見かた

静止画表示画面には以下のメニュー(アイコン)が表示されま す。アイコンをタップして各機能を使用できます。 画面のアイコンが表示されていない場所をタップすると、アイ コンを非表示にできます。

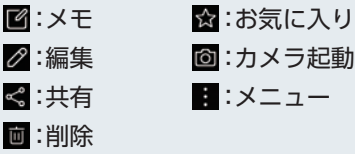

<span id="page-50-0"></span>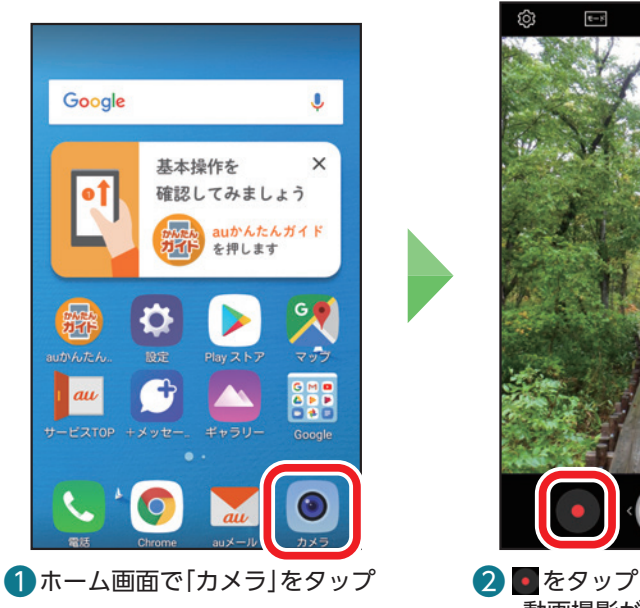

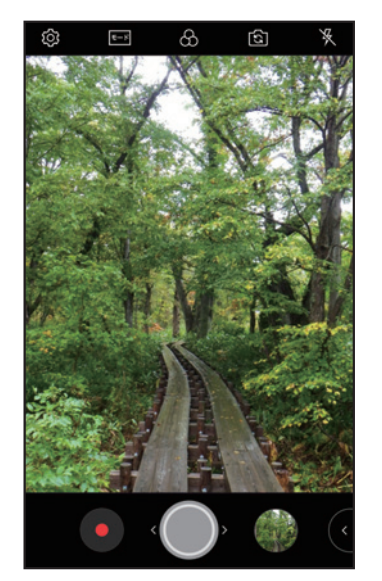

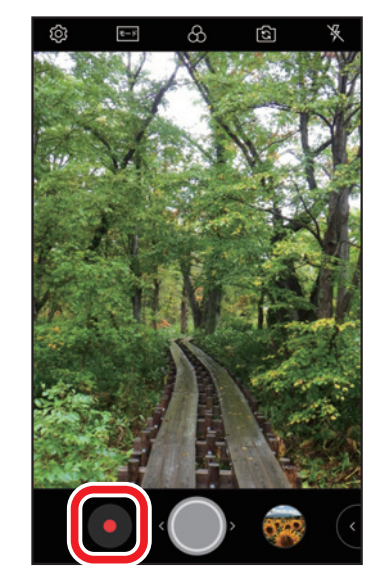

・動画撮影が開始されます。

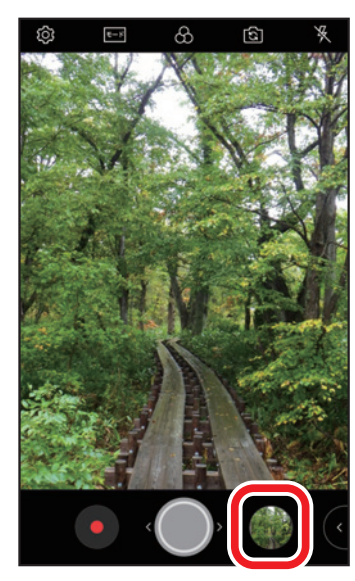

4 動画が保存されます **b**右下の丸い画像をタップ ・撮った動画を確認できます。

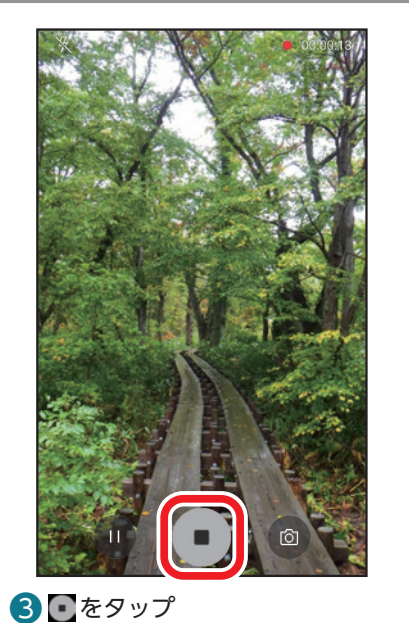

基本の機能

### <span id="page-51-0"></span>**動画を見る/削除する**

ここではギャラリーから確認する手順を説明しています。

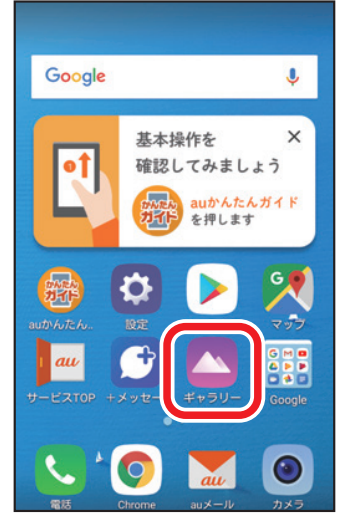

❶ ホーム画面で「ギャラリー」を タップ

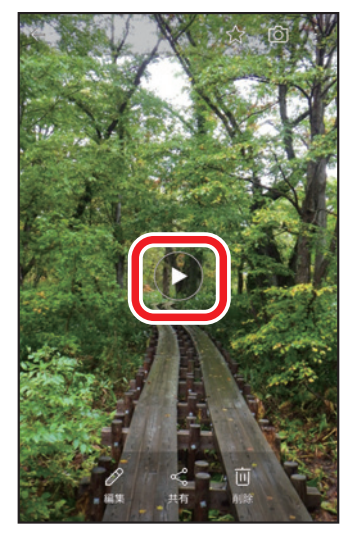

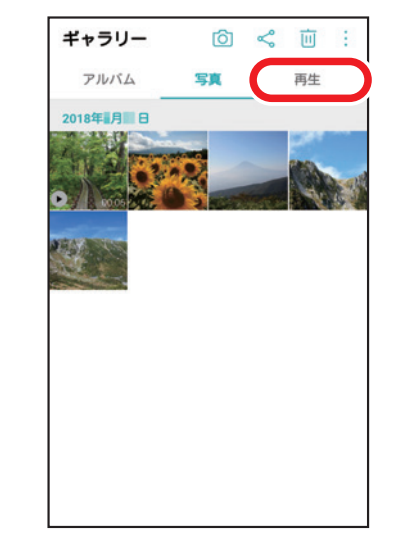

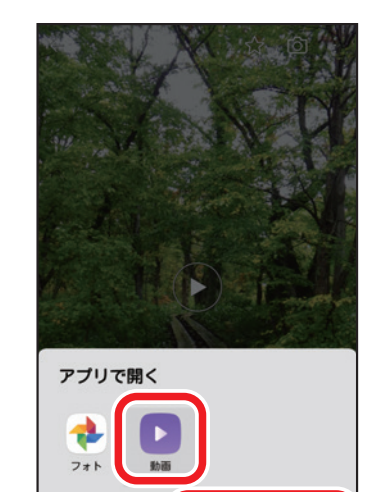

 $\overline{\textbf{a}}$   $\overline{\textbf{b}}$  をタップ おおおとび すいことのもの こう 動画再生アプリの選択画面が表 示された場合は、「動画」を選択 し、「1回のみ」または「常に使用」 をタップ

1回のみ 常に使用

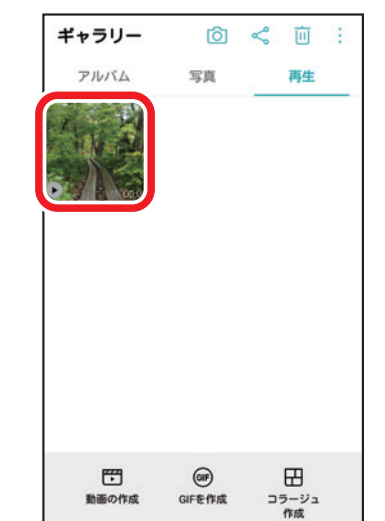

■ 「再生」をタップ インプ インディング おもの そう見たい動画をタップ ・動画には が表示されます。

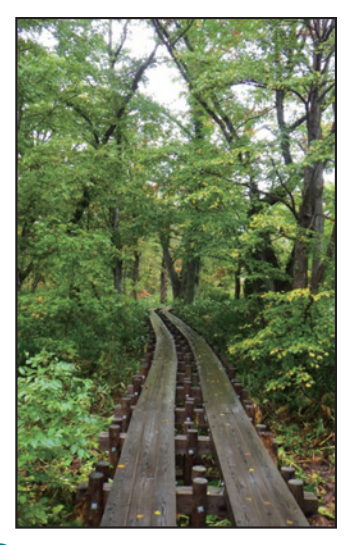

6 動画が再生されます

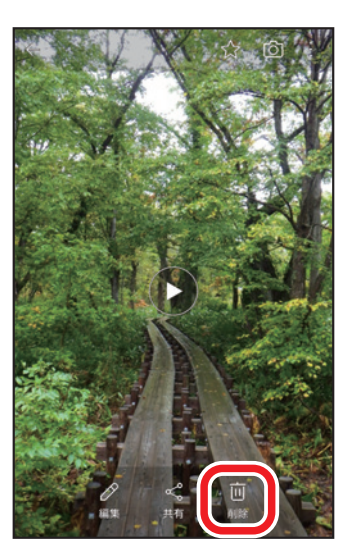

7動画を削除するには、「削除」を タップ

### <span id="page-52-0"></span>Ē **写真や動画をメールで送る**

撮影した写真や動画をそのままメールに添付して送ることができます。

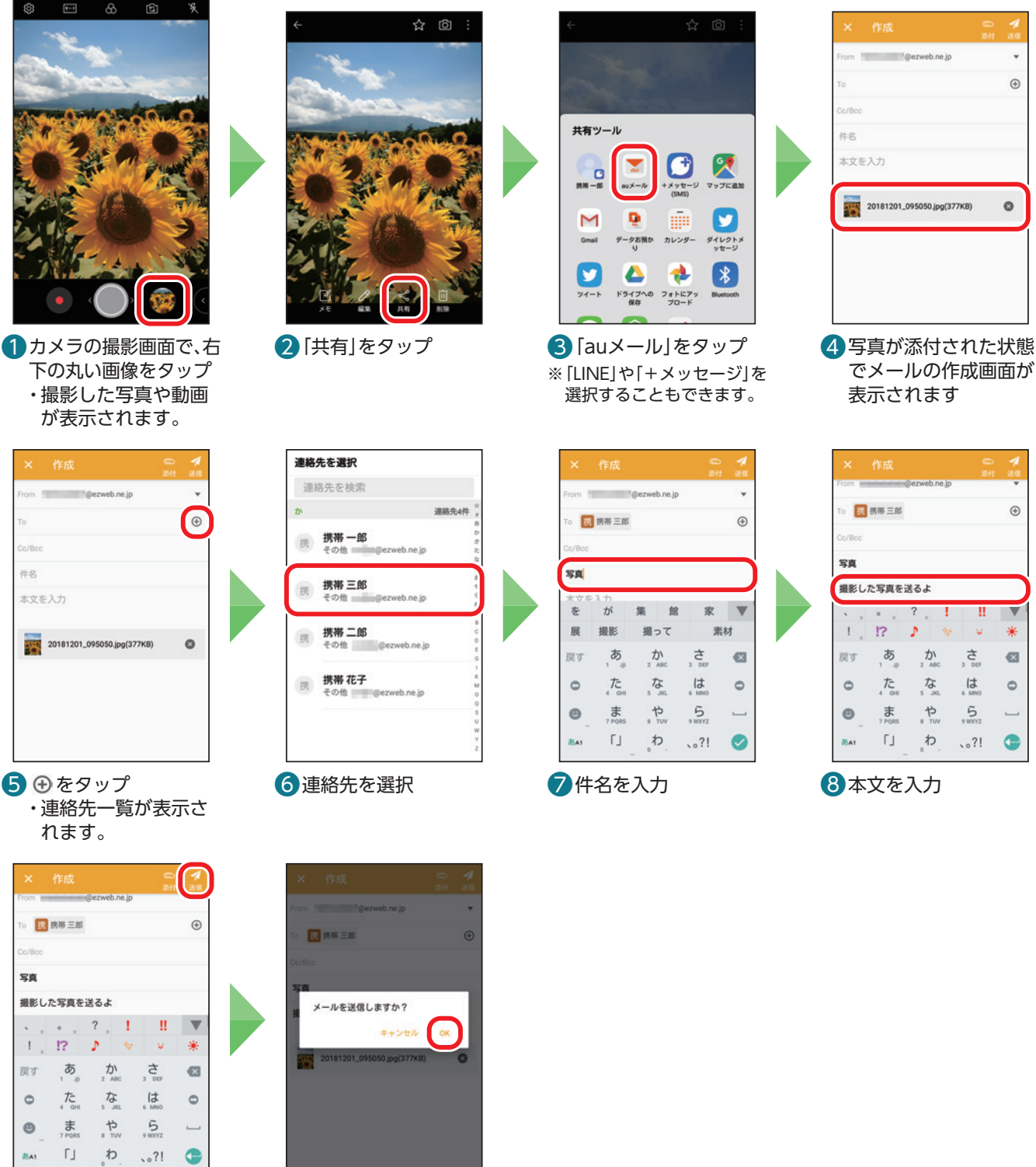

**9** [送信]をタップ 10 [OK]をタップ

**Bias** 

### <span id="page-53-0"></span>**インターネット**

インターネットの使いかたを見てみましょう。Webページを表示するにはブラウザアプリである 「Chrome」(クローム)を使用します。

### **Webページを見る**

Googleアカウントでのログイン画面が表示された場合は、画面の指示に従って操作してください。

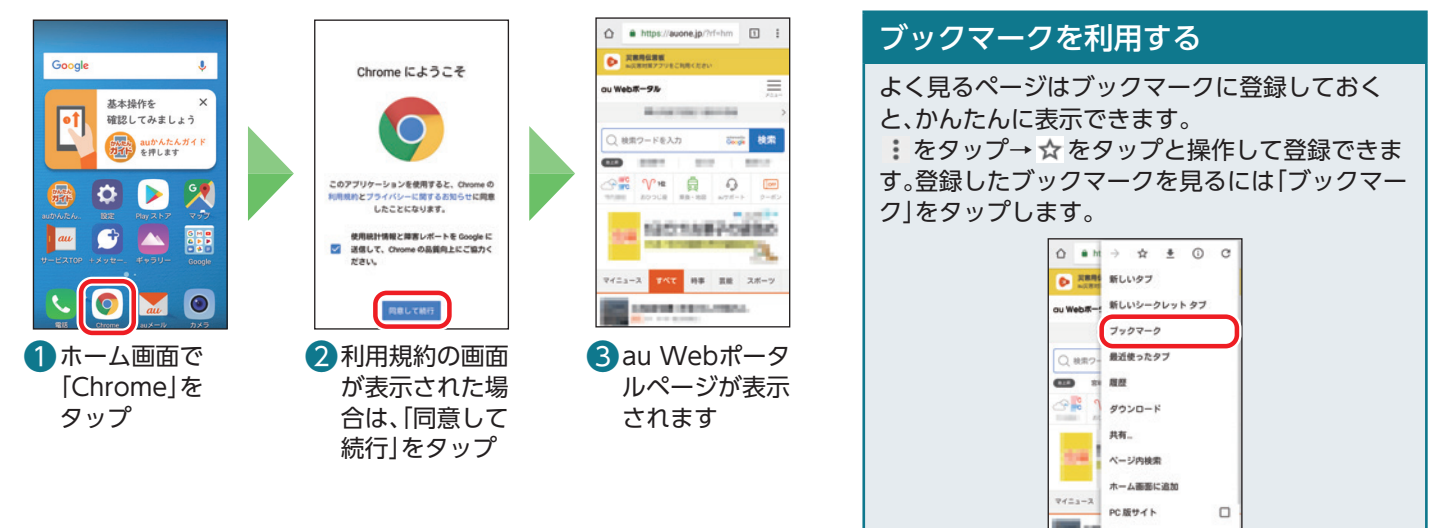

### **検索する** Ξ

検索したいことを入力してWebページを探します。 ・Googleアカウントでのログイン画面が表示された場合は、画面の指示に従って操作してください。

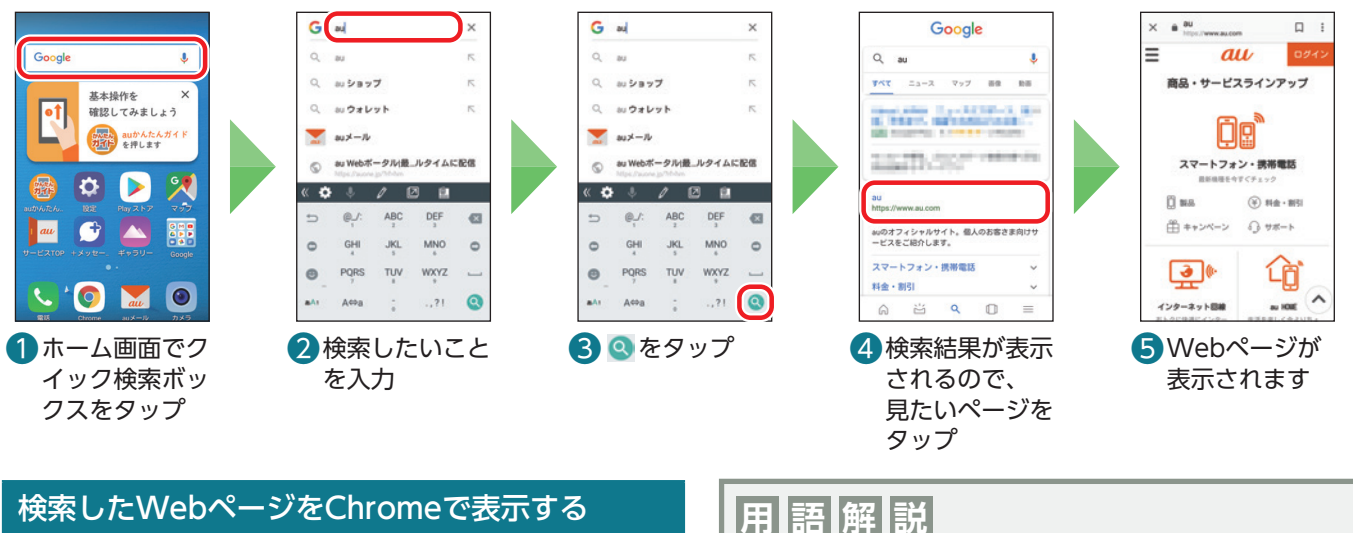

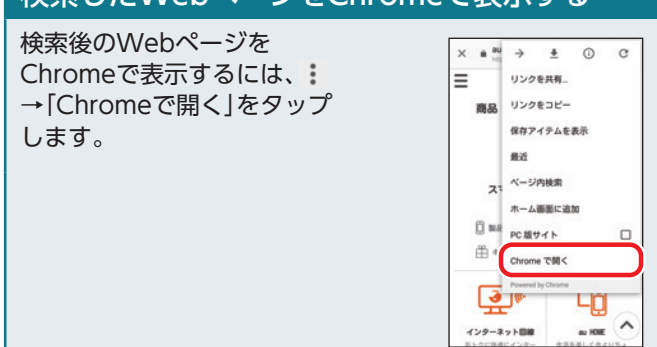

### **Chrome**

クロームと読みます。Google社が提供するWebブラウザ アプリです。ホームページの閲覧ができます。

### <span id="page-54-0"></span>**Chromeの機能**

### 複数のWebページを切り替える(タブ)

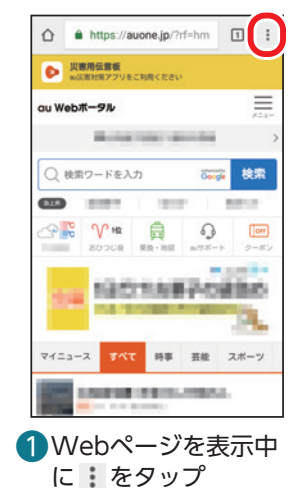

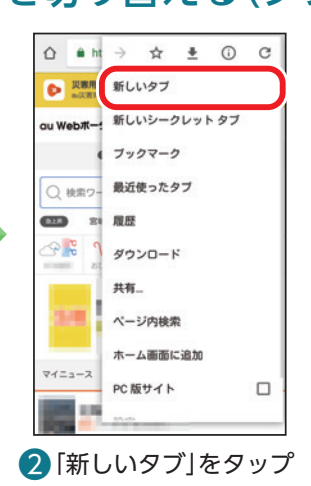

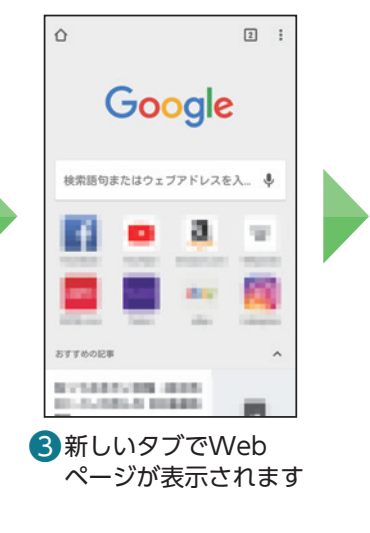

 $\begin{pmatrix} \boxed{1} \end{pmatrix}$  $\triangle$ Google 検索語句またはウェブアドレスを入... ↓ a. w m **DOM: BYTOOR** ないではまかい説明 (日本語)<br>2012年12月10日 10月10日 4 タブを切り替えるには

右上の数字アイコン (2)をタップ

### 前に見たWebページを表示する

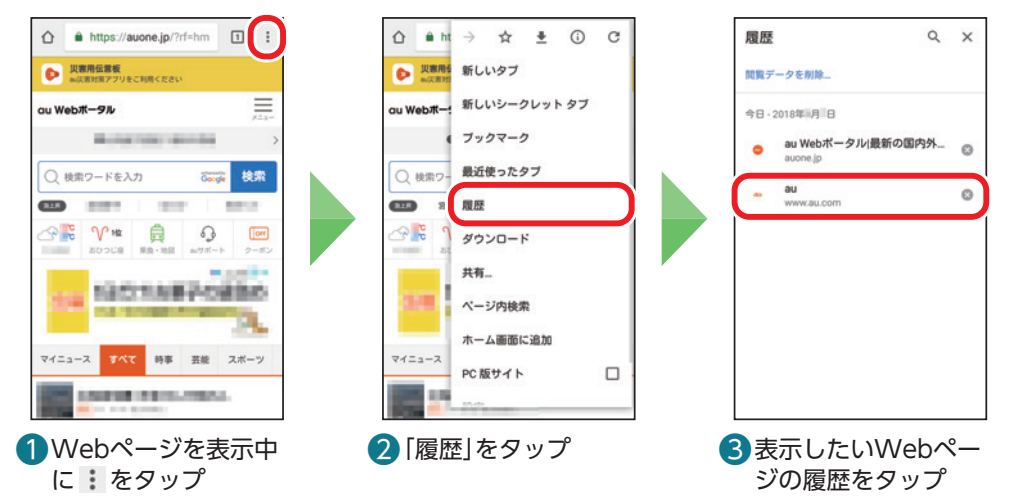

### Webページの文字サイズを変更する

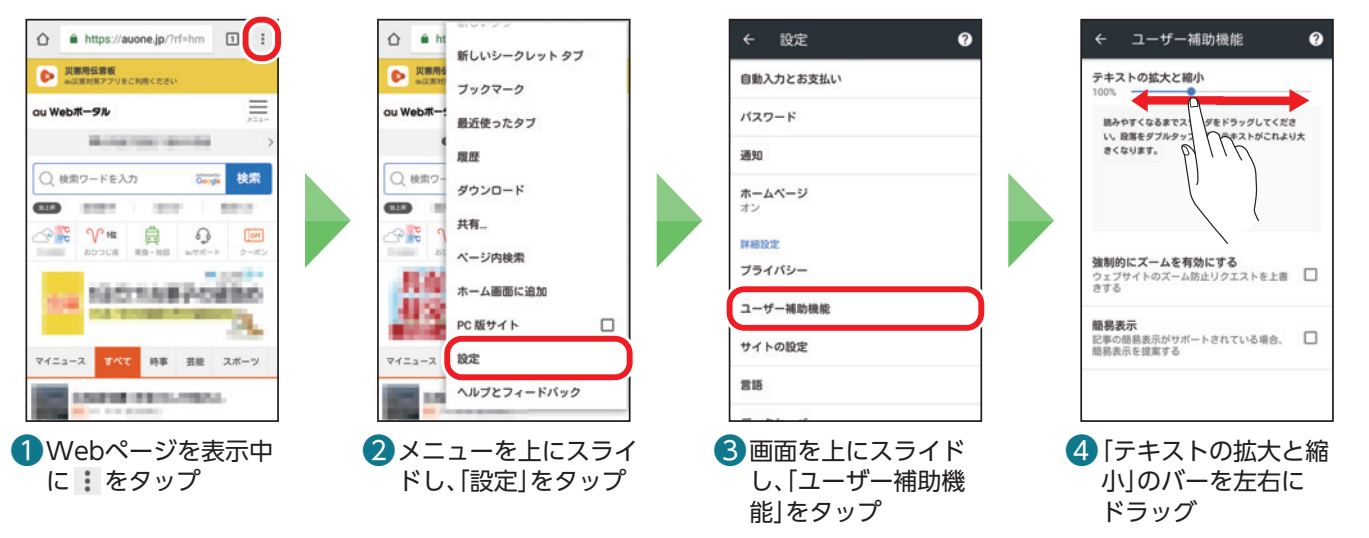

<span id="page-55-0"></span>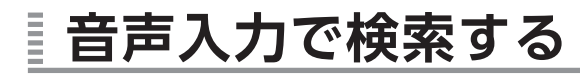

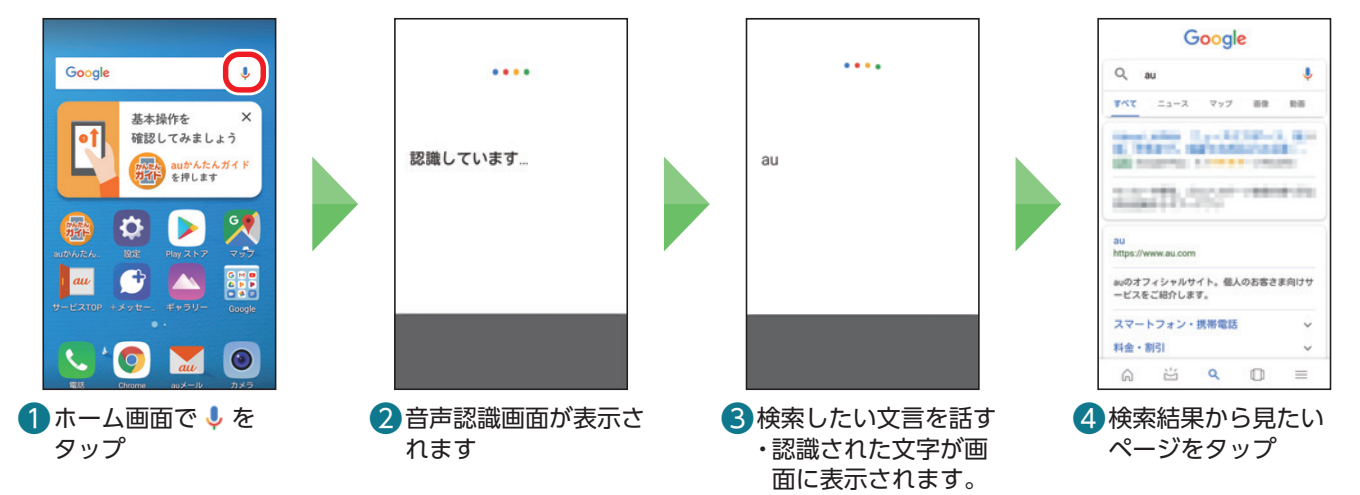

### **Googleアシスタントを使う** Ē

事前にGoogle IDの設定が必要です。Googleアシスタントに話しかけることで、電話をかけたり知りたいこ とを調べたりできます。

※アカウントの設定状態によっては、確認画面が表示されることがあります。画面の指示に従って操作してください。

### 初期設定をする

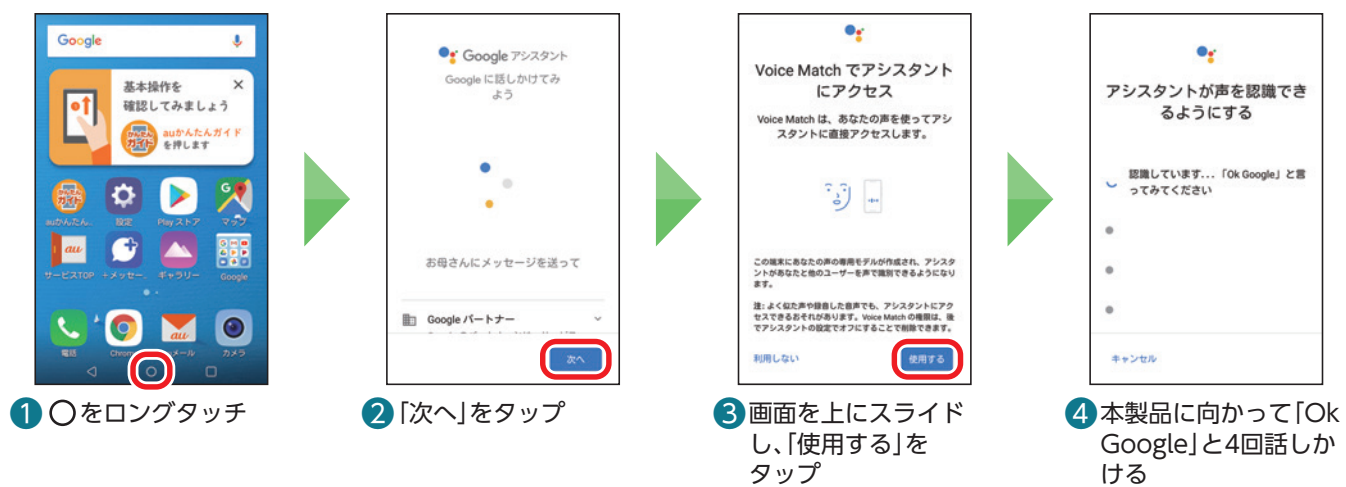

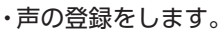

### アシスタントを使う(「近くの駅」をさがす例)

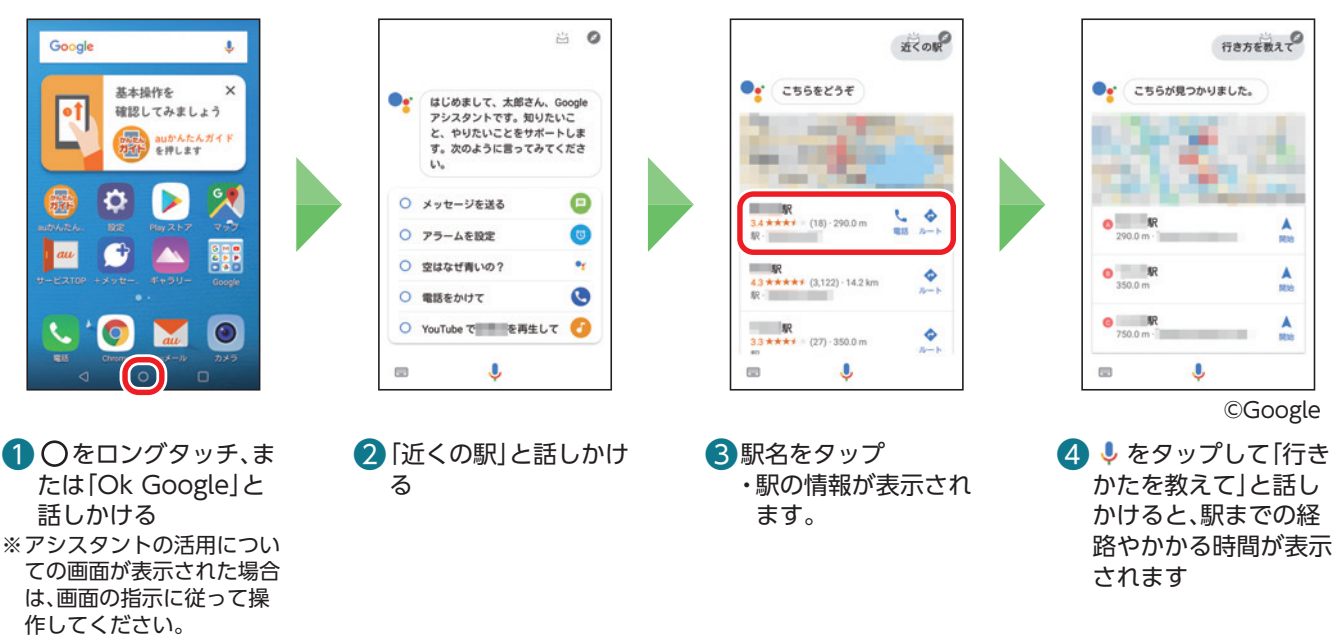

### <span id="page-56-0"></span>**LINE** LINE

LINEの使いかたを確認してみましょう。

**LINEのアカウントを登録する** Ē

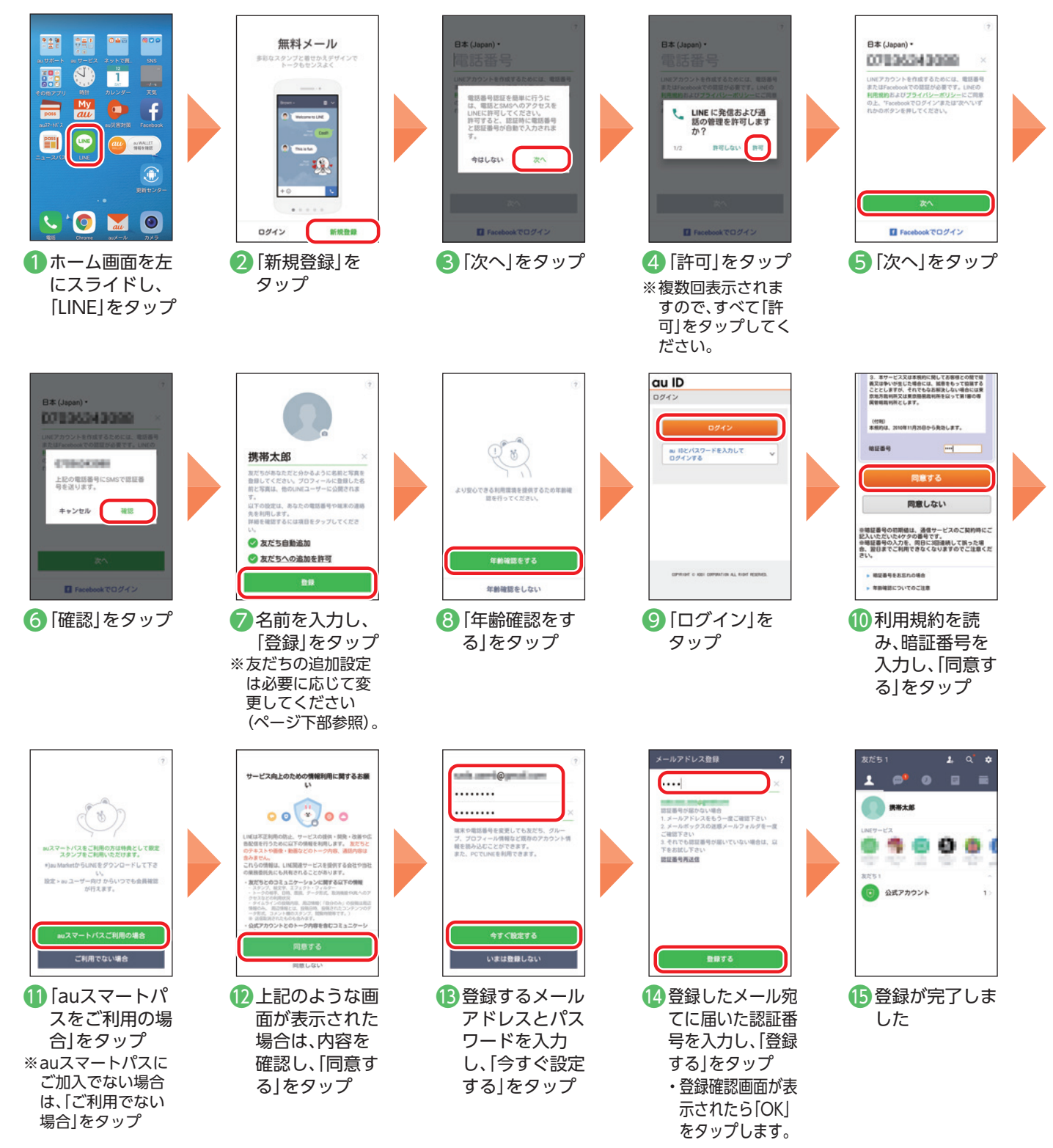

### 「友だち自動追加」「友だちへの追加を許可」の設定について

「友だち自動追加」は、スマートフォンの連絡先(電話帳)に登録されている人がLINE を使用している場合、自動でLINE の「友だち」 に追加する機能です。「友だちへの追加を許可」は、あなたの電話番号を保有している他のLINE ユーザーが、 先を利用します。<br>詳細を確認するには項目をタップして あなたを自動でLINE の「友だち」に追加したり、検索したりできる機能です。「友だち自動追加」「友だちへの ● 友だち自動追加 追加を許可」は初期状態でチェックマークがついています。連絡先(電話帳)に登録している人すべてとLINE ◎友だちへの追加を許可 の「友だち」になりたくない場合や、知らない間に他の人の「友だち」に追加されたくない場合は、チェック マークをはずしてください。

基本の機能

### <span id="page-57-0"></span>**LINEでメッセージやスタンプ、写真を送る**

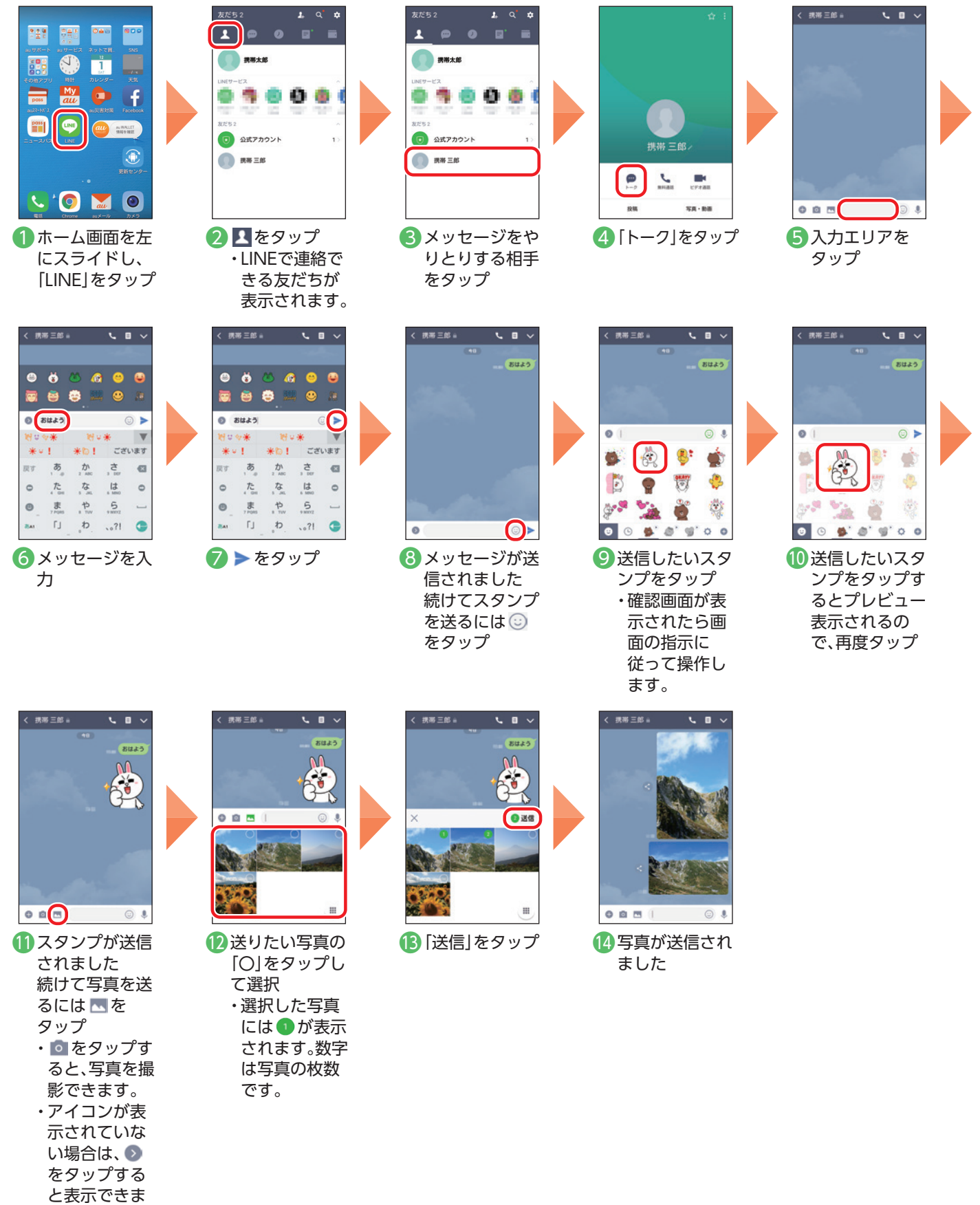

す。

4 友だちの名前が表示さ れたらタップして チェックを入れ、「追 加」をタップ

お互いにチェックして「追加」すると友だちになります。

 $\circ$ 

**CO BRANCH-STRAFTS O** 

**BE STATISTICS** 

Barrow Beartill

or the Planette

V

 $\Box$ 

 $\Box$ 

携带次郎

周辺の公式アカウント 50

**STEP** 

### **友だちを追加する(ふるふるを使う)**

スマートフォンを振って友だちを登録できます。

<span id="page-58-0"></span>Ē.

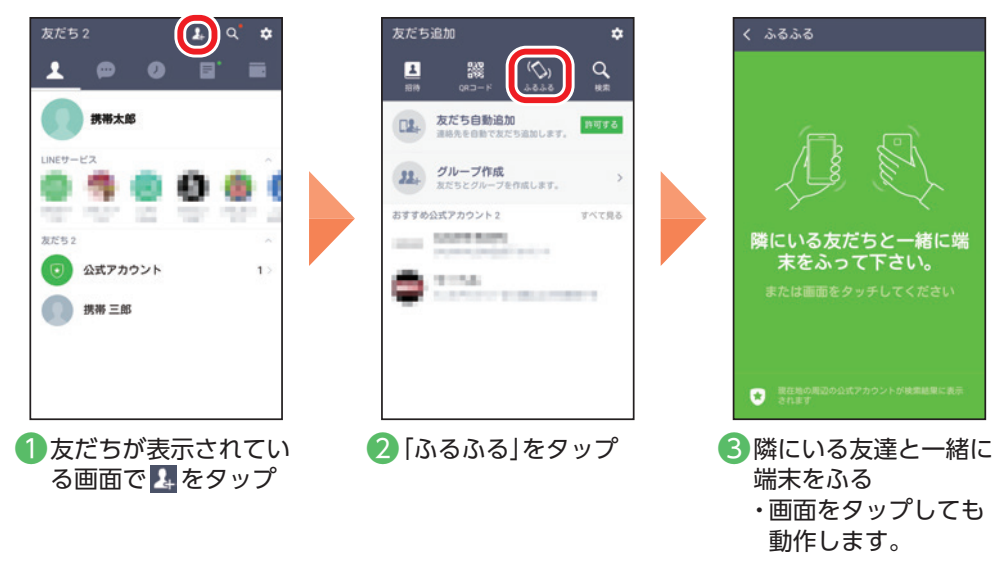

### **友だちを追加する(QRコードを使う)** Ē

QRコードをカメラで読み込んで友だちを登録します。

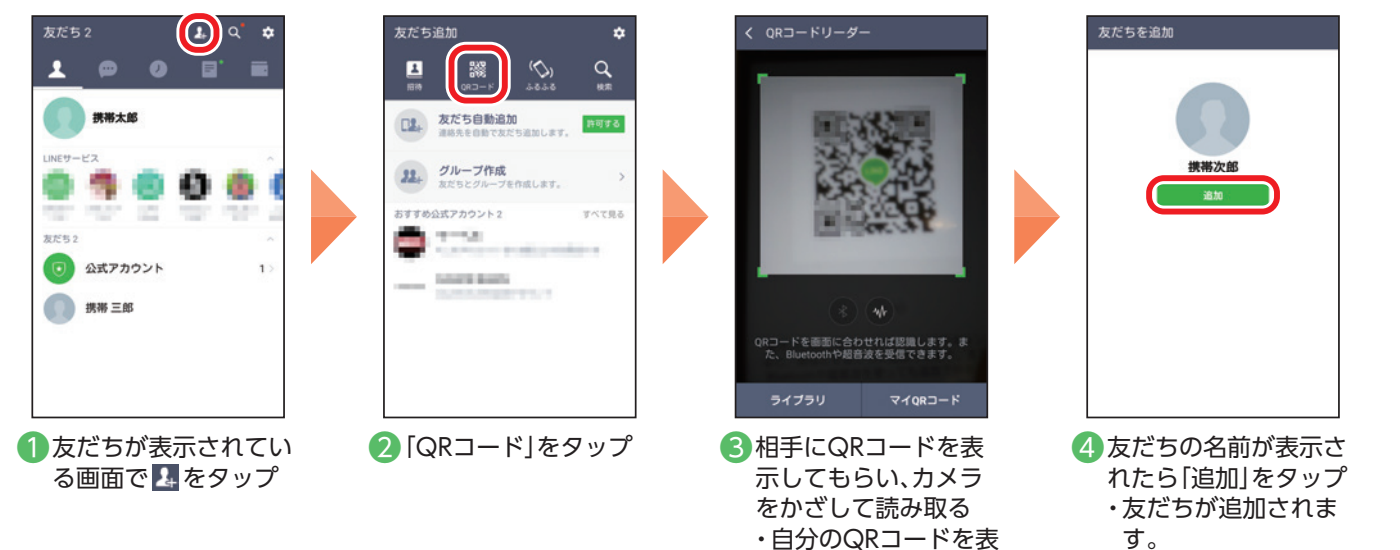

示するには、「マイQR コード」をタップしま

す。

### <span id="page-59-0"></span>**地図**

地図の使いかたを確認してみましょう。現在地や周辺のスポットを表示したり、行きたい場所の地 図を表示したりできます。目的地への経路や、所要時間を確認できます。

### **現在いる場所を調べる**

Googleアカウントを設定して、ログインするとより便利に使用できます(P.[16](#page-16-1))。

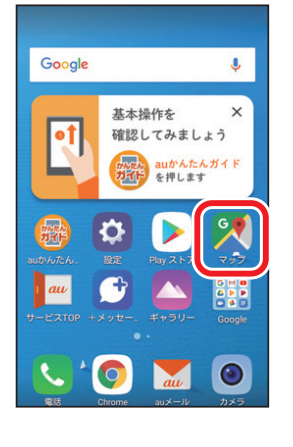

❶ ホーム画面で「マップ」 をタップ

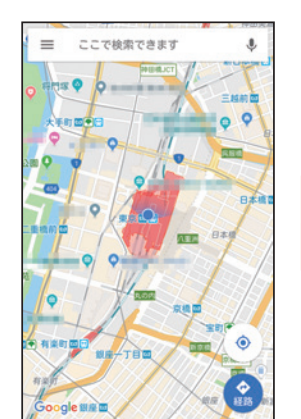

■ 現在地が表示されます ※地図を移動させた後に、 をタップすると現在地の表 示に戻ります。

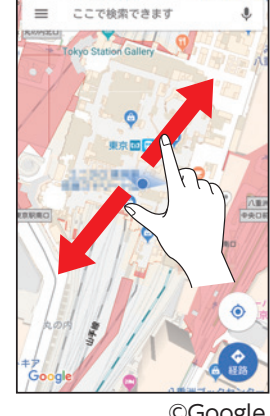

©Google 8 地図の上で指をピンチ アウト/ピンチインす ると地図を拡大/縮小 できます

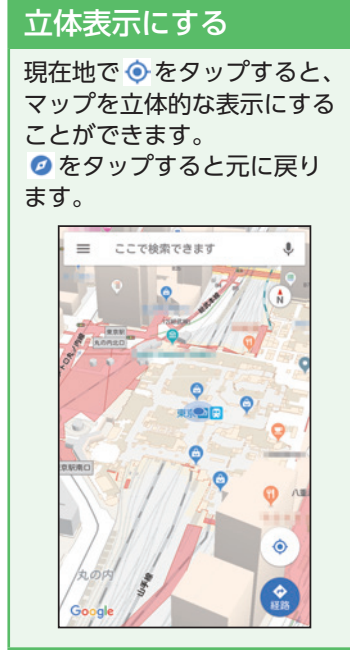

### 位置情報を設定する

Google マップの機能を利用するため、位置情報をONに設定します。

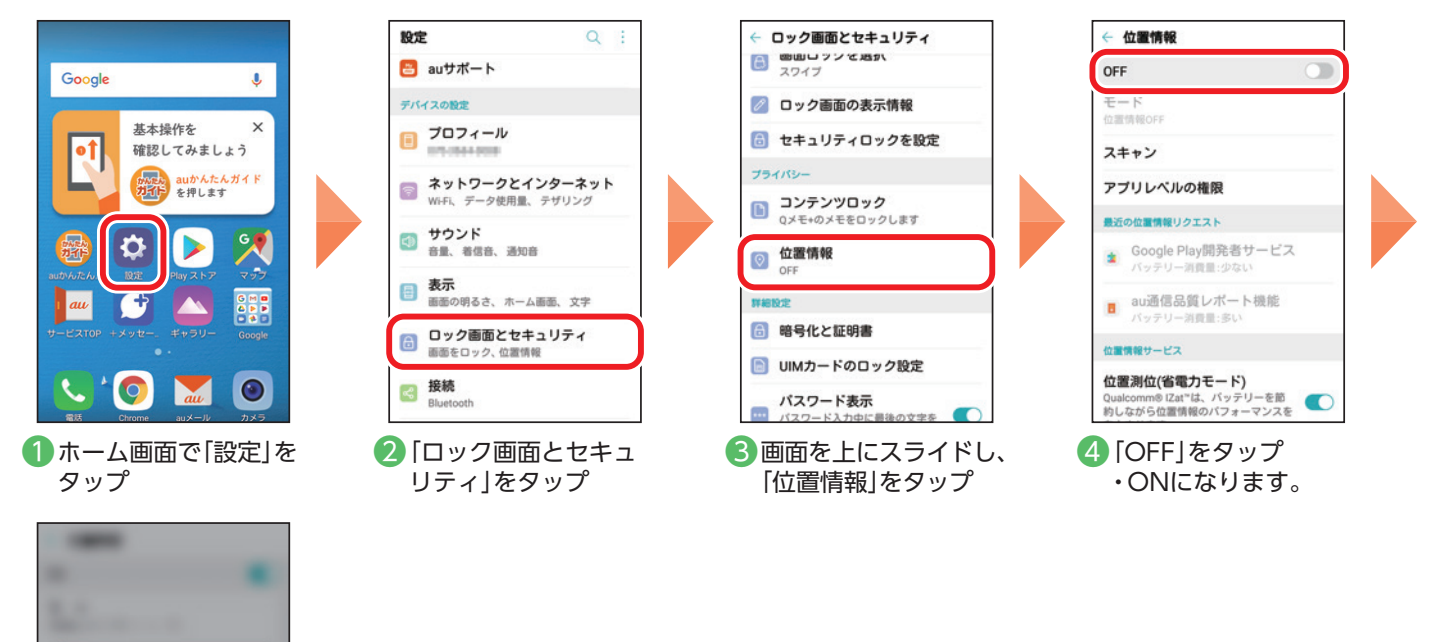

位置情報の同意

されます。

お客様の位置情報がアプリの<br>提供元に通知されます。GPS 83号はツ山温肩戦かノンクツ<br>提供元に通知されます。GPS<br>の使用中は匿名データが収集

同意しない 同意する

### <span id="page-60-0"></span>**行きたい場所への行きかたを調べる**

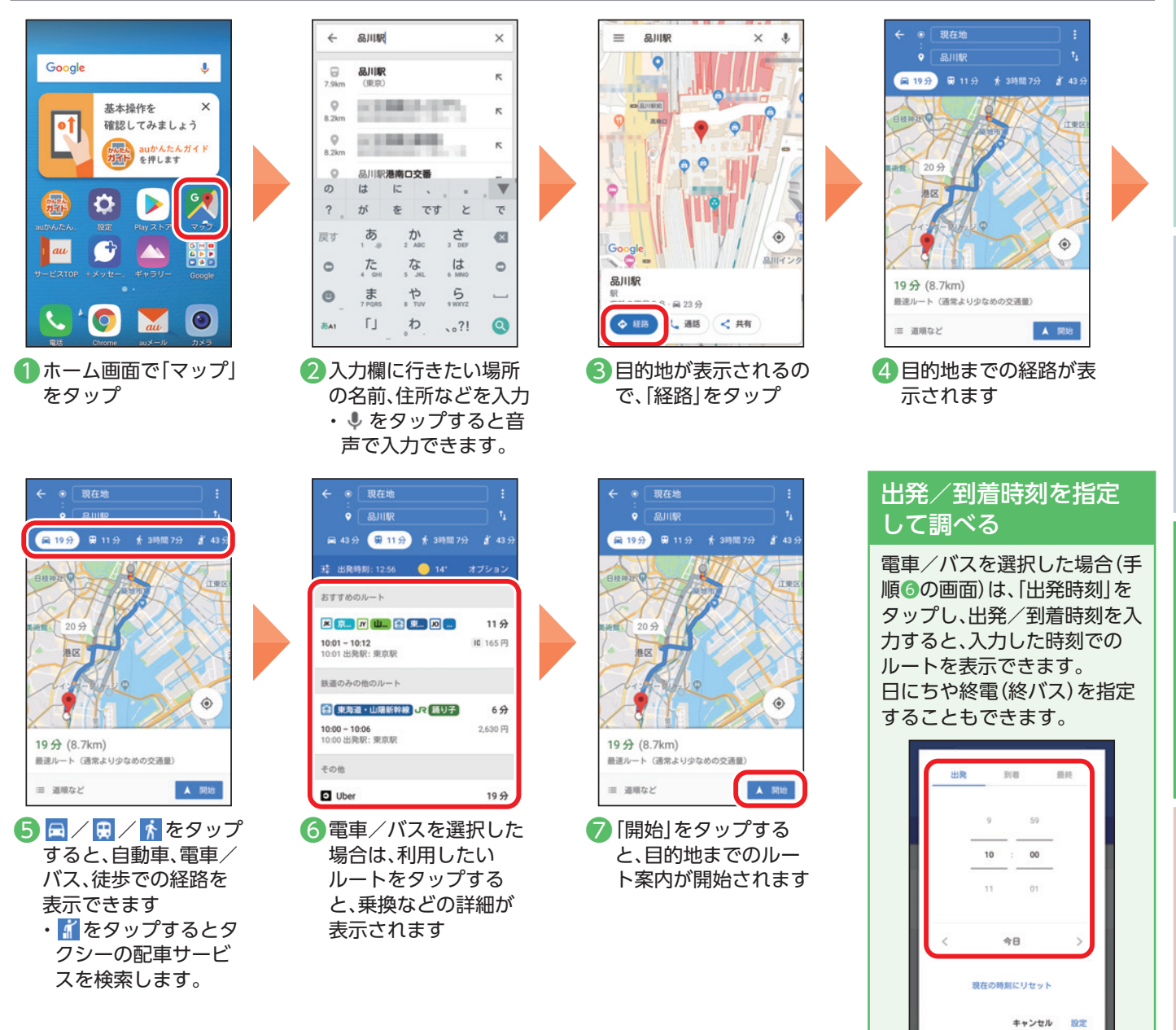

### 周辺のスポットを検索する

地図の表示中に ⊙ をタップすると、地図を表示している周辺地域のスポッ トを表示できます。

※ ⊙ が表示されていない場合は、地図画面をタップすると表示されます。

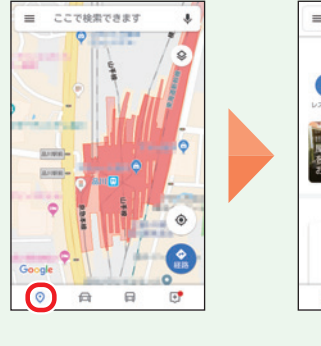

**CCTMSTART**  $\bar{\mathbf{L}}$ 高輪周辺のスポット  $\bullet$ Ω Œ グルメリスト  $\odot$  $\bigoplus$  $\Theta$  $\mathbb{R}^*$ ©Google 基本の操作・設定

**曇本の機能** 

スマホを楽しお

8利な機能

### <span id="page-61-0"></span>**天気/ニュース** 恒

天気やニュースの見かたを確認しましょう。初回起動時は初期設定が必要です。

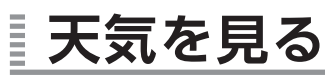

・事前にau IDの設定が必要です(P[.15\)](#page-15-1)。

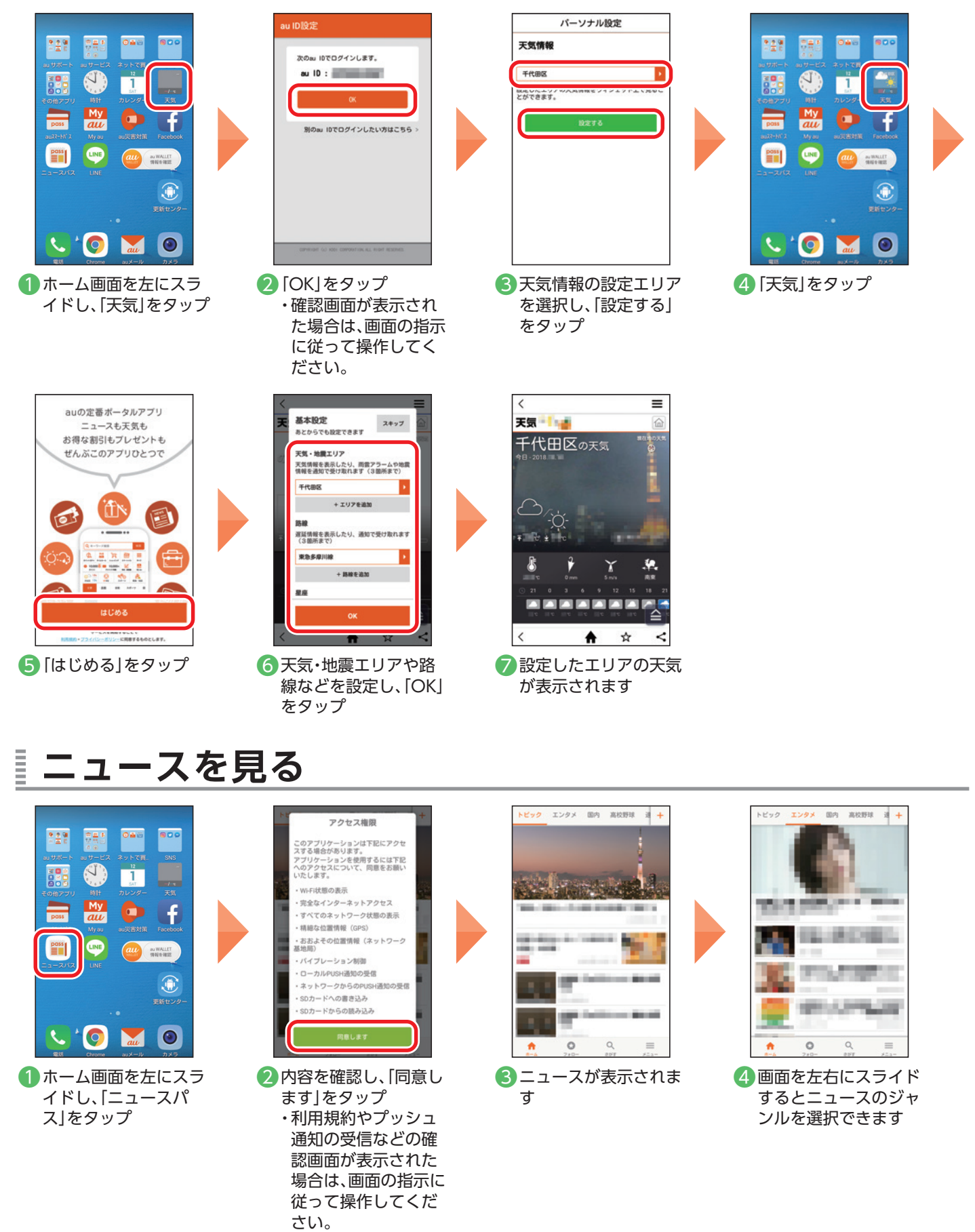

<span id="page-62-0"></span>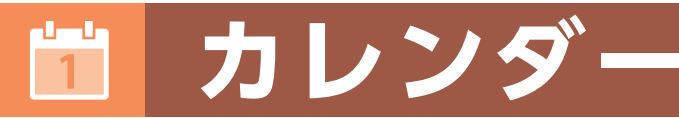

カレンダーの使いかたを確認しましょう。

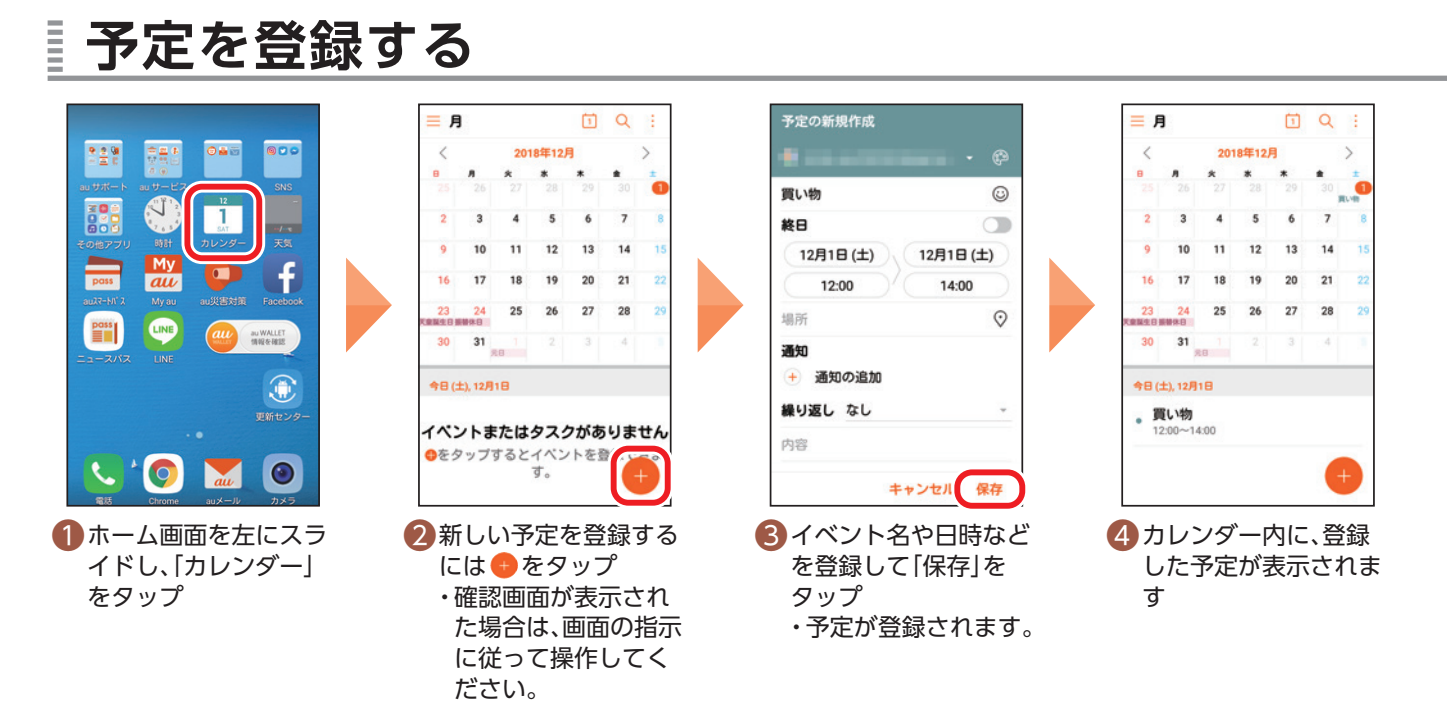

### **予定を変更する**

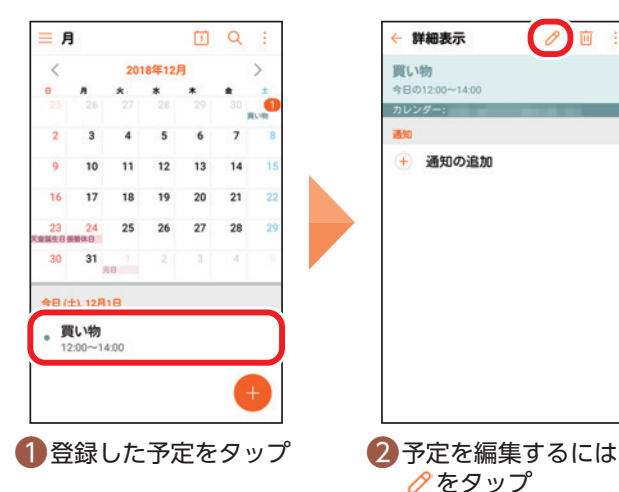

- 画:
	- をタップ ・新規登録時と同様に 内容を入力し、「保存」 をタップします。

### 予定を削除する

予定の詳細表示画面で 回 をタップし、「削除」をタップします。

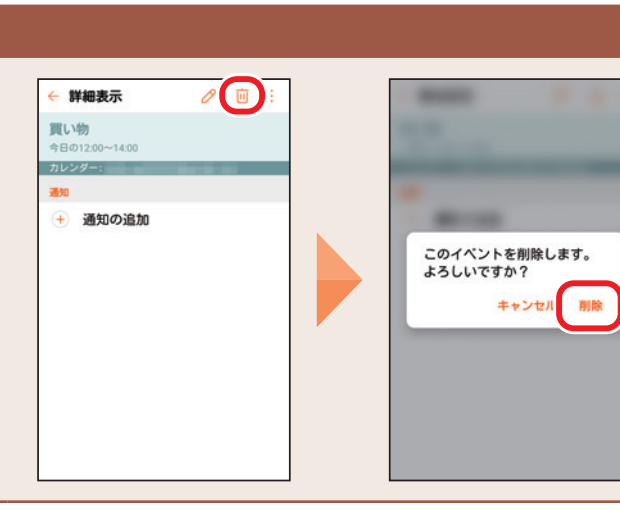

<span id="page-63-0"></span>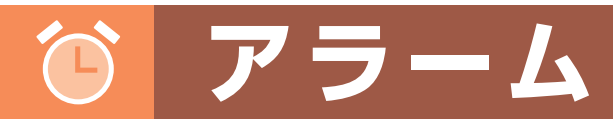

アラームの使いかたを確認しましょう。

### **アラームを登録する**

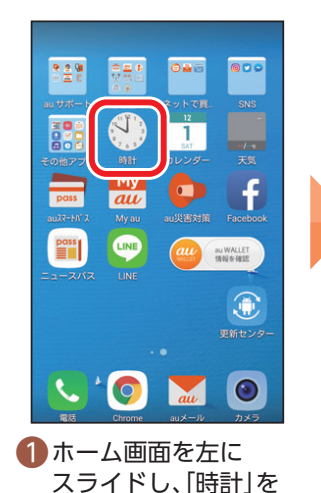

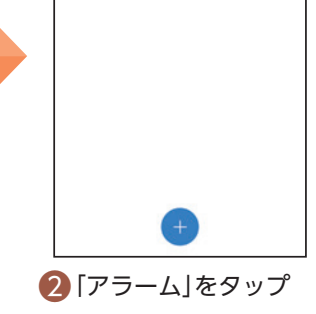

時計

アラーム

 $\overline{\text{m}}$ 

**提時計 タイマー ストップウォ.** 

×

 $\subset$ 

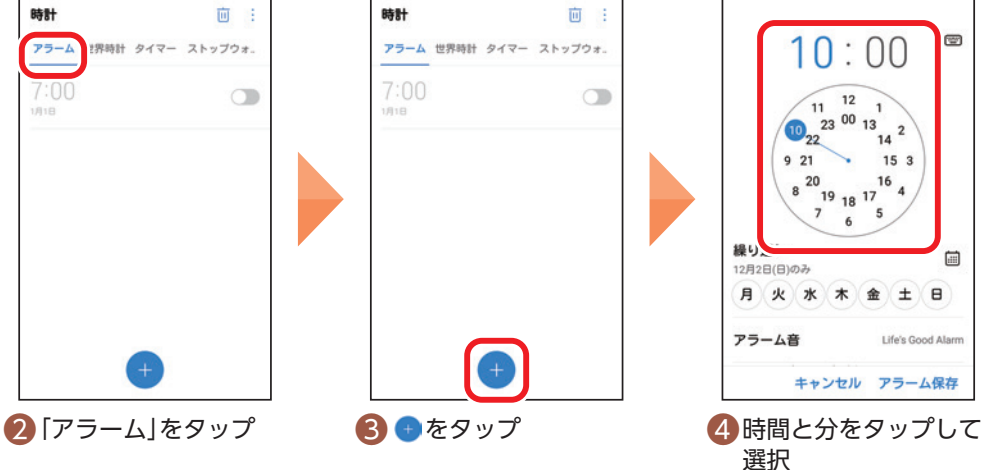

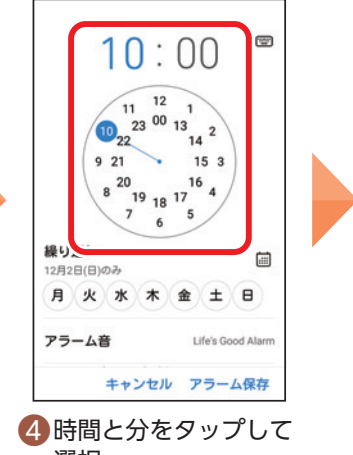

選択

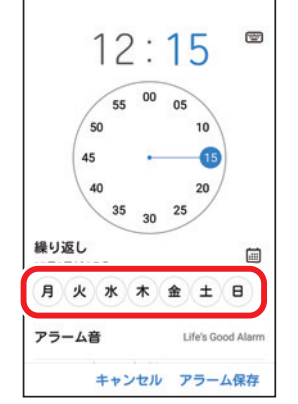

タップ

5 繰り返す場合には、 曜日をタップして選択

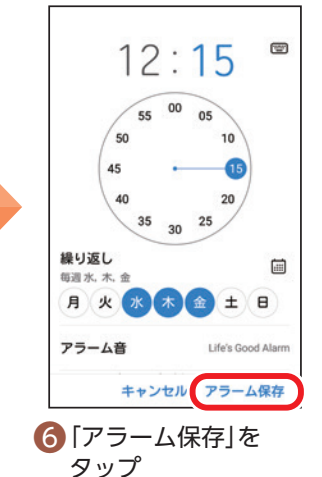

アラームの詳細設定をする

アラームの設定画面を上にスライドす ると、アラーム音やスヌーズなどを設 定できます。

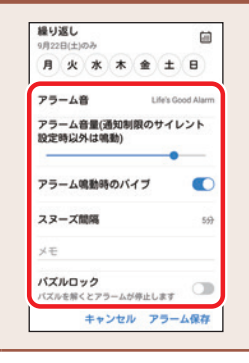

### **アラームを変更する** Ē

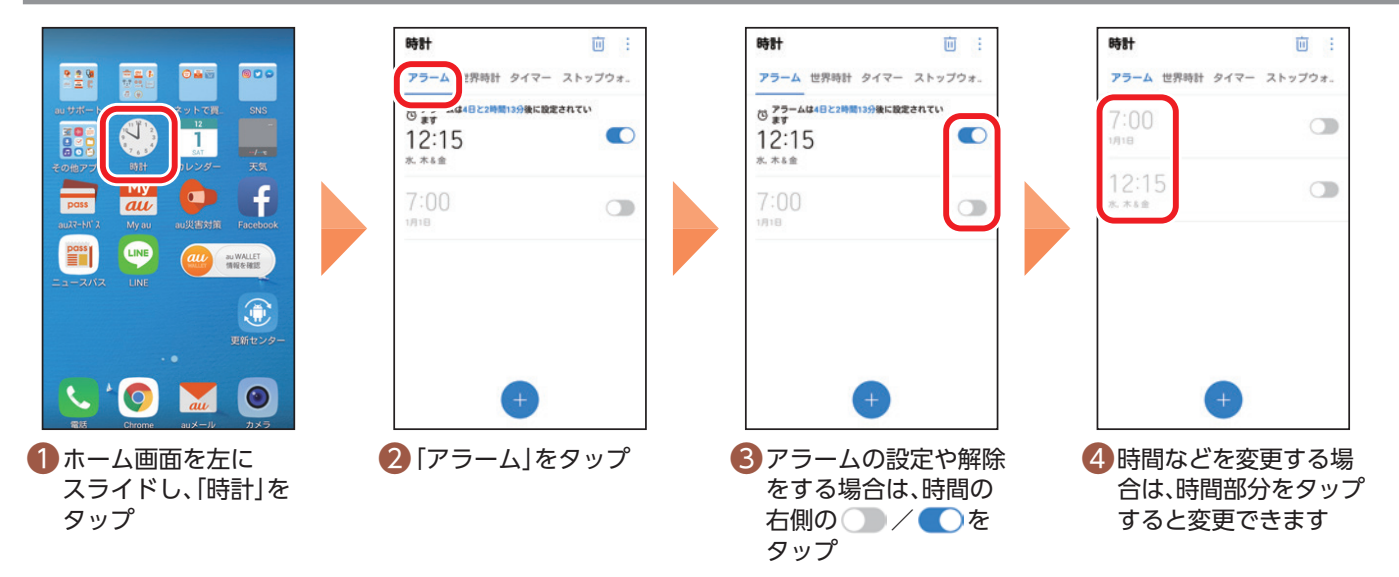

<span id="page-64-0"></span>メモ帳の使いかたを確認してみましょう。

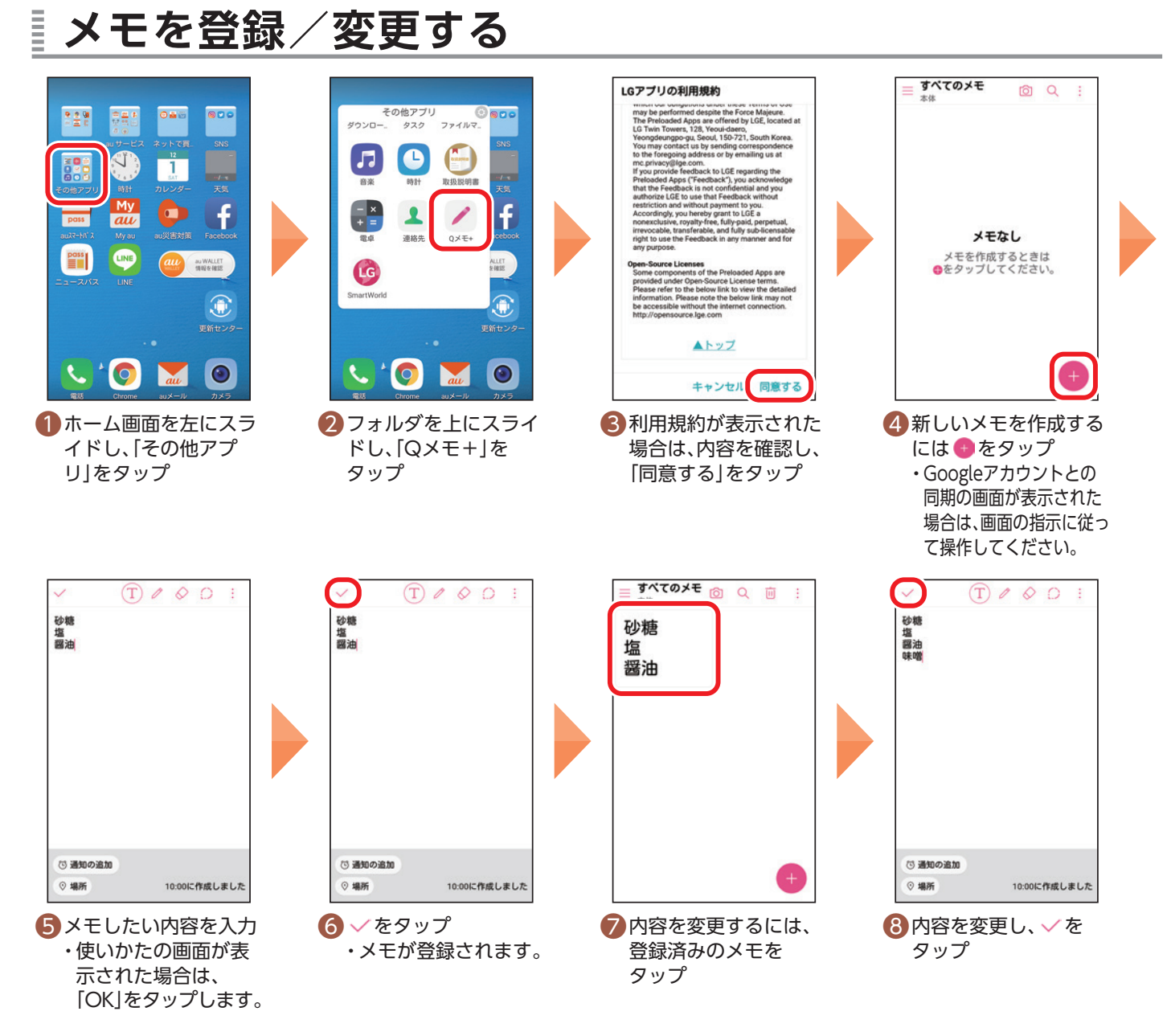

### Ē **メモを削除する**

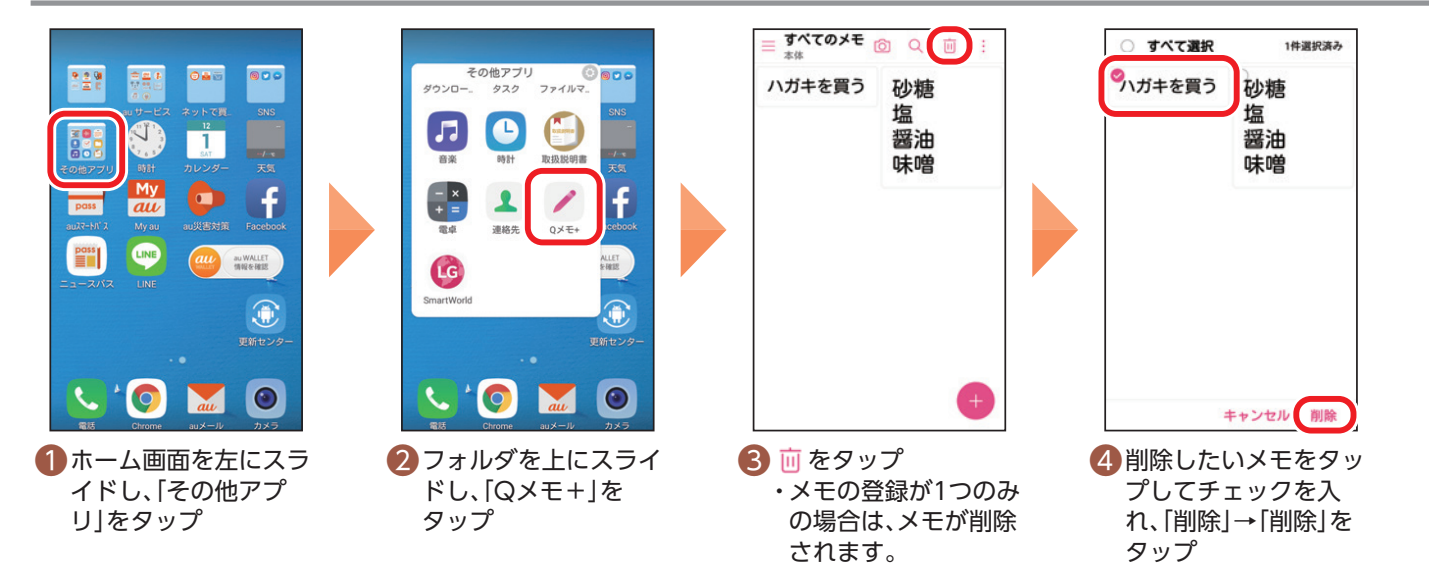

### <span id="page-65-0"></span>**もっと楽しむ**

もっとスマートフォンを楽しむ方法をご紹介します。

### **auスマートパスを使う** Ē

「auスマートパスプレミアム」/「auスマートパス」を最大限活用するためのアプリです。お得で、楽しく、安 心なスマホライフを提供します。

- ・ご利用には「auスマートパスプレミアム」または「auスマートパス」への入会が必要です(月額情報料がかか ります)。
- ・事前にau IDの設定が必要です(P[.15\)](#page-15-1)。

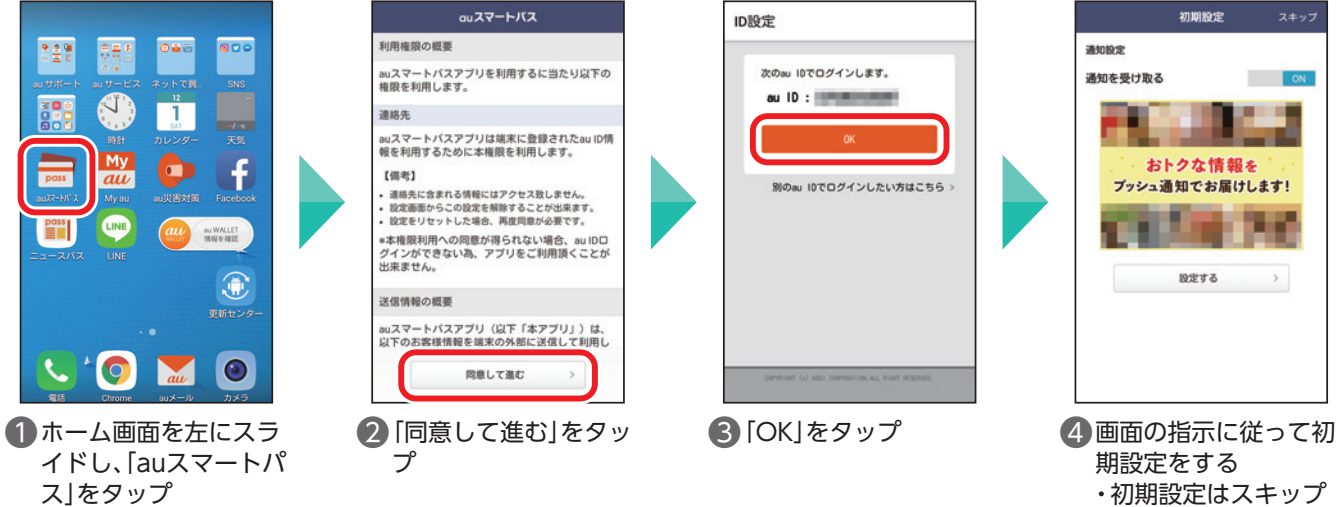

・初期設定はスキップ することも可能です。

をインストールしま

す。

### **おすすめアプリを見る** Ξ

auがおすすめするアプリをインストールできます。 ・事前にau IDの設定が必要です(P[.15\)](#page-15-1)。

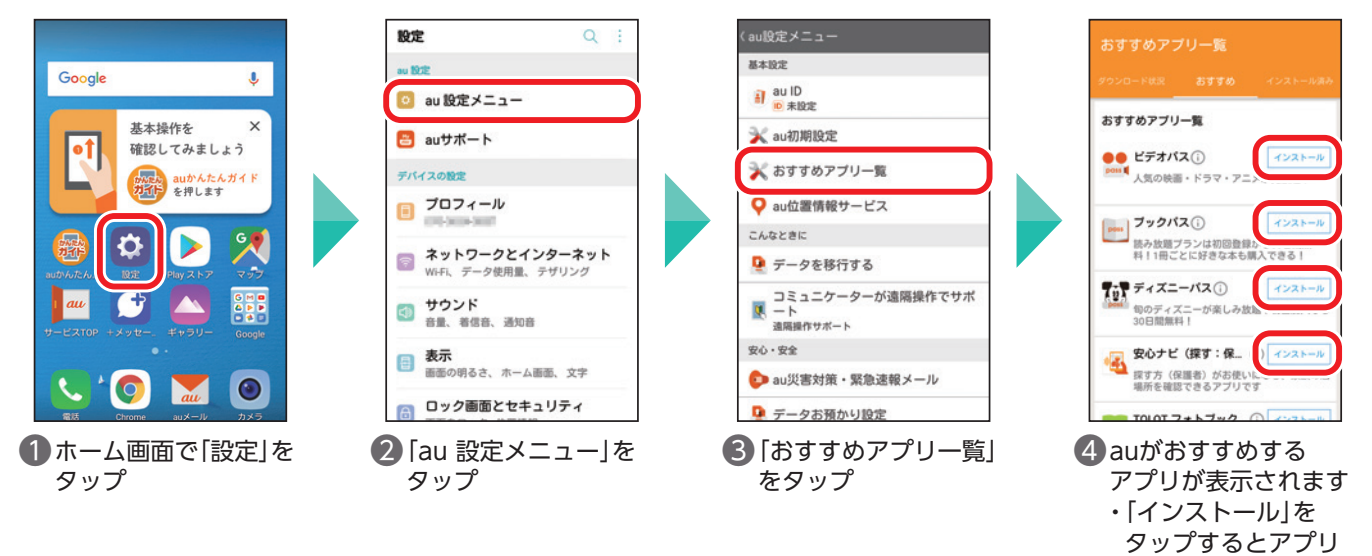

### <span id="page-66-0"></span>**スマホもっと活用講座を見る** Ē.

いつでもどこでも、スマホやパソコンから「趣味・生活シーンに応じたスマホ活用術」を動画で学べます。 会員登録すると、講座の受講状況や修了メダルを確認できるマイページや、お気に入りレッスンの保存など ができます。

「auかんたんガイド」アプリから表示する

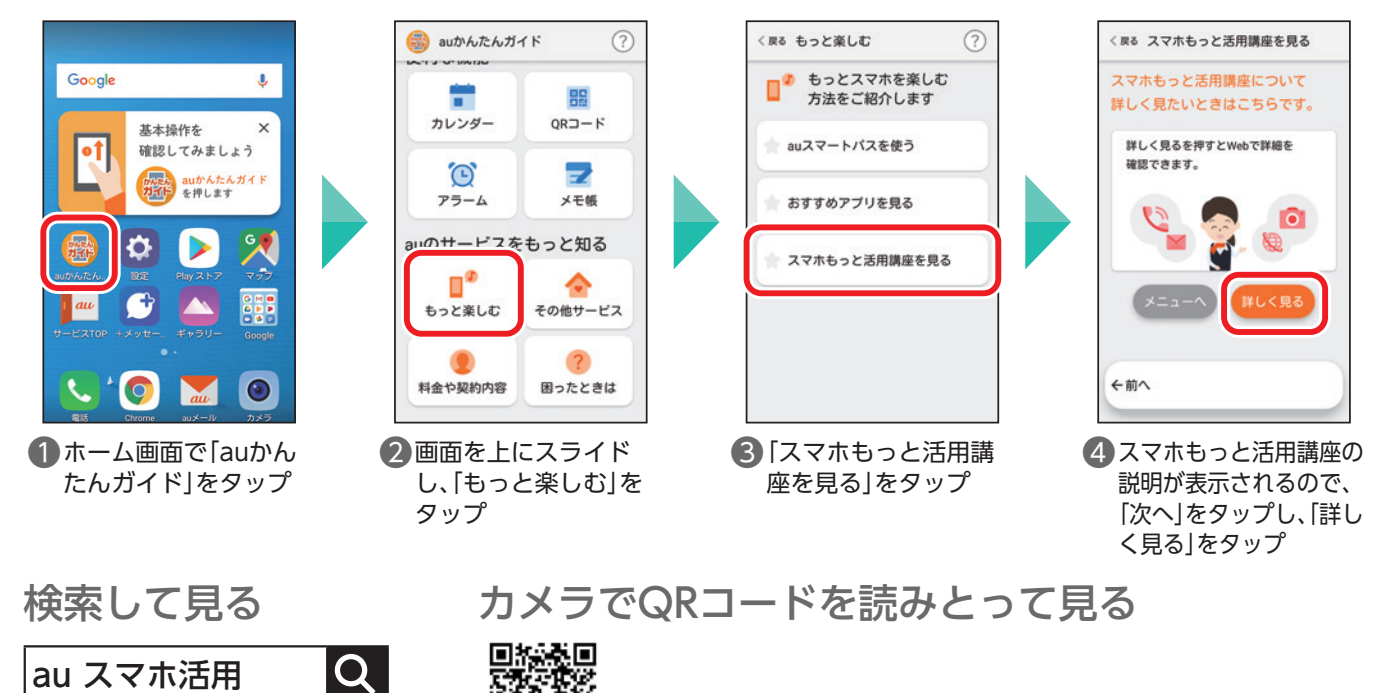

### **料金や契約内容を確認する**

### **My auを利用する(料金や契約内容の確認)** Ξ

向深深深

料金や契約状況を確認するMy auをご紹介します。

My auでは、各種ご契約内容の確認・お手続きをご利用できます。毎月のご請求金額、保有ポイント数、日々の データ利用量や、あなただけに向けたおトクなお知らせなどを見ることができます。

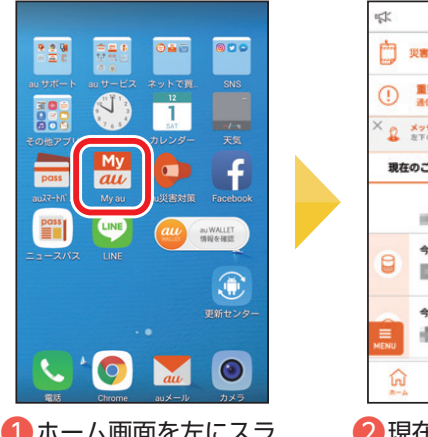

❶ ホーム画面を左にスラ イドし、「My au」を タップ

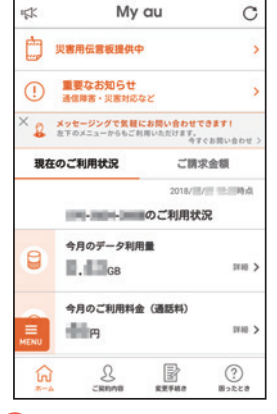

●現在のご利用状況が表 示されます ※実際の画面とは異なる場合 があります。

### 初期設定について

https://cslesson.kddi.com/

初回起動時の設定方法、主な使いかたは、以下のURLをChrome で入力するか、QRコードを読み取ってご確認ください。

https://www.au.com/support/faq/view.k1206110004/

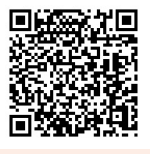

◎LG it は LG Electronics Inc. の商標または登録商標です。 ◎microSD™は、SD-3C,LLC の商標です。 ◎Bluetooth は、Bluetooth SIG,Inc.USA の登録商標です。 ◎Wi-Fi は、Wi-Fi Alliance の登録商標です。 ◎"Android""Google Chrome""Google""Google Play""YouTube"は Google LLC の商標または登録商標です。 ◎QR コードは株式会社デンソーウェーブの登録商標です。 ◎LINE は LINE 株式会社の商標または登録商標です。 ◎本資料に掲載されている会社名および商品名は各社の商標または登録商標です。 ◎製品写真の色は実物と若干異なる場合があります。 ◎「4GLTE」のサービス名称は、国際電気通信連合(ITU)が LTE を「4G」と呼称することを認めた声明に準じ ております。 ◎画面はハメコミ合成でありイメージです。 ◎製品仕様およびサービス内容は、予告なく変更することがあります。 ◎印刷のため、実際の色と多少異なる場合があります。

濡れた状態での充電は、 キケン! 異常な発熱・焼損などの 水ぬれ充電 原因となり大変危険です。

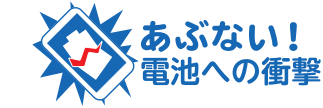

衝撃や過度な外圧を加えると、電池 の破損・変形等により発煙・発火等 の原因となり大変危険です。

やめましょう、 歩きスマホ。

### **お客さまセンター**

### 総合・料金・操作方法について(通話料無料)

受付時間 9:00 ~ 20:00(年中無休)

一般電話からは: 0077-7-111

au電話からは:局番なしの157番

※上記の番号がご利用になれない場合、下記の番号にお電話ください。(無料)

【 0120-977-033(沖縄を除く地域)

0120-977-699(沖縄)

### 紛失・盗難時の回線停止のお手続きについて(通話料無料)

受付時間 24 時間(年中無休)

一般電話からは: 0077-7-113

au電話からは:局番なしの113番

※上記の番号がご利用になれない場合、下記の番号にお電話ください。(無料) **E** 0120-925-314

### **故障紛失サポートセンター**

### 紛失・盗難・故障について(通話料無料) 受付時間 9:00 ~ 20:00(年中無休)

一般電話/au電話から: 【10120-925-919

2018 年 10月 第1版

< 収録内容の無断転写・複製・引用は禁じます >

©2018 LG Electronics Japan 株式会社

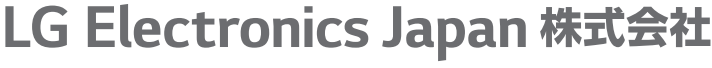

https://www.lg.com/jp